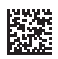

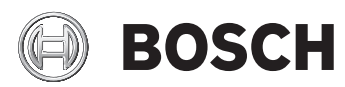

# **EXACT Configurator**

5.2

**Robert Bosch Power Tools GmbH** 70538 Stuttgart GERMANY

**www.bosch-pt.com**

**1 609 92A 7C5** (2022.06) O / 97

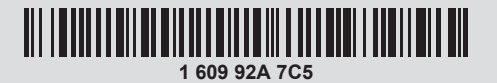

- **de** Originalbetriebsanleitung
- **en** Original instructions
- **fr** Notice originale
- **es** Manual original
- **zh** 正本使用说明书

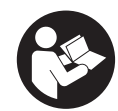

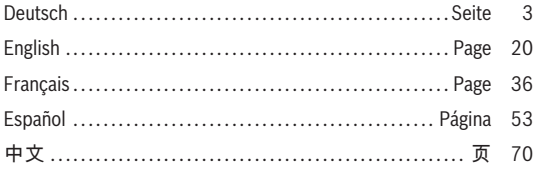

### <span id="page-2-0"></span>**Deutsch**

### **Allgemeine Informationen**

Die vorliegende Betriebsanleitung gilt für das Programm **Bosch EXACT Configurator** (Version 5.2). Es werden alle Funktionen und Optionen des Programms berücksichtigt. Produktnamen, Firmennamen und Bezeichnungen in dieser Betriebsanleitung können Warenzeichen oder eingetragene Warenzeichen anderer Firmen sein (z. B. WINDOWS®) und werden in diesem Handbuch nur in erklärender Weise und ohne Absicht zur Rechtsverletzung erwähnt.

### **Benutzerprofil**

Die Betriebsanleitung wurde für den am System geschulten Benutzer erstellt. Die Grundfunktionen der grafischen Bedienoberfläche von Windows müssen bekannt sein.

### **Sicherheitshinweise**

### **WARNUNG Lesen Sie alle Sicherheitshinweise**

**und Anweisungen, die mit dem**

**Programm und mit dem Elektrowerkzeug geliefert wurden.** Versäumnisse bei der Einhaltung der Sicherheitshinweise und nachfolgenden Anweisungen können Datenverlust, elektrischen Schlag, Brand und/oder schwere Verletzungen verursachen.

#### **Bewahren Sie alle Sicherheitshinweise und Anweisungen für die Zukunft auf.**

- ► Jede für die Konfigurierung eines Elektrowerkzeugs eingesetzte Person muss mit der Betriebsanleitung und insbesondere mit den darin enthaltenen Sicherheitshinweisen und Anweisungen vertraut sein.
- ▶ Die Konfigurierung eines Elektrowerkzeugs darf nur von entsprechend autorisiertem und geschultem Personal durchgeführt werden.

### **Bestimmungsgemäße Verwendung**

Das Programm **Bosch EXACT Configurator** dient ausschließlich dazu, Bosch Elektrowerkzeuge der Serie EX-ACT ION, ANGLE EXACT ION, EXACT 12V und ANGLE EX-ACT 12V zu konfigurieren.

### **Schreibweisen**

Für die Kennzeichnung bestimmter Informationen werden in diesem Handbuch folgende Schreibweisen verwendet:

– **Fett**

Dateinamen und Bedienelemente von Windows-Fenstern, d. h. die Namen von Menüs, Befehlen und Schaltflächen sowie Fenstertitel und Feldnamen; Beispiel: **Beenden,**

#### **Gerätetyp**

– *Kursiv*

Feldinhalte und Zeichenketten, die in Eingabefelder ein-

gegeben werden sollen Beispiel: *Summer wird verwendet*

### **Installation**

#### **Systemvoraussetzungen**

Das Programm **Bosch EXACT Configurator** muss auf einem PC mit folgenden Systemvoraussetzungen installiert werden:

- Betriebssystem Windows 7 (32- oder 64-Bit-Version) oder Windows 10 (32- oder 64-Bit-Version)
- Microsoft.NET Framework 4.5.2
- 50 MB freier Speicherplatz für Installation
- Maus oder ein entsprechendes Zeigegerät
- USB-Schnittstelle (2.0)
- Acrobat Reader 8 (oder höher)
- Administratorrechte

<span id="page-2-1"></span>Zusätzlich benötigte Hardware:

– USB 2.0 Typ A/Micro-USB 2.0 Typ B, doppelt geschirmt, Länge max. 1 m

#### **Software installieren**

**Hinweis:** Um Software auf Ihrem PC installieren zu können, müssen Sie Administrator-Rechte besitzen.

Das Programm **Bosch EXACT Configurator** erhalten Sie von Ihrem Bosch Industriewerkzeug Partner.

- Legen Sie das Installationspaket (\*.msi) auf Ihrem PC ab.
- Starten Sie die Datei **CFG\_Admin.msi.**

Die Software kann über den folgenden Link abgerufen werden: [www.powertool-portal.com/de/de-DE/Knowledge/](http://www.powertool-portal.com/de/de-DE/Knowledge/Content/11134) [Content/11134](http://www.powertool-portal.com/de/de-DE/Knowledge/Content/11134)

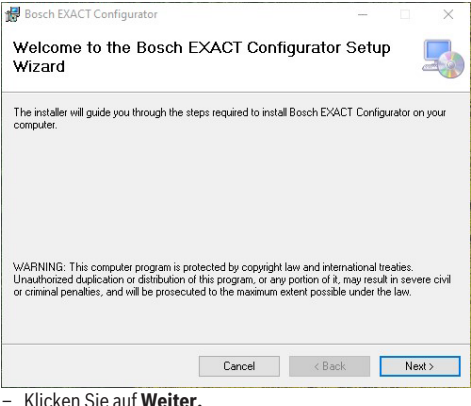

#### **4** | Deutsch

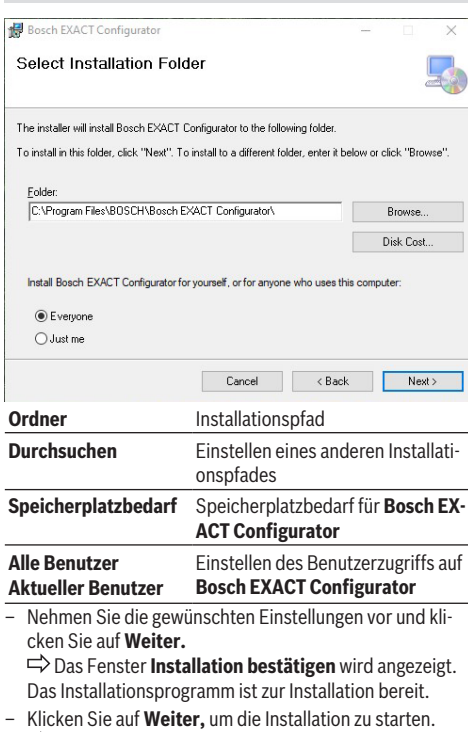

 Das Programm **Bosch EXACT Configurator** wird auf dem PC installiert. Dabei werden Verknüpfungen zum Starten des Programms im Startmenü und auf dem Desktop angelegt.

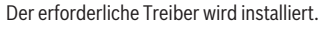

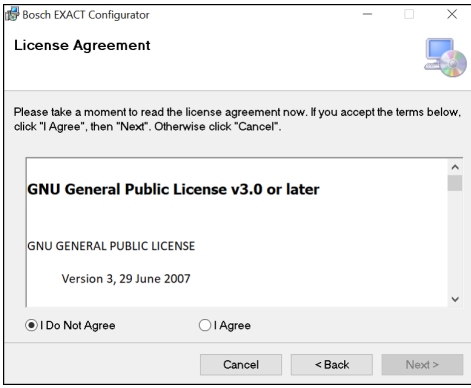

– Akzeptieren Sie die Lizenzvereinbarungen, um die Installation zu starten.

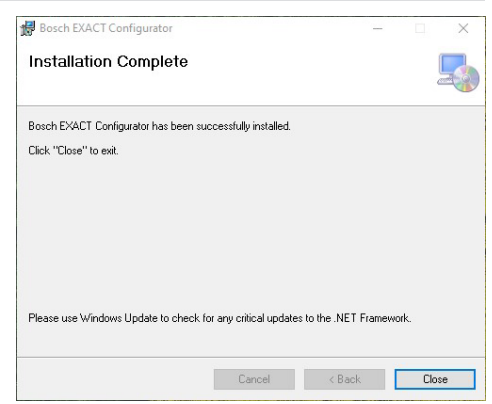

– Klicken Sie auf **Schließen,** um die Installation zu beenden.

#### Deutsch | **5**

#### <span id="page-4-0"></span>**Schrauber mit PC verbinden**

Sollte der **Bosch EXACT Configurator** beim Anschließen eines (neuen) Schraubers schon geöffnet sein, versucht Windows die entsprechenden Treiber zu installieren. Warten Sie in einem solchen Fall bis die Installation abgeschlossen ist. Der PC muss in diesem Fall nicht neu gestartet werden.

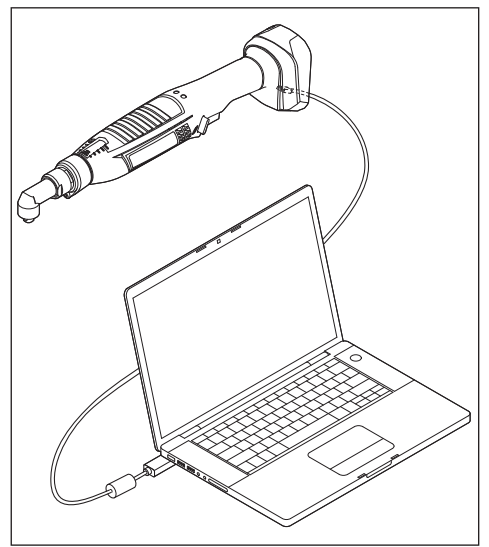

– Verbinden Sie den Schrauber mit dem Micro-USB-Ste-cker des USB-Kabels [\(siehe "Systemvoraussetzungen",](#page-2-1) [Seite 3\)](#page-2-1).

Beim EXACT 12V befindet sich die USB-Schnittstelle unter dem Deckel. Entfernen Sie dazu die Schraube des Deckels.

– Verbinden Sie den PC (z. B. Laptop) mit dem USB-Ste-cker des USB-Kabels [\(siehe "Systemvoraussetzungen",](#page-2-1) [Seite 3\)](#page-2-1).

**Hinweis:** Je nach Betriebssystem wird nach dem Verbinden von PC und USB-Kabel eine Aufforderung zum Neustart des Computers angezeigt. Dies ist jedoch für den weiteren Ablauf nicht notwendig.

### **Beschreibung der Bedienelemente Aufbau der Bedienoberfläche**

#### **Übersicht**

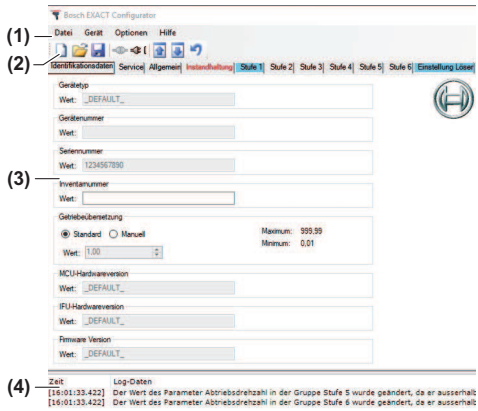

- **(1)** Hauptmenü
- **(2)** Symbolleiste mit Schaltflächen
- **(3)** Parameter-Fenster
- **(4)** Protokoll-Fenster

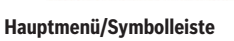

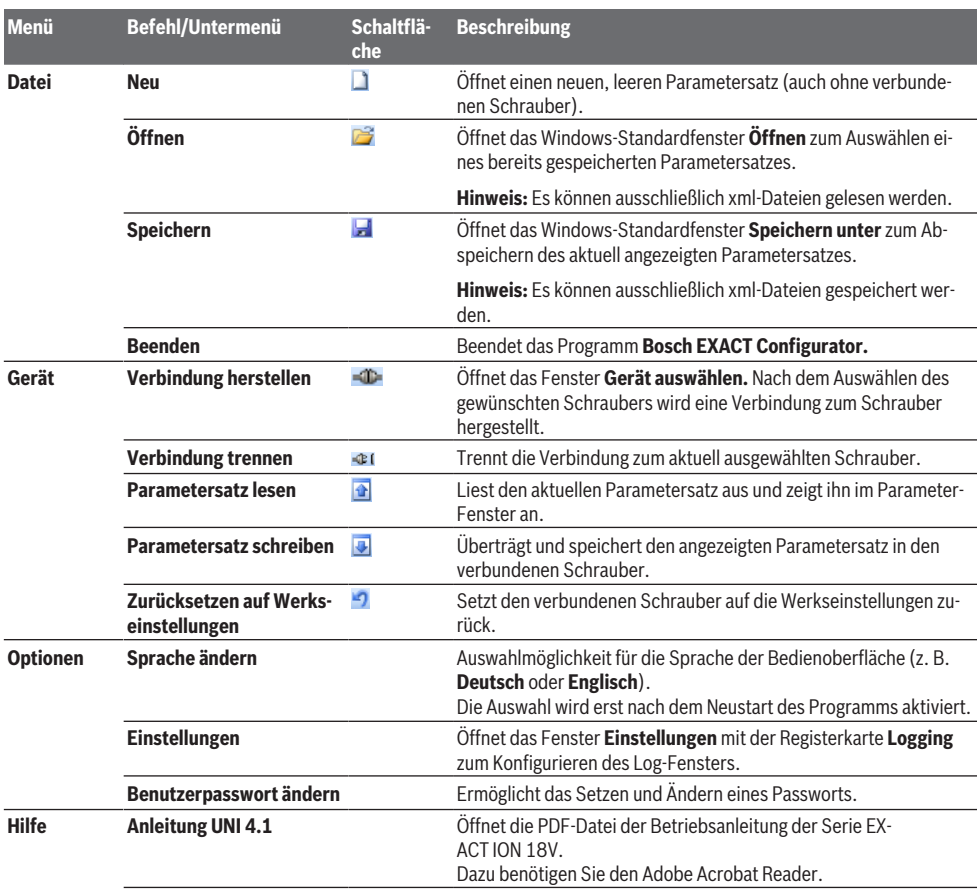

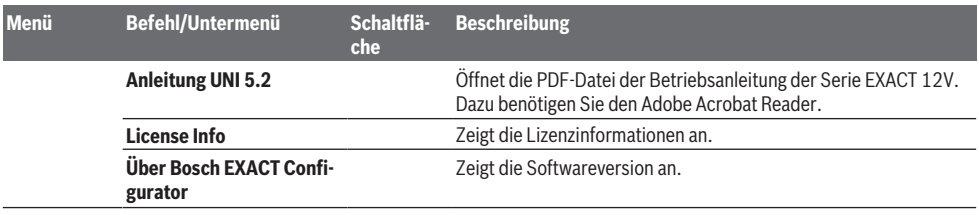

#### **Parameter-Fenster**

Alle Parameter des Schraubers werden im Parameter-Fenster angezeigt. Die Parameter werden in elf Registerkarten zusammengefasst.

Nicht konfigurierbare Parameter oder Werte werden inaktiv (grau) dargestellt.

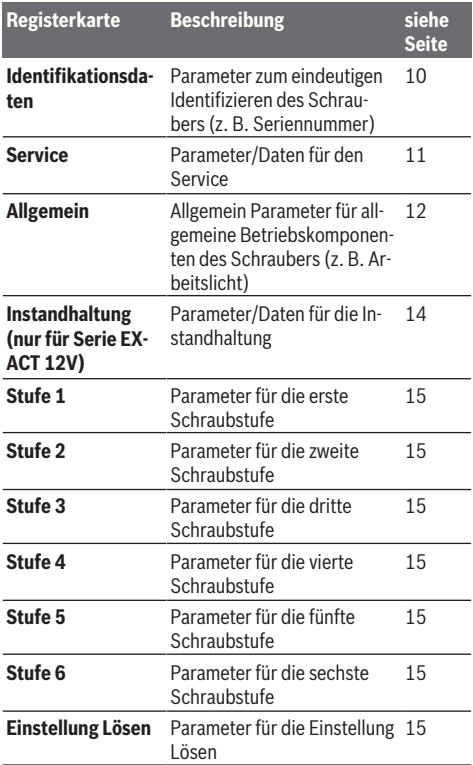

#### **Protokoll-Fenster**

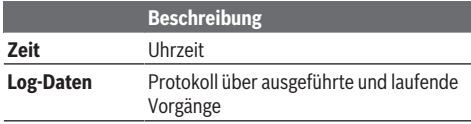

Informationen werden schwarz angezeigt, Fehlermeldungen werden rot angezeigt.

Der Inhalt des Protokoll-Fensters kann mit Hilfe des Kontextmenüs (rechte Maustaste) gelöscht werden (Befehl **Leeren**) oder als \*.log-Datei abgespeichert werden (Befehl **Speichern**).

### **Ablauf der Konfiguration**

#### **Programm starten**

– Doppelklicken Sie auf das Programmsymbol auf dem Desktop.

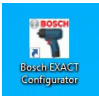

*oder*

- Öffnen Sie das Programm **Bosch EXACT Configurator** ü̈ ber das Startmenü.
- Bestätigen Sie das Zugriffslevel **User** beim Start des Programms.

#### **Sprache der Bedienoberfläche ändern**

- Wählen Sie im Menü**Optionen | Sprache ändern** den Befehl für die neue Sprache (**Deutsch** / **Englisch** / **Spanisch** / **Französisch** / **Chinesisch**).
- Bestätigen Sie die Beendigung des Programms.
- Der Neustart erfolgt automatisch.  $\Rightarrow$  Die Bedienoberfläche wird in der geänderten Sprache angezeigt.

#### **Verbindung mit einem Schrauber herstellen**

#### **Verbindung nach dem Starten des Programms herstellen**

– Verbinden Sie den Schrauber mit dem PC [\(siehe "Schrau](#page-4-0)[ber mit PC verbinden", Seite 5\)](#page-4-0).

 $\Rightarrow$  Der Parametersatz des ausgewählten Schraubers wird ausgelesen und angezeigt.

Wurde vor dem Verbindungsaufbau bereits ein Parametersatz geladen, wird dieser durch den neuen Parametersatz ü berschrieben.

Informationen zum Verbindungsaufbau sowie der Status des Vorgangs werden im Log-Fenster angezeigt.

#### **Verbindung manuell herstellen**

Wenn ein Schrauber bereits vor dem Starten des Programms mit dem PC verbunden wurde, muss ggf. die Verbindung manuell hergestellt werden.

- Wählen Sie im Menü**Gerät** den Befehl **Verbindung her**stellen oder klicken Sie auf die Schaltfläche **. D**. Das Fenster **Gerät auswählen** wird angezeigt.
- Wählen Sie den gewünschten Schrauber aus und klicken Sie auf **OK.**

#### **Vorkonfigurierte Schrauber**

Definition: Schrauber mit eindeutiger Seriennummer

#### **Gespeicherten Parametersatz öffnen**

Neben der Möglichkeit, einen Parametersatz von einem verbundenen Schrauber auszulesen, kann ein Parametersatz auch aus einer abgespeicherten Datei geladen werden.

– Wählen Sie im Menü**Datei** den Befehl **Öffnen** oder klicken Sie auf die Schaltfläche .

 Das Windows-Standardfenster **Öffnen** wird angezeigt.

– Wählen Sie den gewünschten Parametersatz aus und klicken Sie auf **Öffnen.**

 $\Rightarrow$  Bestehende Verbindung mit einem Schrauber: Der aktuell angezeigte Parametersatz wird in der Bedienoberfläche durch den neuen Parametersatz überschrieben. Der neue Parametersatz kann anschließend bearbeitet oder an den Schrauber übertragen werden.  $\Rightarrow$  Keine Verbindung mit einem Schrauber: Der neue Parametersatz wird angezeigt, kann aber nicht an einen Schrauber übertragen werden. Die entsprechenden Steuerelemente zum Schreiben eines Parametersatzes sind deaktiviert. Der neue Parametersatz kann aber bearbeitet und anschließend wieder abgespeichert werden.

**Hinweis:** Parameter, die der Bediener in einem Schrauber nicht verändern kann, können auch in einer von der Festplatte geöffneten Datei nicht bearbeitet werden.

#### **Parametersatz auf Festplatte abspeichern**

Der aktuell angezeigte Parametersatz kann als \*.xml-Datei abgespeichert werden.

- Wählen Sie im Menü**Datei** den Befehl **Speichern** oder klicken Sie auf die Schaltfläche **...**  Das Windows-Standardfenster **Speichern unter** wird angezeigt.
- Geben Sie einen Dateinamen für den zu speichernden Parametersatz an und klicken Sie auf **Speichern.**

#### **Parametersatz aus einem Schrauber auslesen**

Der Parametersatz eines verbundenen Schraubers kann ausgelesen werden.

– Wählen Sie im Menü**Gerät** den Befehl **Parametersatz lesen** oder klicken Sie auf die Schaltfläche .

 $\Rightarrow$  Der aktuell angezeigte Parametersatz wird in der Bedienoberfläche durch den Parametersatz des verbundenen Schraubers überschrieben.

Informationen zum Status des Vorgangs werden im Log-Fenster ausgegeben. Alle nicht lesbaren Parameter werden nach dem Auslesen des letzten Parameters sowohl im Log-Fenster als auch in einem Dialogfenster angezeigt.

Wird während des Auslesens ein weiterer Lese- oder Schreibvorgang gestartet, wird dieser nicht ausgeführt. Eine entsprechende Fehlermeldung wird im Log-Fenster angezeigt.

Empfängt das Programm einen ungültigen Parameterwert, wird eine entsprechende Fehlermeldung im Log-Fenster angezeigt und der Standardwert des Parameters eingetragen.

#### **Parametersatz in den Speicher eines Schraubers schreiben**

Der aktuell angezeigte Parametersatz kann in den Speicher des verbundenen Schraubers geschrieben werden.

– Wählen Sie im Menü **Gerät** den Befehl **Parametersatz schreiben** oder klicken Sie auf die Schaltfläche . Der aktuell angezeigte Parametersatz überschreibt den Parametersatz des verbundenen Schraubers. Informationen zum Status des Vorgangs werden im Log-Fenster ausgegeben. Alle nicht lesbaren Parameter werden nach dem Schreiben des letzten Parameters sowohl im Log-Fenster als auch in einem Dialogfenster angezeigt.

Wird während des Schreibens ein weiterer Lese- oder Schreibvorgang gestartet, wird dieser nicht ausgeführt. Eine entsprechende Fehlermeldung wird im Log-Fenster angezeigt.

#### **Zurücksetzen auf Werkseinstellungen**

Ein vordefinierter Parametersatz bzw. die Werkseinstellungen können in den Speicher des verbundenen Schraubers geschrieben werden.

– Wählen Sie im Menü **Gerät** den Befehl **Zurücksetzen auf Werkseinstellungen** oder klicken Sie auf die Schaltflä $che<sup>2</sup>$ .

Das Fenster **Gerät auswählen** wird angezeigt.

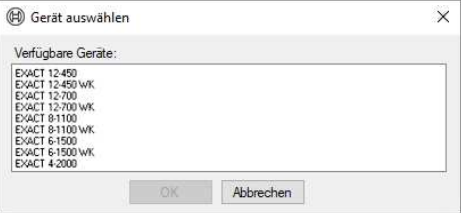

- Wählen Sie die gewünschte Konfiguration (Werkseinstellung des jeweiligen Schraubers) aus und klicken Sie auf **OK.**
- Klicken Sie zum Bestätigen der Meldung **Konfiguration zurücksetzen** auf **Ja.**

 $\Rightarrow$  Alle schreibbaren und nicht ausgegrauten Parameter werden auf ihren Standardwert gesetzt. Alle modellspezifischen Parameter bleiben erhalten. Die modellspezifischen Identifikationsdaten werden entsprechend dem gewählten Gerätetyp gesetzt.

Danach werden alle schreibbaren Parameterwerte an den Schrauber übertragen.

### **Parameterbeschreibung**

#### **Allgemeine Hinweise**

Bosch EXACT Configurator

Kann der Zahlenwert eines Parameters geändert werden, wird im Feld des Parameters neben der Einheit immer der Wert für das mögliche **Maximum** und für das mögliche **Minimum** angegeben.

**Registerkarte Identifikationsdaten**

Sie können den neuen Wert innerhalb der vorgegebenen Grenzen direkt eingeben oder den bereits eingetragenen Wert mit Hilfe der Pfeiltasten erhöhen oder verringern.

Aktivierte Schraubstufen werden blau hervorgehoben. Änderungen, die noch nicht an den Schrauber übertragen wurden, werden mit roter Schrift hinterlegt.

Wenn die Drehrichtung in die "nicht bevorzugte Richtung" eingestellt wird, wird die Registerkarte orange hinterlegt.

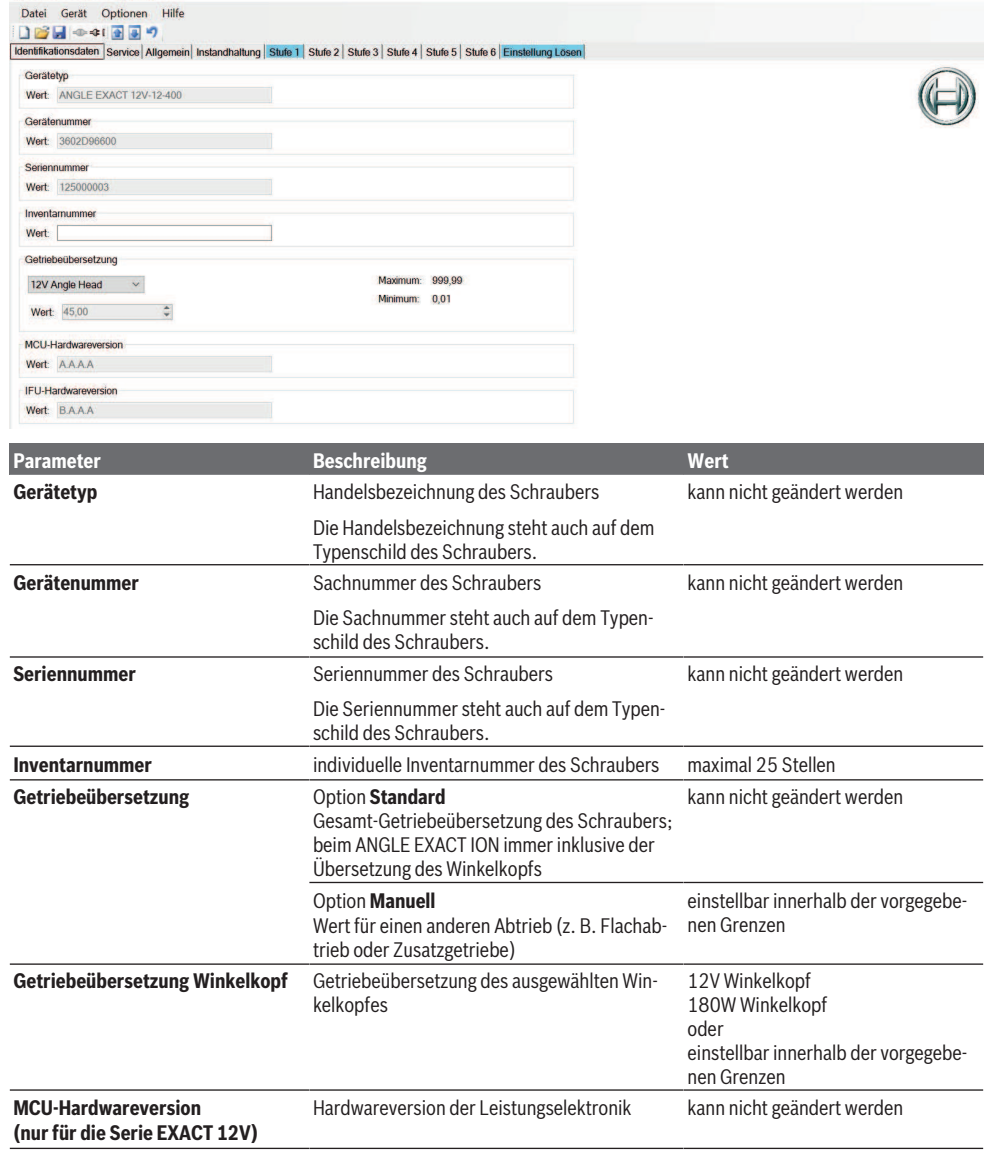

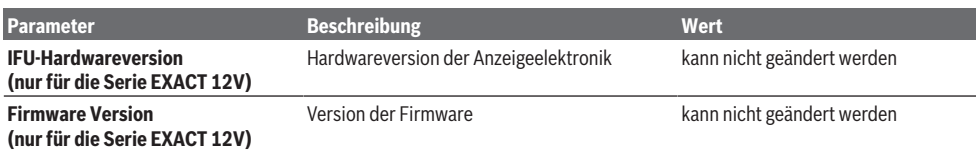

#### **Registerkarte Service**

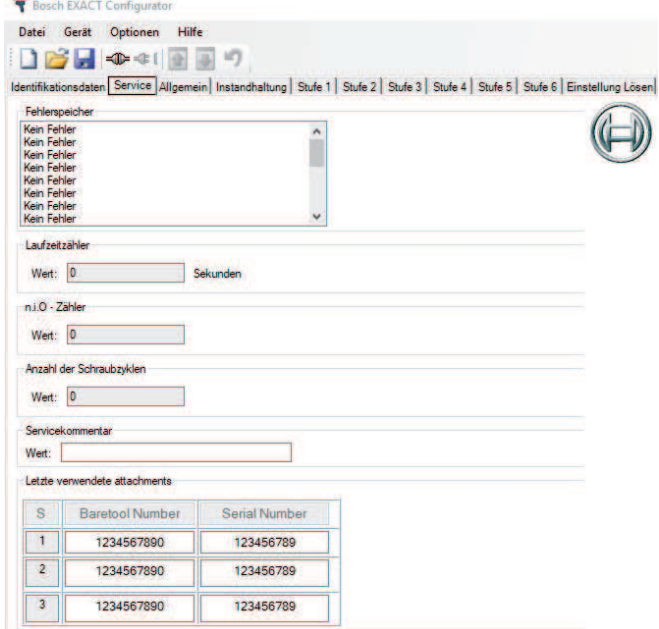

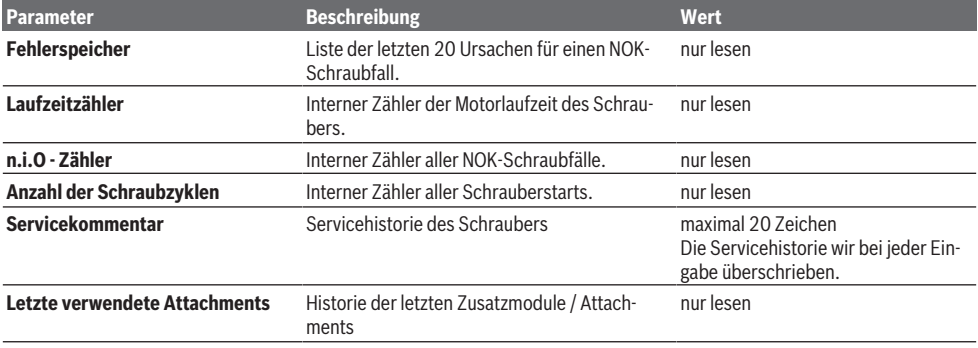

#### **Registerkarte Allgemein**

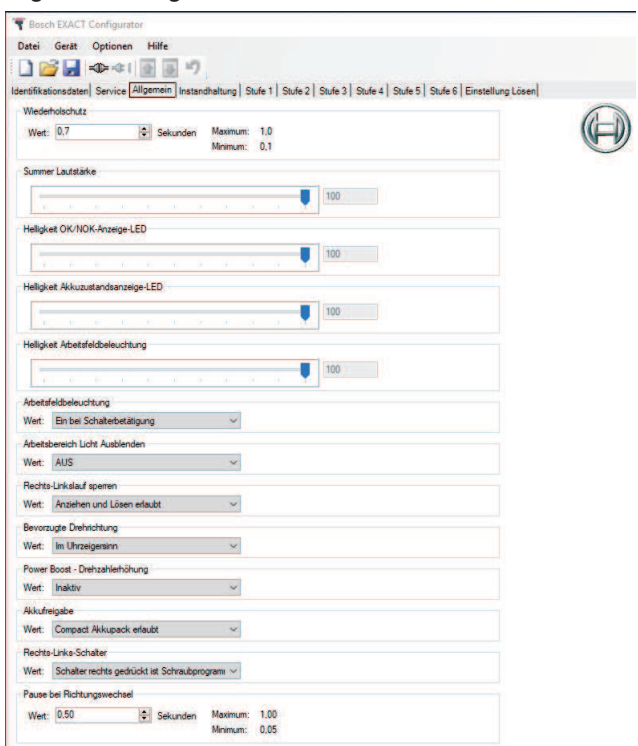

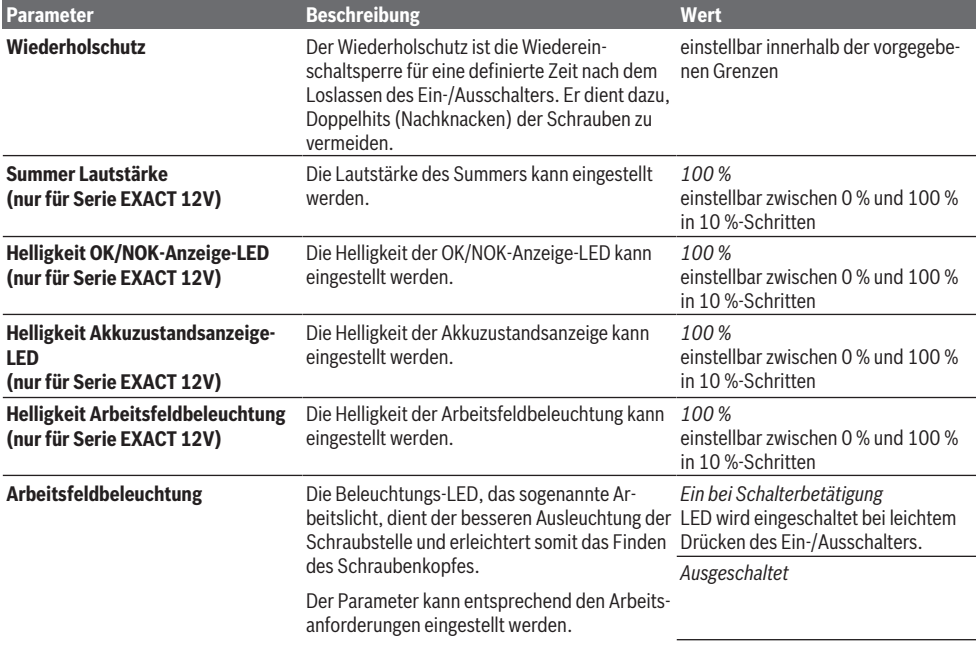

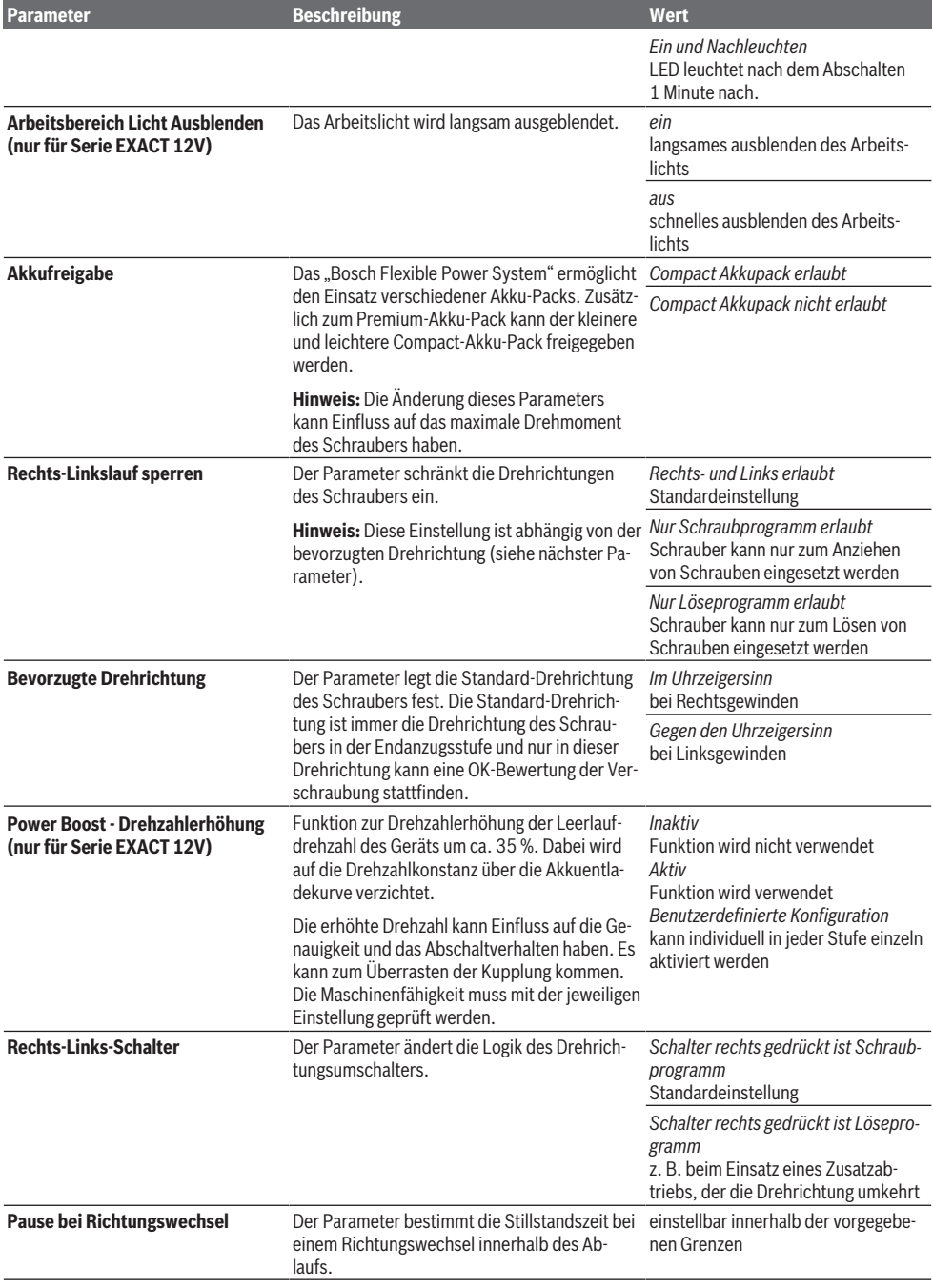

#### **Registerkarte Instandhaltung (nur für Serie EXACT 12V)**

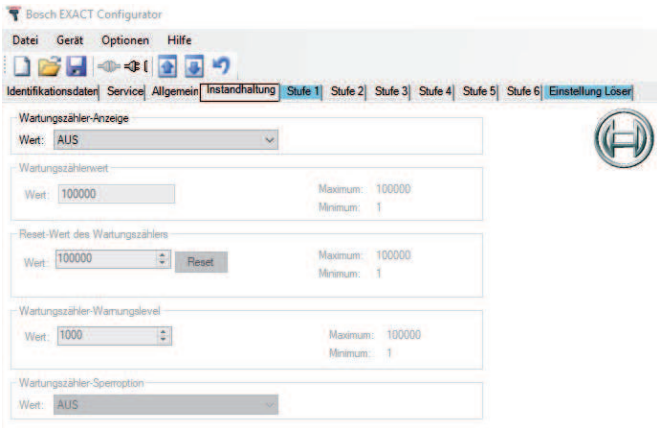

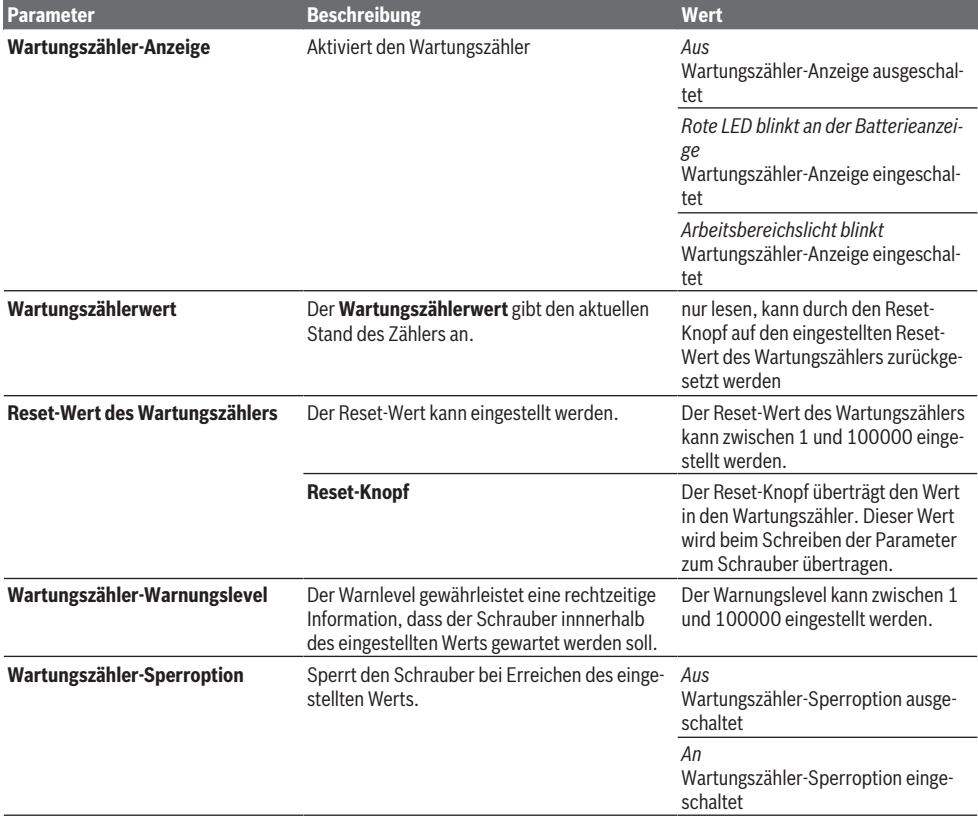

#### **Registerkarten Stufe 1 bis Stufe 6 und Einstellung Lösen**

Der Ablauf des Schraubprogramms kann in maximal sechs Stufen und den Einstellungen Lösen frei definiert werden. Beispiel:

– **Stufe 1 (Einfädelstufe):** Die Einfädelstufe ist die erste Phase im Schraubprozess. Hier kommt es darauf an, dass Schrauberbit und Schraubenkopf und zusätzlich die Gewindegänge ineinander greifen.

Dazu sollte eine niedrige Drehzahl eingestellt werden. Darüberhinaus kann eine Drehrichtung entgegen der Eindrehrichtung das Finden des Gewindes erleichtern.

- **Stufe 2 (Schnelles Eindrehen):** Wenn der erste Gewindegang eingeschraubt ist, kann zum Eindrehen der weiteren Gewindegänge eine höhere Drehzahl als bei der Einfädelstufe eingestellt werden. Dies spart Prozesszeit.
- **Stufe 3 (Endanzug):** Aus Genauigkeitsgründen und um Setzerscheinungen zu minimieren, sollte während des Endanzugs eine möglichst geringe Drehzahl eingestellt werden.
- **Stufe 4 (Lösestufe):** Die Lösestufe ermöglicht es, z. B. nach dem definierten Anzug des Bauteils, die Verschraubung wieder etwas zu lösen, um Einstellarbeiten am Bauteil vorzunehmen. Ebenso können auf diese Weise Sacklochgewinde automatisch geschnitten werden.

#### **Registerkarte Einstellung Lösen**

Die Einstellung Lösen bestimmt die Funktion beim Lösen (nicht bevorzugte Drehrichtung).

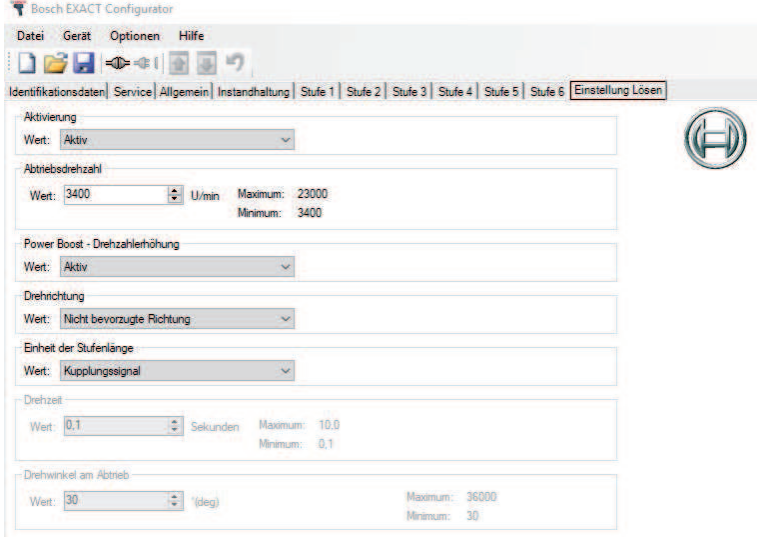

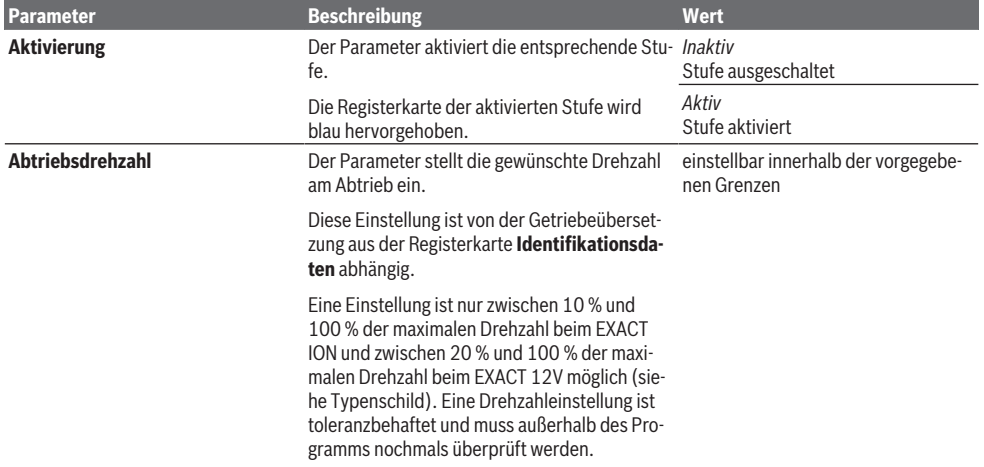

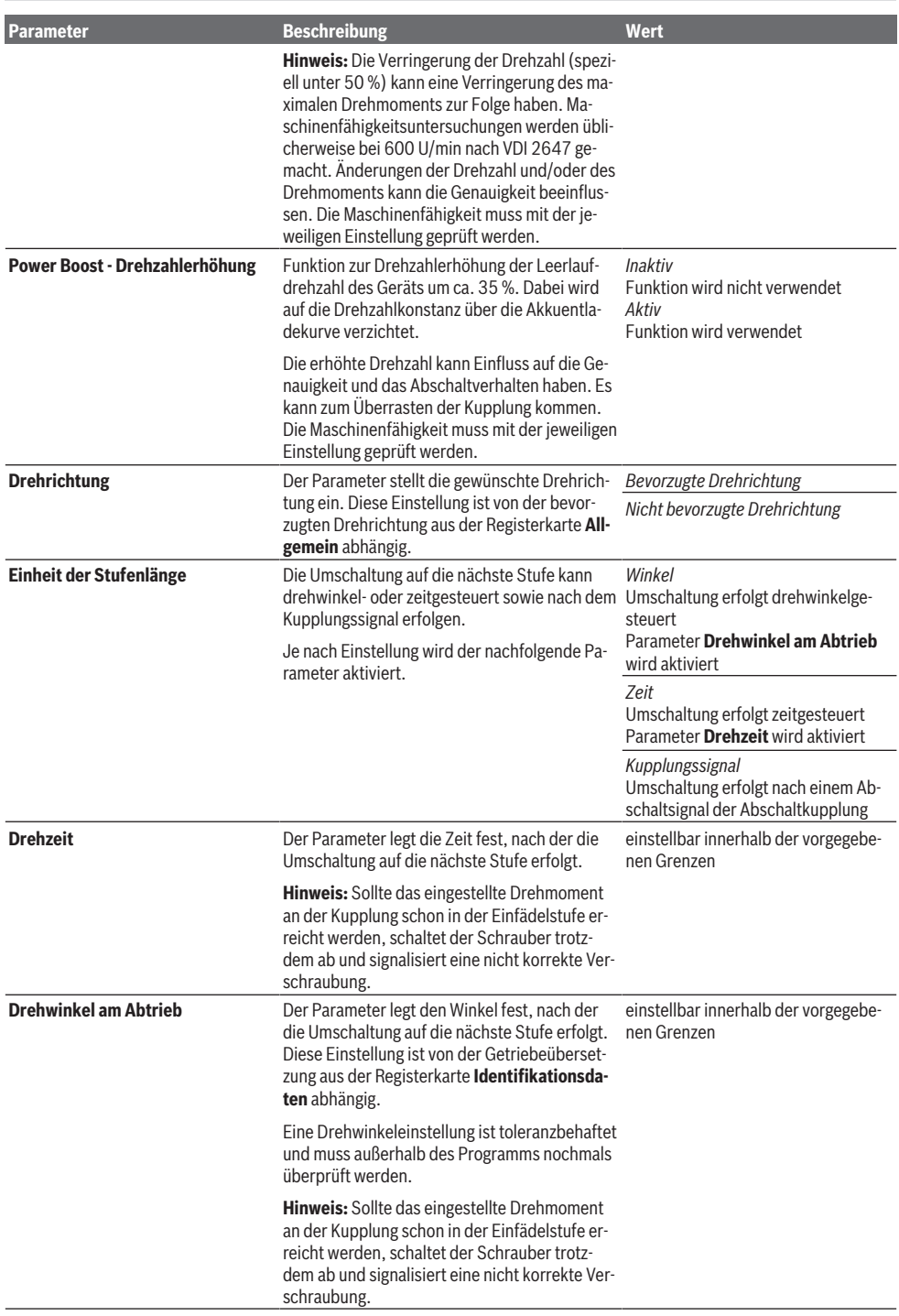

### **Meldungen**

Im Folgenden werden alle Meldungsfelder angezeigt, die während des Arbeitens mit dem Programm **Bosch EXACT Configurator** auftreten können.

Beispiel:

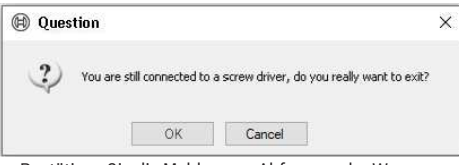

– Bestätigen Sie die Meldungen, Abfragen oder Warnungen je nach Inhalt mit **Ja** oder **Nein.**

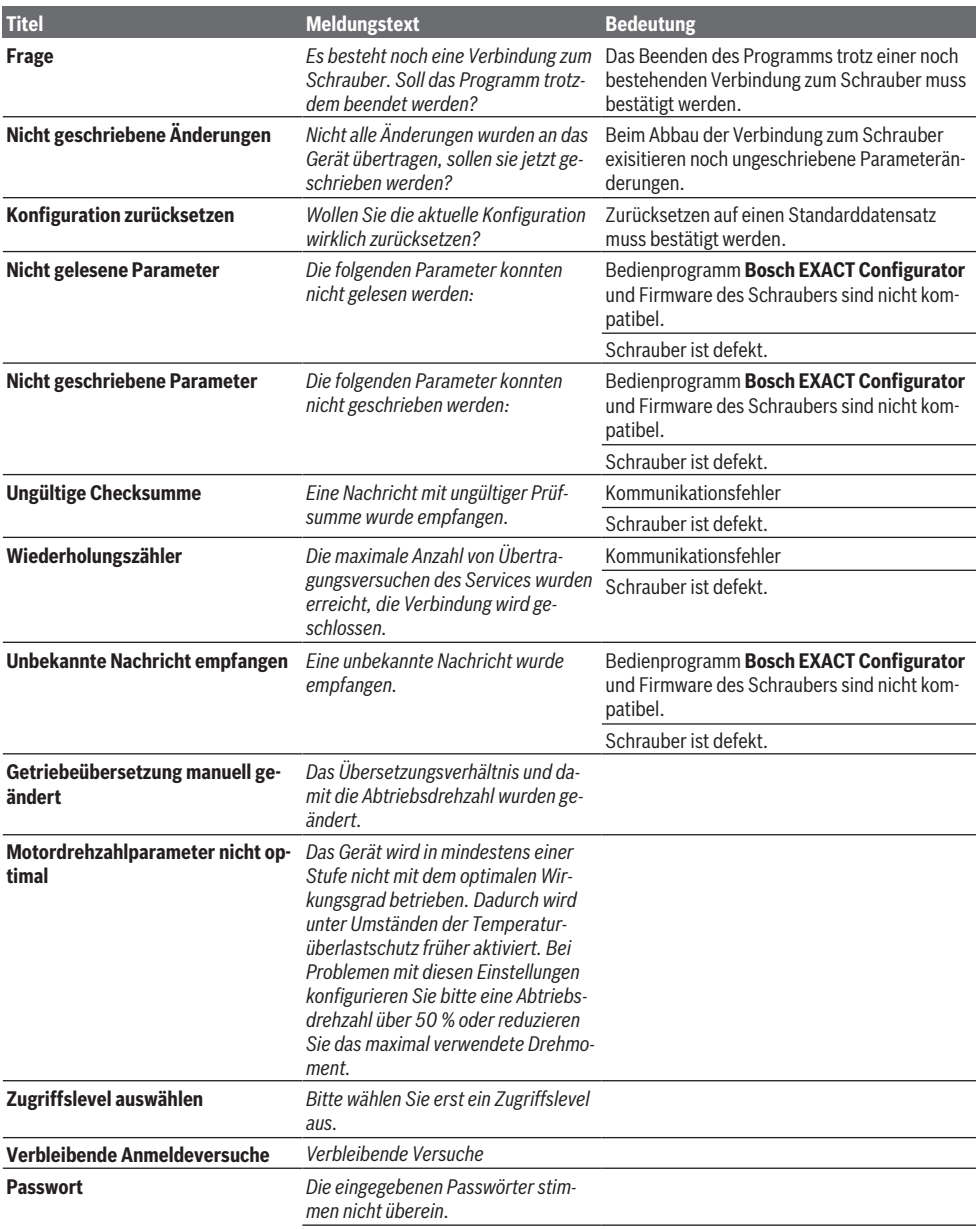

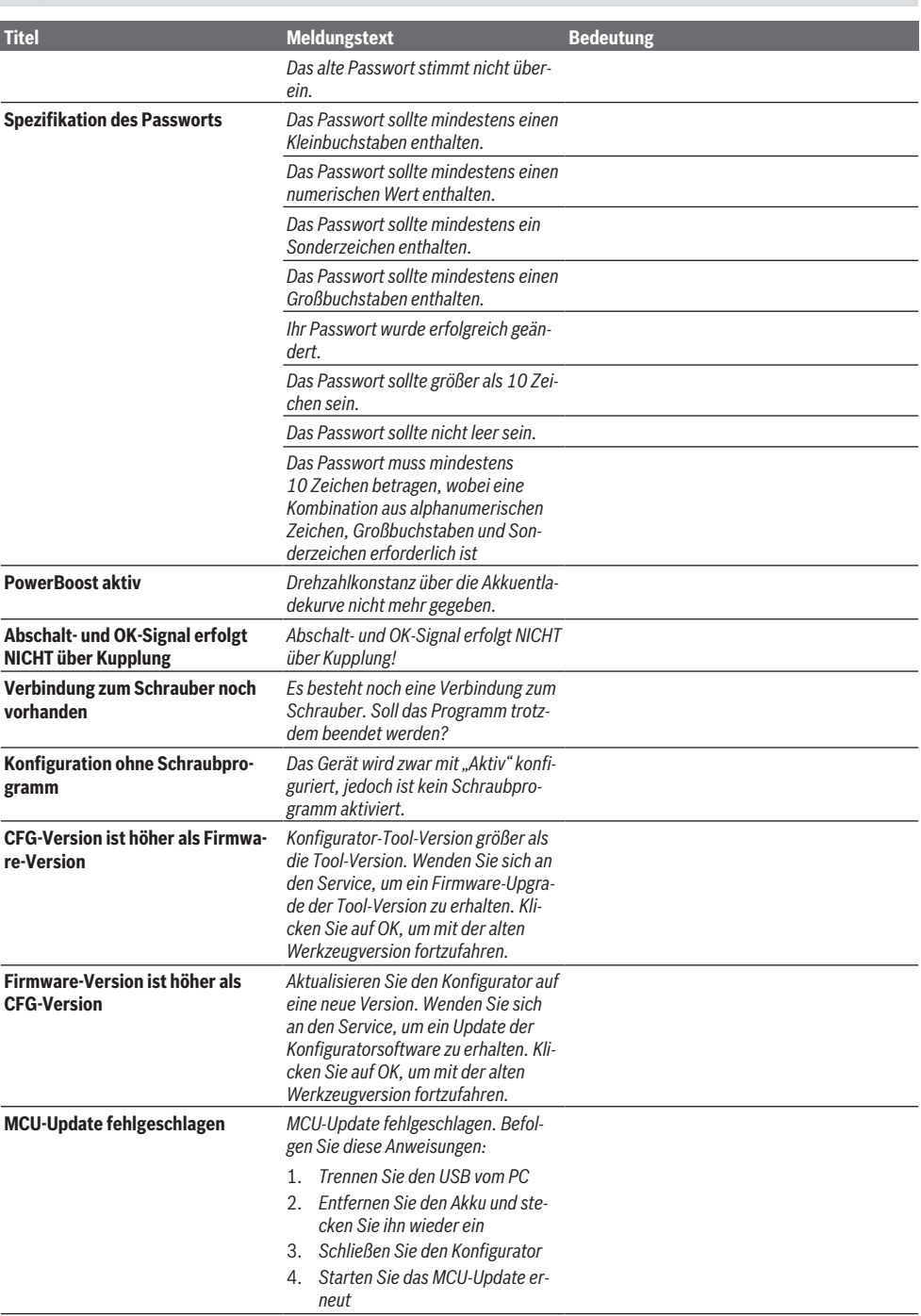

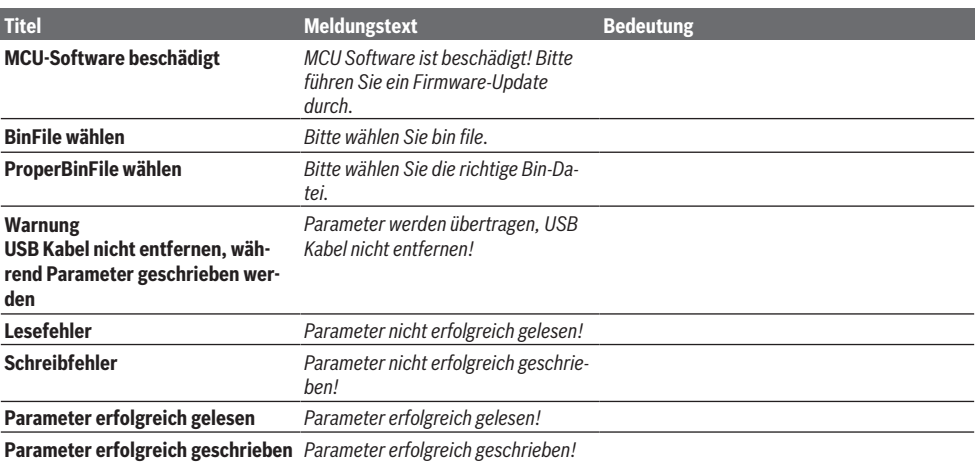

## <span id="page-19-0"></span>**English**

### **General information**

These operating instructions are applicable to the **Bosch EX-ACT Configurator** program (Version 5.2). All program functions and options have been included.

Product names, company names and designations in these operating instructions may be trademarks or registered trademarks of other companies (e.g. WINDOWS®) and are mentioned in this manual only in an explanatory capacity, with no intention of infringing upon trademark rights.

### **User Profile**

These operating instructions have been produced for users who are trained in the system. Users must be familiar with the basic functions of Windows interface graphics.

### **Safety instructions**

### **WARNING** Read all safety and general in-

**structions enclosed with the pro-**

**gram and the power tool.** Failure to observe the safety instructions and the following instructions may result in loss of data, electric shock, fire and/or serious injury.

#### **Keep all the safety and general instructions for future reference.**

- $\triangleright$  Anyone responsible for configuring a power tool must familiarise themselves with the operating manual, and in particular the safety instructions and instructions contained therein.
- $\triangleright$  Only staff with the relevant authority and training are permitted to configure power tools.

### **Intended Use**

The intended purpose of the **Bosch EXACT Configurator** program is solely to configure Bosch power tools in the EX-ACT ION, ANGLE EXACT ION, EXACT 12V and ANGLE EX-ACT 12V series.

### **Writing Conventions**

The following conventions are used in this manual to mark specific information:

– **Bold**

File names and control elements of Windows dialogue boxes, i.e. the names of menus, commands and buttons as well as dialogue box titles and field names; for example: **End, Device Type**

– *Italic*

Field contents and character strings for selection in entry fields For example: *Buzzer is used*

### **Installation**

#### **System Requirements**

The **Bosch EXACT Configurator** program must be installed on a PC with the following system requirements:

- Operating system Windows 7 (32- or 64-bit version) or Windows 10 (32- or 64-bit version)
- $-$  Microsoft NFT Framework 4.5.2
- 50 MB free storage space for installation
- Mouse or a suitable pointing device
- $-$  USB port  $(2.0)$
- Acrobat Reader 8 (or above)
- Administrator rights

<span id="page-19-1"></span>Other hardware required:

– USB 2.0 type A/Micro-USB 2.0 type B, double-shielded, max. length 1 m

#### **Installing Software**

**Note:** In order to install software on your PC, you must have administrator rights.

The **Bosch EXACT Configurator** program can be obtained from your Bosch industrial tool partner.

- Save the installation package (\*.msi) on your PC.
- Run the **CFG\_Admin.msi** file.

The software can be accessed via the following link: [www.powertool-portal.com/de/de-DE/Knowledge/](http://www.powertool-portal.com/de/de-DE/Knowledge/Content/11134) [Content/11134](http://www.powertool-portal.com/de/de-DE/Knowledge/Content/11134)

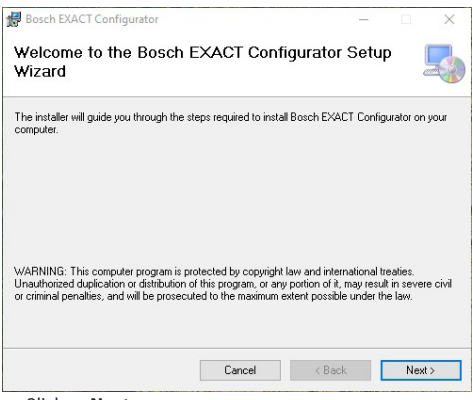

– Click on **Next**.

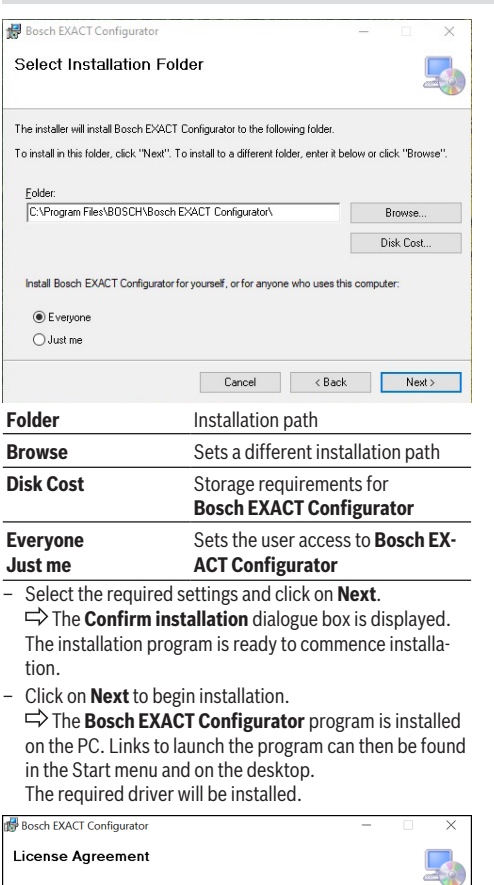

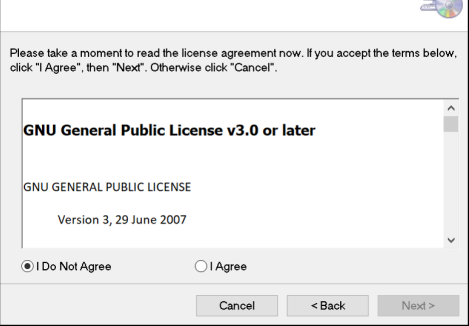

– Accept the license agreements to begin installation.

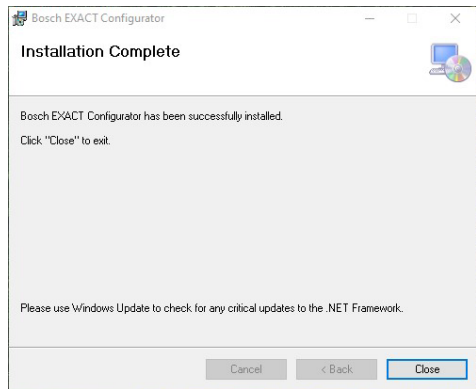

– Click on **Close** to complete the installation.

#### <span id="page-21-0"></span>**Connecting the Screwdriver with the PC**

If **Bosch EXACT Configurator** is already open when connecting a (new) screwdriver, Windows will attempt to install the relevant drivers. If this is the case, wait until the installation is complete. There is no need to restart the PC in this instance.

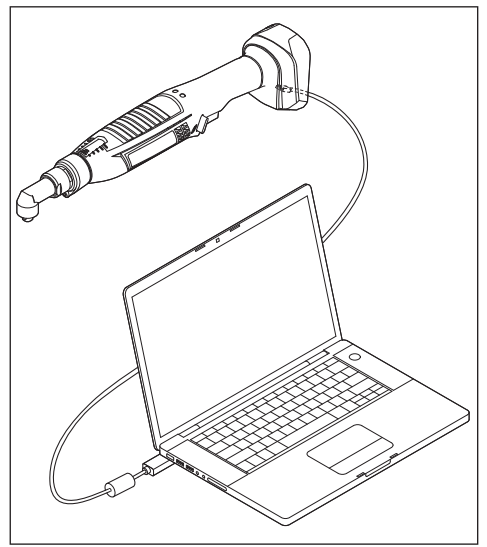

- Connect the screwdriver using the Micro-USB connector of the USB cable [\(see "System Requirements", page 20\).](#page-19-1) For the EXACT 12V, the USB port is located under the cover. You will therefore need to unscrew the cover.
- Connect the PC (e.g. laptop) using the USB connector on the USB cable [\(see "System Requirements", page 20\).](#page-19-1)

**Note:** Depending on the operating system, a request to restart the computer may be displayed once the USB cable is connected to the PC. However, this is not necessary for the process to continue.

### **Description of the Operating Controls**

#### **Overview**

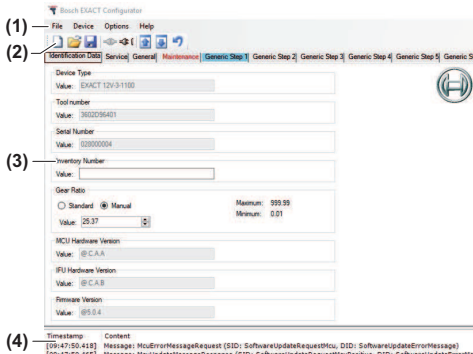

#### **Structure of the User Interface**

- **(1)** Main menu
- **(2)** Toolbar with buttons
- **(3)** Parameter window
- **(4)** Protocol window

#### **Main menu/toolbar**

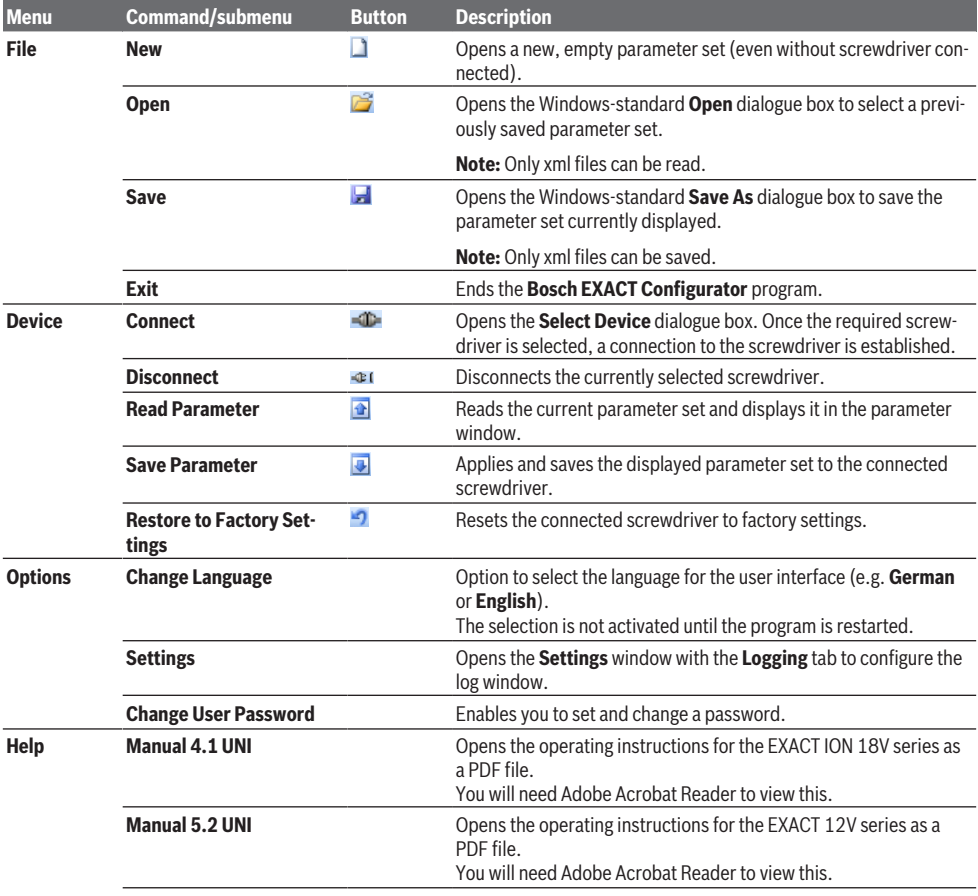

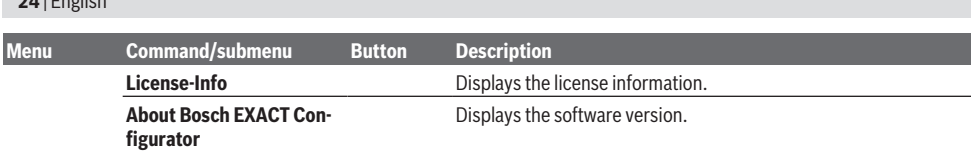

#### **Parameter Window**

**24** | English

All of the screwdriver's parameters are displayed in the parameter window. The parameters are outlined in 11 tabs. Non-configurable parameters or values are displayed as inactive (greyed out).

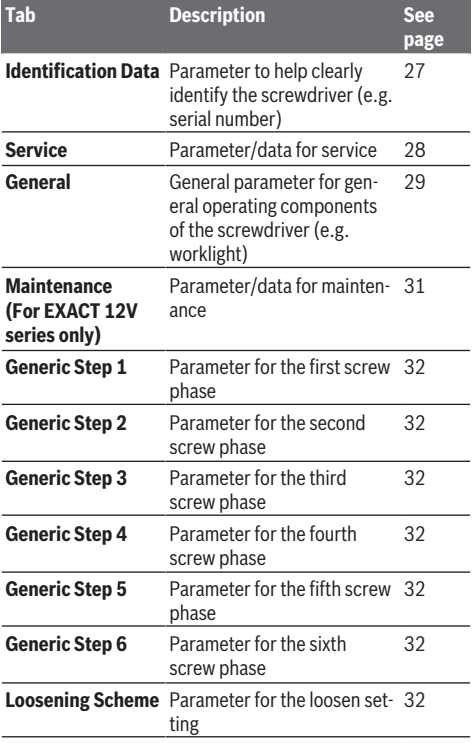

#### **Protocol Window**

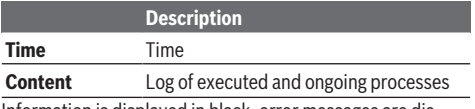

Information is displayed in black, error messages are displayed in red.

The context menu (right click) can be used to delete the content of the protocol window (select **Empty**) or to save the protocol window as a \*.log file (select **Save**).

### **Configuration Process**

#### **Starting the Program**

– Double-click the program icon on the desktop.

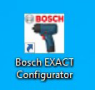

*or*

- Open **Bosch EXACT Configurator** via the start menu.
- Select the **User** access level once the program is launched.

#### **Changing the language of the user interface**

- From the **Options | Change Language** menu, select the command for the new language (**German**/**English**/**Spanish**/**French**/**Chinese**).
- Confirm you are terminating the program.
- The program restarts automatically.  $\Rightarrow$  The user interface is then displayed in the new selected language.

#### **Connecting with a Screwdriver**

#### **Connecting once the program is launched**

– Connect the screwdriver to the PC [\(see "Connecting the](#page-21-0) [Screwdriver with the PC", page 22\)](#page-21-0).

 $\Rightarrow$  The parameter set of the selected screwdriver is read and displayed.

If a parameter set has already been loaded before the connection is established, this is overwritten by the new parameter set.

Connection information and the process status are both displayed in the log window.

#### **Connecting the Screwdriver Manually**

If a screwdriver is already connected to the PC before the program is launched, the connection, if required, must be established manually.

– Open the **Device** menu and select **Connect** or click on the **CD**-button.

The **Select Device** dialogue box is displayed.

– Select the required screwdriver and click on **OK.**

#### **Preconfigured Screwdriver**

Definition: Screwdriver with a unique serial number

#### **Opening Saved Parameter Set**

In addition to the option of loading a parameter set from a connected screwdriver, a parameter set can also be loaded from a saved file.

– Open the **File** menu, select **Open** or click on the **but**ton.

 $\Rightarrow$  The Windows-standard **Open** dialogue box is displayed.

– Select the required parameter set and click **Open.**  $\Rightarrow$  Existing connection with a screwdriver:

The parameter set displayed is overwritten in the user interface by the new parameter set. The new parameter set can then be edited or applied to the screwdriver.  $\Rightarrow$  No connection with a screwdriver:

The new parameter set is displayed, but cannot be applied to a screwdriver. The operating controls required to create a parameter set are deactivated. The new parameter set can, however, be edited and then saved again.

**Note:** In the case of parameters that the user cannot change within a screwdriver, it is also not possible to edit these parameters in a file opened from the hard drive.

#### **Saving a Parameter Set to the Hard Drive**

The displayed parameter set can be saved as an \*.xml file.

- In the **File** menu, select **Save** or click on the **button**. The Windows-standard **Save As** dialogue box is displayed.
- Enter a file name for the parameter set you want to save and click on **Save.**

#### **Reading a Parameter Set from a Screwdriver**

The parameter set for a connected screwdriver can be viewed.

– Open the **Device** menu and select **Load Parameters** or click on the  $\blacksquare$  button.

 $\Rightarrow$  The parameter set displayed is overwritten in the user interface by the parameter set of the connected screwdriver.

Information on the process status is displayed in the log window. Once the final parameter has been read, all nonreadable parameters are displayed both in the log window and in a dialogue box.

If another read or write function is launched during the reading process, that function will not be completed. An error message will be displayed in the log window accordingly.

If the program receives an invalid parameter value, a corresponding error message will be shown in the log window and the default value for that parameter will be entered.

#### **Saving a Parameter Set in the Screwdriver Memory**

The parameter set on display can be saved to the memory of the connected screwdriver.

– Open the **Device** menu and select **Save Parameters** or click on the  $\blacksquare$  button.

 $\Rightarrow$  The parameter set displayed then overwrites the parameter set of the connected screwdriver.

Information on the process status is displayed in the log window. Once the final parameter has been read, all nonreadable parameters are displayed both in the log window and in a dialogue box.

If another read or write function is launched during the saving process, that function will not be completed. An error message will be displayed in the log window accordingly.

#### **Resetting to Factory Settings**

A predefined parameter set or the factory settings can be saved to the memory of the connected screwdriver.

- Open the **Device** menu and select **Restore to Factory Settings** or click on the **D** button. The **Select Device** dialogue box is displayed.
- **(A)** Select Device  $\times$ Available Devices FORM 2012<br>
EXACT 12-450<br>
EXACT 12-700<br>
EXACT 12-700<br>
EXACT 8-1100<br>
EXACT 8-1500<br>
EXACT 6-1500<br>
EXACT 6-1500<br>
EXACT 4-2000 Cancel
- Select the required configuration (factory settings for the relevant screwdriver) and click on **OK**.
- Confirm your decision by clicking **Yes** on the **Reset Parameters** message.

 $\Rightarrow$  Any parameters that are writeable and that are not greyed out are set to their default value. All model-specific parameters remain unchanged. The model-specific identification data is set based on the device type selected.

All writeable parameter values are then applied to the screwdriver.

### **Parameter Description**

#### **General Information**

If it is possible to adjust the numerical value of a parameter, then the **Maximum** and **Minimum** permitted values will be displayed next to the unit in the parameter field.

You can either type the new value straight into the field within the set limits or increase/decrease the existing value using the arrow buttons.

Activated screw phases are highlighted in blue. Adjustments that have not yet been applied to the screwdriver are displayed in red font.

If the direction of rotation is set to the "non-preferred direction", the tab appears with an orange background.

#### **Identification Data Tab**

Bosch EXACT Configurator File Device Options Help

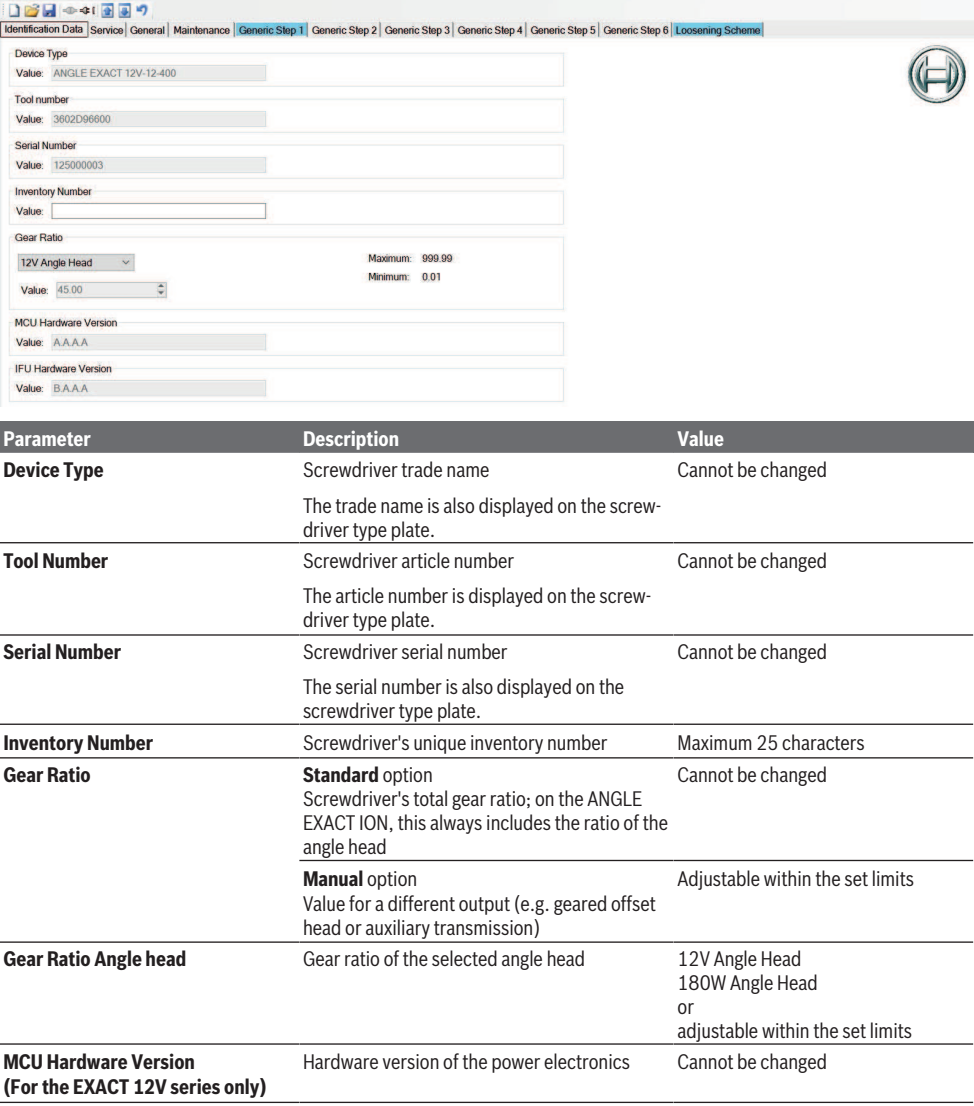

#### **28** | English

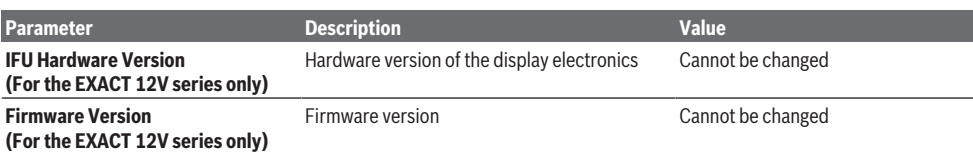

#### **Service Tab**

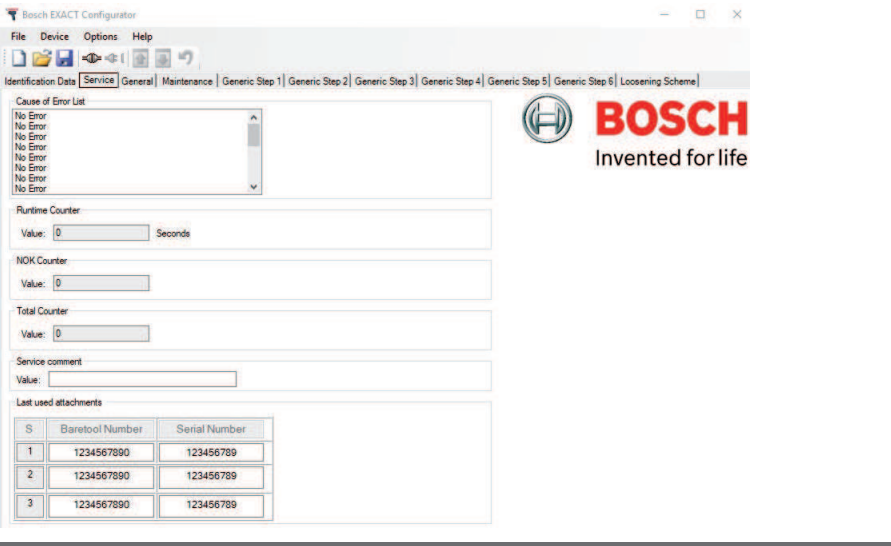

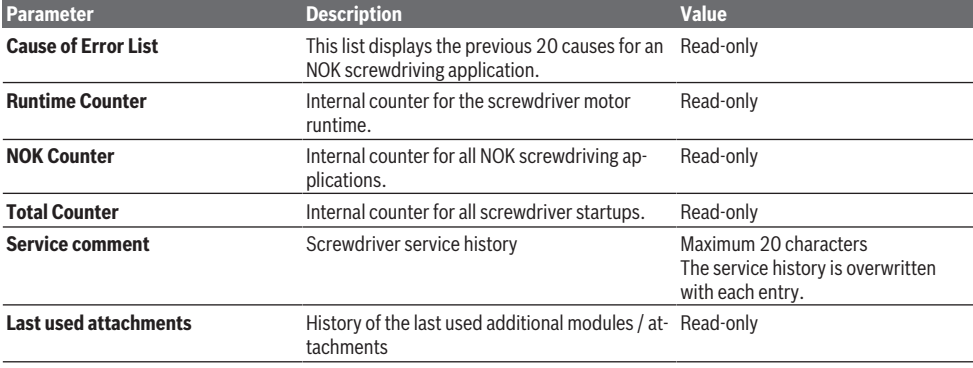

#### **General Tab**

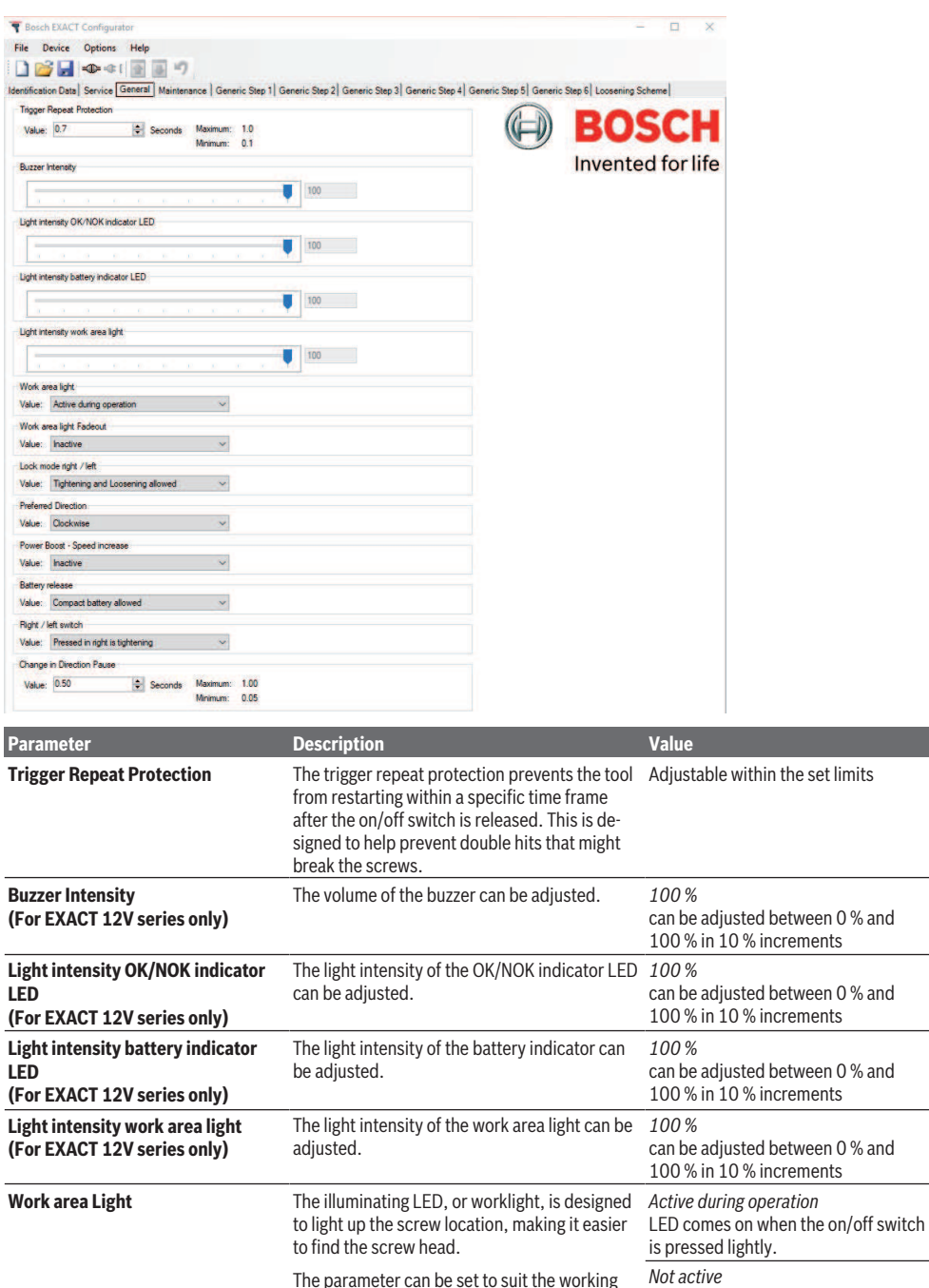

The parameter can be set to suit the working requirements.

#### **30** | English

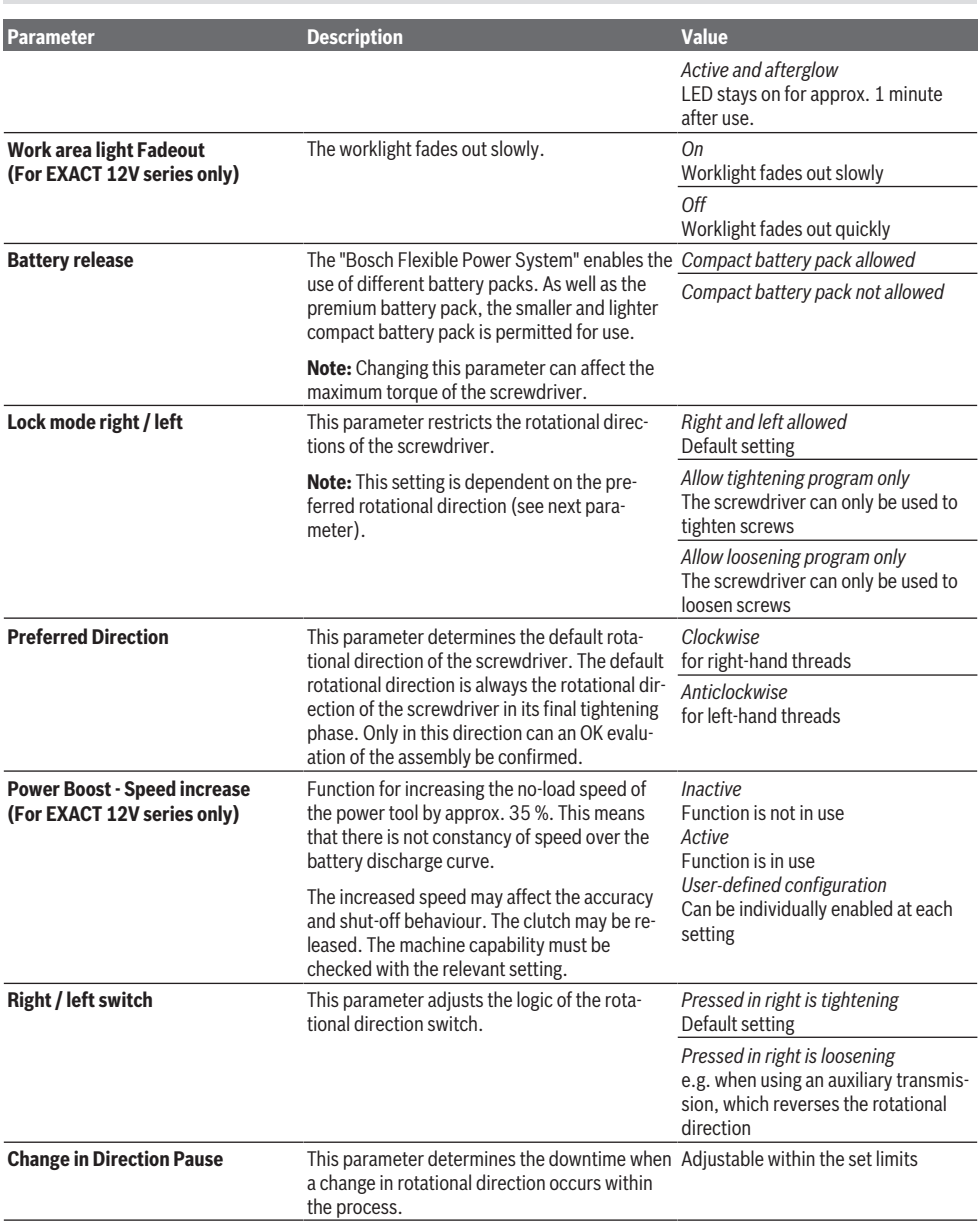

#### **Maintenance tab (for EXACT 12V series only)**

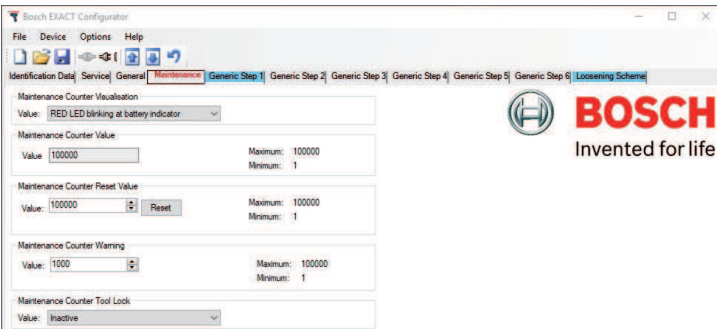

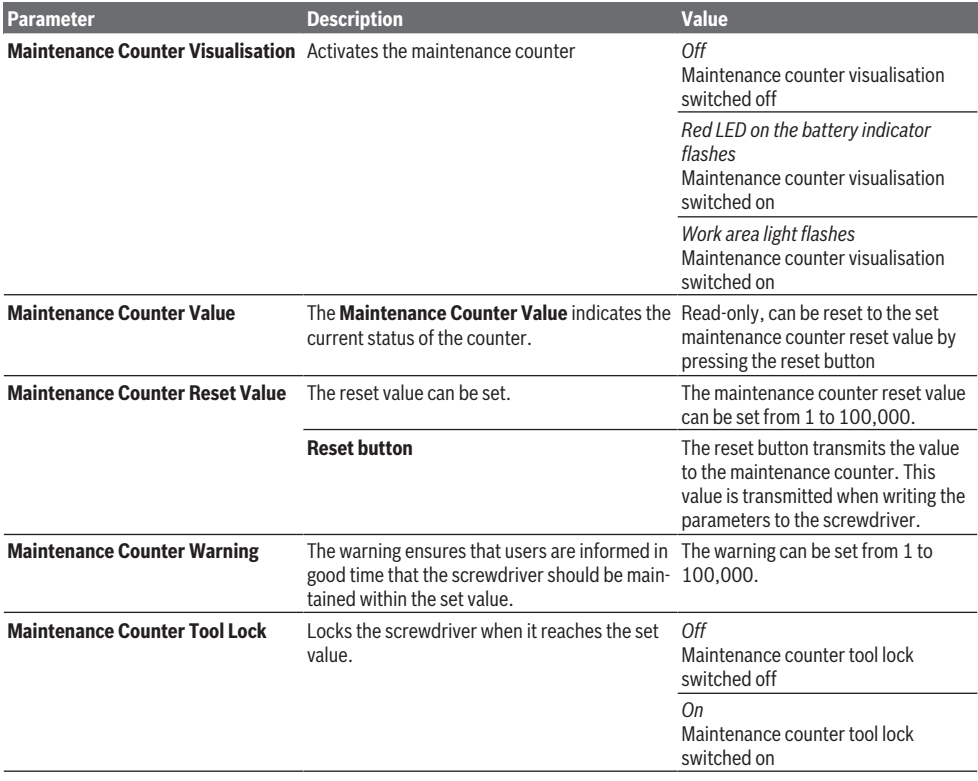

#### **Tabs for steps 1 to 6 and loosening scheme**

The sequence of the screwdriving program can be freely defined in a maximum of six steps and the loosening scheme.

Example:

– **Generic Step 1 (threading phase):** The threading phase is the first phase in the screwing process. Here, it is important that the screwdriver bit, screw head and screw threads all interlock.

For this, a low speed should be set. When finding the thread, it can also be helpful to use a fourth step direction that is the opposite to the screw-in direction.

- **Generic Step 2 (screwing in quickly):** Once the first thread is screwed in, a speed higher than that used during the threading phase can be set to screw in the remaining threads. This saves process time.
- **Generic Step 3 (final tightening):** In the interest of accuracy and to minimise settling conditions, the lowest speed possible should be set for the final tightening.
- **Generic Step 4 (loosening phase):** The loosening phase enables the thread assembly to be loosened slightly in order to make adjustments to the component, e.g. after the defined tightening of the component. This method can also be used to automatically cut blind hole threads.

#### **Loosening Scheme Tab**

The loosening scheme determines the function during the loosening phase (not preferred rotational direction).

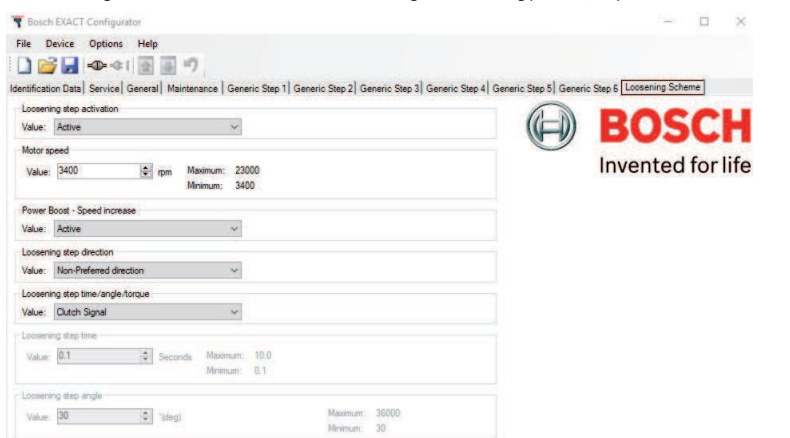

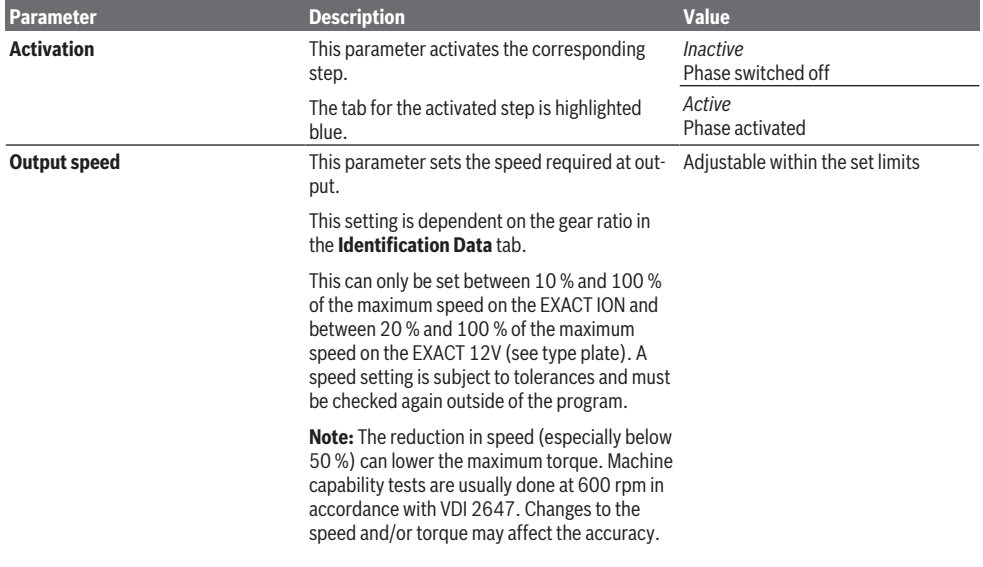

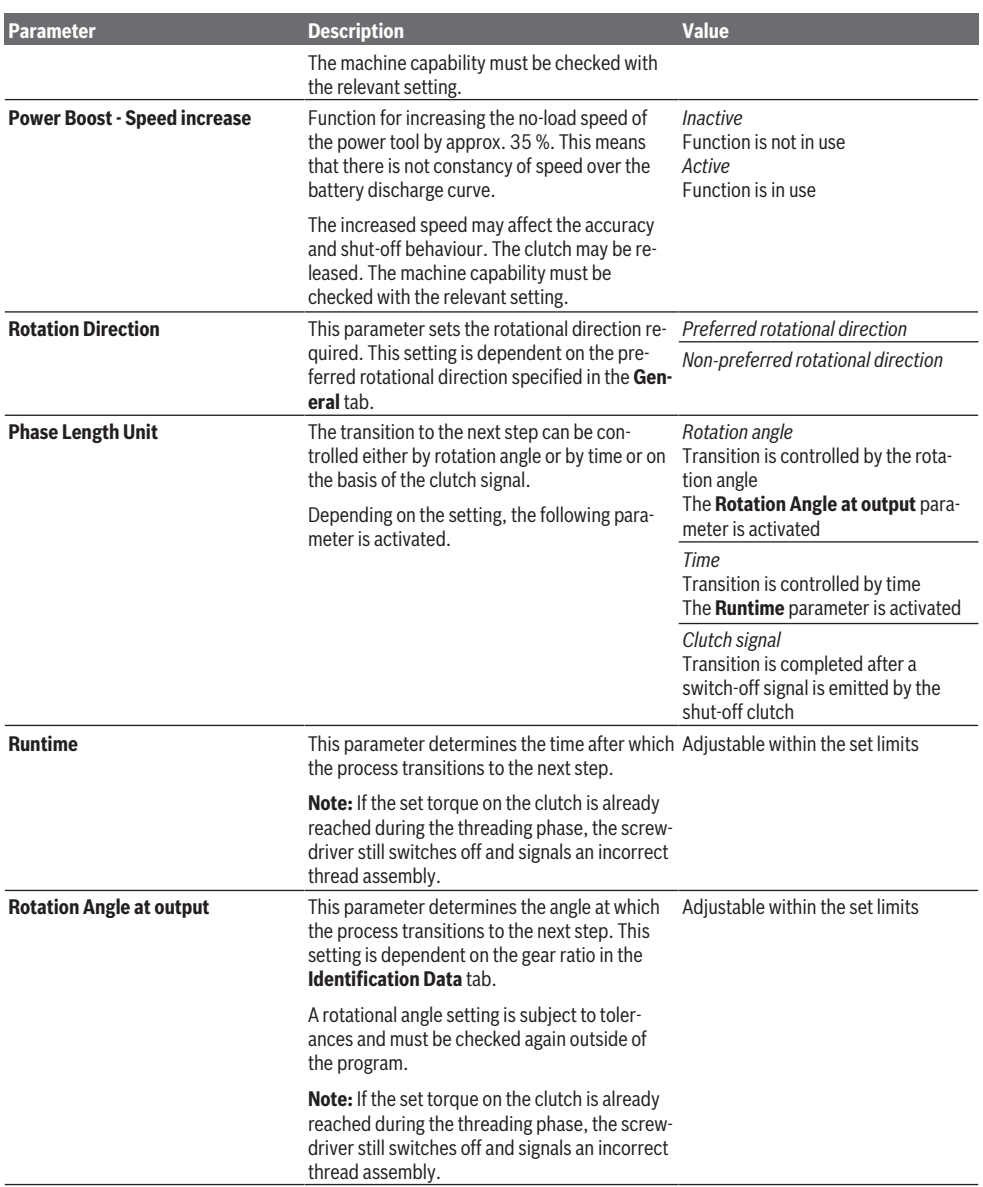

### **Messages**

This table shows all the error messages that might appear when working with **Bosch EXACT Configurator**. Example:

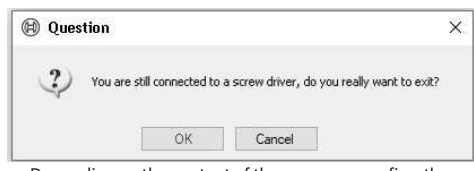

– Depending on the content of the message, confirm the notifications, questions or warnings with a **Yes** or **No**.

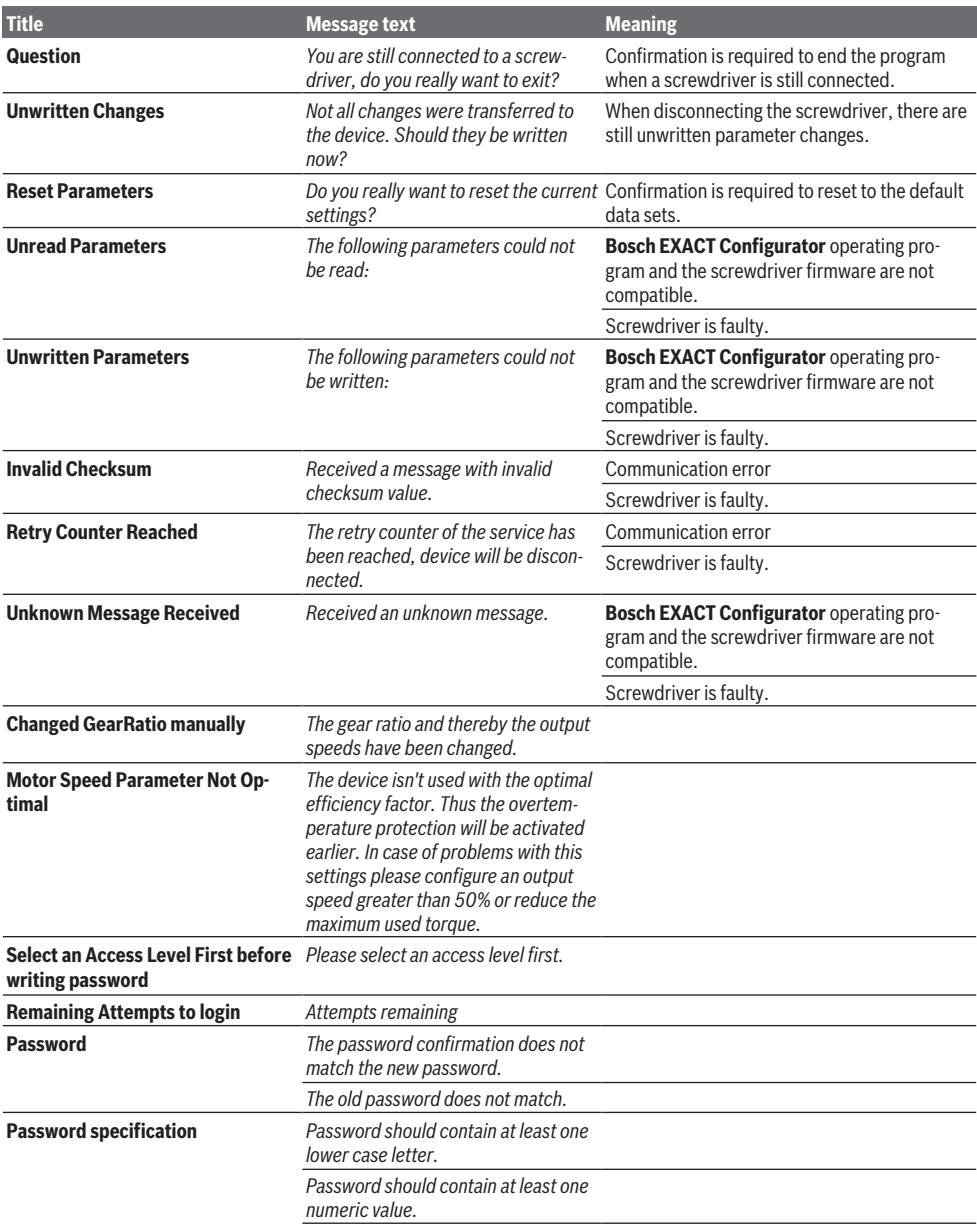

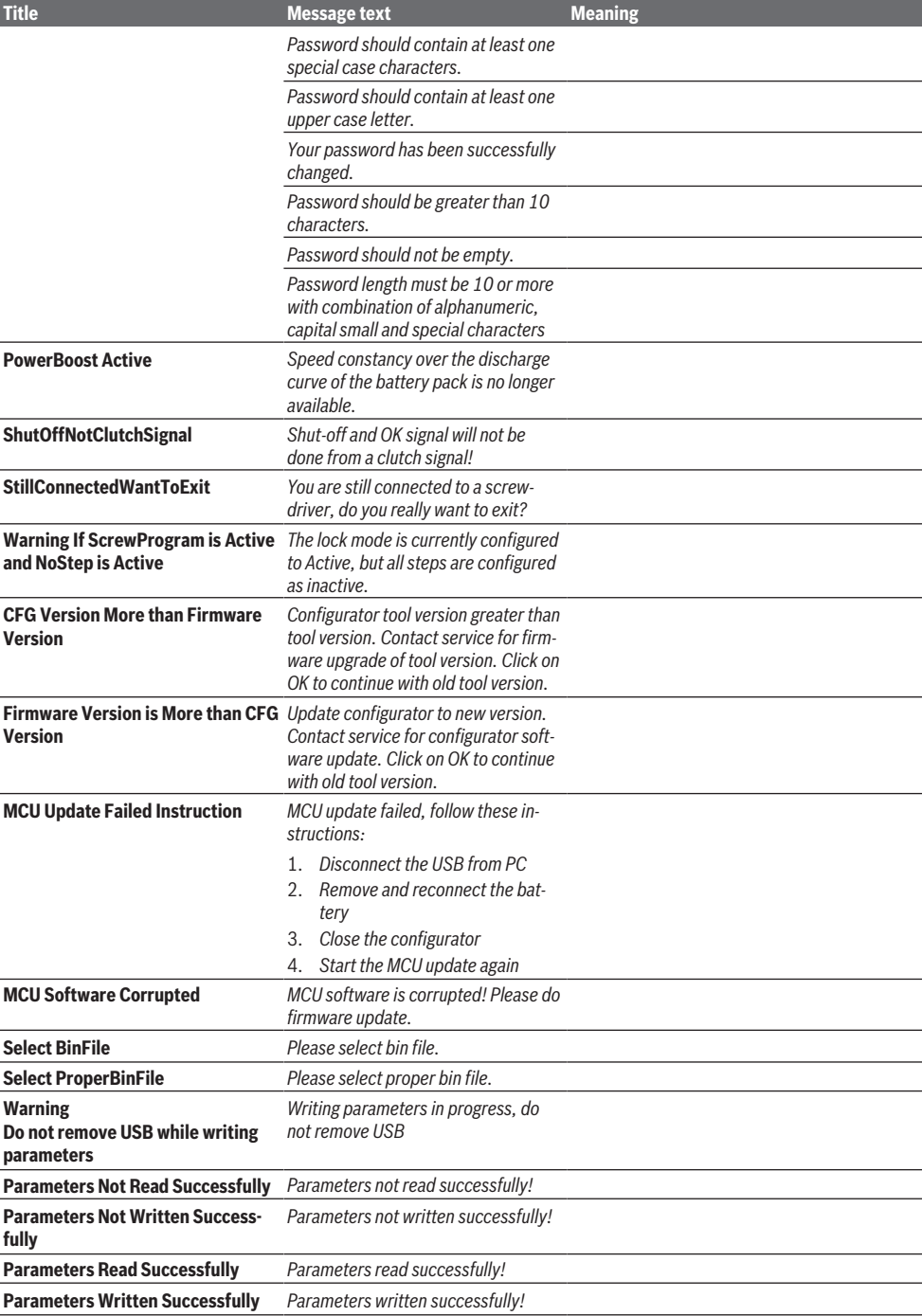

### <span id="page-35-0"></span>**Français**

### **Informations générales**

La présente notice d'utilisation se rapporte au logiciel **Bosch EXACT Configurator** (version 5.2). Elle décrit toutes les fonctions et options du logiciel.

Les noms de produits, noms d'entreprises et désignations de cette notice d'utilisation peuvent être des marques commerciales ou des marques déposées d'autres entreprises (p. ex. WINDOWS®). Elles ne sont mentionnées dans la notice que dans un but purement explicatif, sans aucune intention de violation des droits.

### **Profil utilisateur**

La notice d'utilisation a été élaborée à l'attention des utilisateurs familiarisés avec le système. Il est supposé qu'ils connaissent les fonctions de base de l'interface graphique de Windows.

### **Consignes de sécurité**

### **AVERTISSE-MENT**

#### **Lisez toutes les consignes de sécurité et instructions jointes au logiciel et à l'outil électroportatif utili-**

**sé.** Le non-respect des consignes de sécurité et instructions qui suivent peut provoquer des pertes de données, un choc électrique, un incendie et/ou entraîner de graves blessures.

#### **Conservez toutes les instructions et consignes de sécurité pour pouvoir les consulter ultérieurement.**

- $\triangleright$  Toute personne chargée de procéder à la configuration d'un outil électroportatif doit avoir lu attentivement la notice d'utilisation et s'être familiarisé avec les consignes de sécurité et instructions qu'elle contient.
- $\blacktriangleright$  La configuration d'un outil électroportatif doit être confiée à des personnes habilitées, spécialement formées.

### **Utilisation conforme**

Le logiciel **Bosch EXACT Configurator** sert exclusivement à configurer les outils électroportatifs Bosch de la gamme EXACT ION, ANGLE EXACT ION, EXACT 12V et ANGLE EXACT 12V.

### **Conventions d'écriture**

Dans cette notice seront utilisées les conventions d'écriture suivantes pour désigner certaines informations :

– **Gras**

Noms de fichiers et éléments de commande des fenêtres Windows, p. ex. noms de menus, commandes, boutons, titres de fenêtres, noms de champs ; exemples : **Quitter, type d'appareil**

– *Italique*

Contenus de champs et chaînes de caractères à rensei-

gner dans les champs de saisie Exemple : *Le buzzer est utilisé*

### **Installation**

#### **Prérequis système**

Le PC sur lequel doit être installé le logiciel **Bosch EXACT Configurator** doit réunir les conditions suivantes :

- Système d'exploitation Windows 7 (version 32 bits ou 64 bits) ou Windows 10 (version 32 bits ou 64 bits)
- Microsoft.NET Framework 4.5.2
- Espace mémoire libre de 50 Mo pour l'installation
- Souris ou autre dispositif de pointage
- Prise USB (2.0)
- Acrobat Reader 8 (ou version plus récente)
- Droits d'administrateur

Équipements matériels supplémentaires requis :

– Prise USB 2.0 type A/Micro-USB 2.0 type B, double blindage, longueur maxi 1 m

#### **Installation du logiciel**

**Remarque :** Pour pouvoir installer le logiciel sur votre PC, vous devez disposer des droits d'administrateur.

Vous pouvez vous procurer le logiciel **Bosch EXACT Configurator** auprès de votre partenaire outillage industriel Bosch.

- Copiez le pack d'installation (\*.msi) sur votre PC.
- Démarrez le fichier **CFG\_Admin.msi** avec un double-clic.

Le logiciel est disponible sous le lien suivant : [www.powertool-portal.com/de/de-DE/Knowledge/](http://www.powertool-portal.com/de/de-DE/Knowledge/Content/11134) [Content/11134](http://www.powertool-portal.com/de/de-DE/Knowledge/Content/11134)

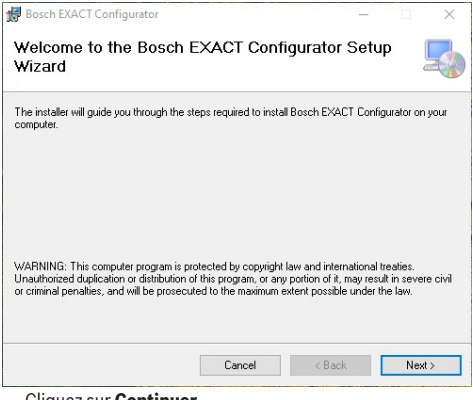

– Cliquez sur **Continuer.**
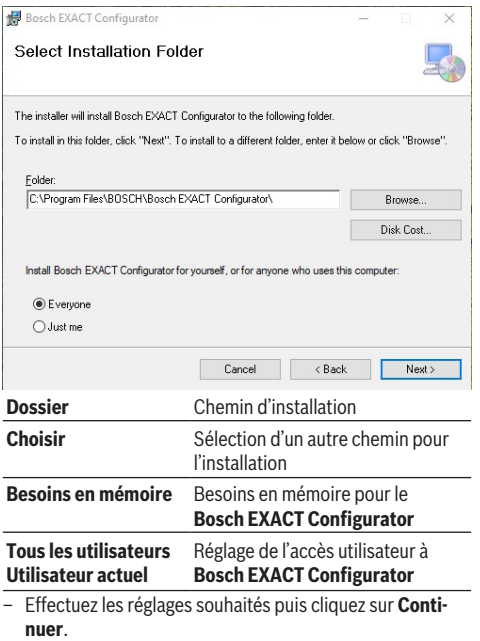

 La fenêtre **Confirmer l'installation** s'affiche. Le programme d'installation est prêt pour l'installation.

– Cliquez sur **Continuer** pour démarrer l'installation. Le logiciel **Bosch EXACT Configurator** est installé sur le PC. Des raccourcis sont alors créés pour pouvoir démarrer le logiciel depuis le menu Démarrer et depuis le bureau. Le pilote requis est installé.

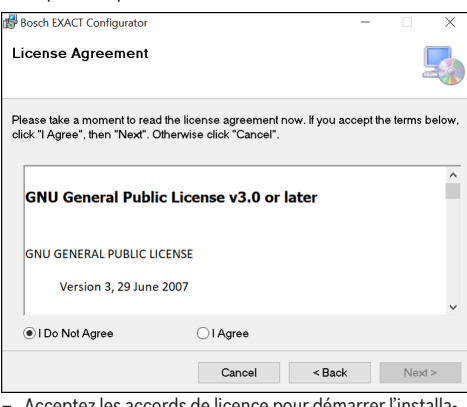

– Acceptez les accords de licence pour démarrer l'installation.

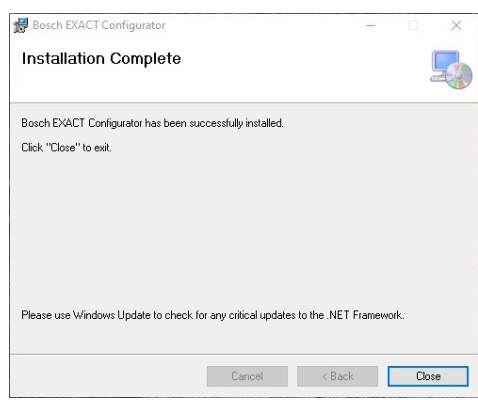

– Cliquez sur **Fermer** pour clore l'installation.

#### <span id="page-37-0"></span>**Établissement d'une connexion entre la visseuse et le PC**

Si le **Bosch EXACT Configurator** est déjà ouvert lors du raccordement d'une (nouvelle) visseuse, Windows essaie d'installer les pilotes requis. Attendez en pareil cas la fin de l'installation. Il n'est dans ce cas précis pas nécessaire de redémarrer le PC.

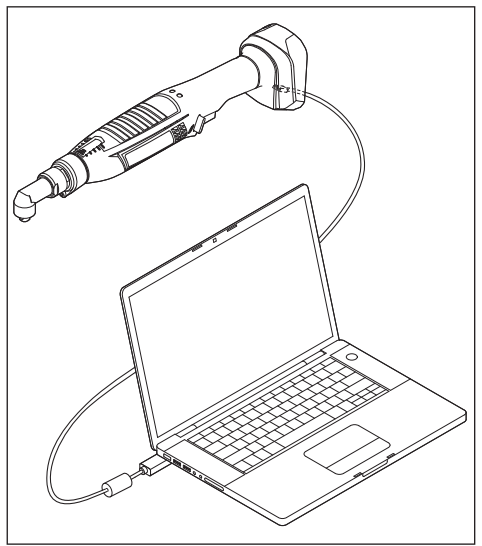

- Raccordez à la visseuse le connecteur micro-USB du câble USB [\(voir « Prérequis système », Page 36\)](#page-35-0). Dans le cas de l'EXACT 12V, la prise USB se trouve sous le couvercle. Dévissez la vis du couvercle.
- Reliez au PC (ou à l'ordinateur portable) le connecteur USB placé à l'autre extrémité du câble USB [\(voir « Prére](#page-35-0)[quis système », Page 36\)](#page-35-0).

**Remarque :** Après avoir relié le câble USB au PC, il peut vous être demandé de redémarrer l'ordinateur (dépend du système d'exploitation). Cela n'est toujours pas indispensable pour pouvoir poursuivre.

## **Description des éléments de commande**

#### **Vue d'ensemble**

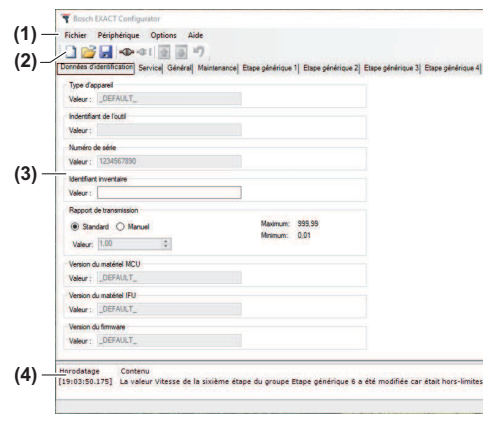

#### **Constitution de l'interface graphique**

- **(1)** Menu principal
- **(2)** Barre de symboles avec des boutons
- **(3)** Fenêtre Paramètres
- **(4)** Fenêtre Rapport

#### **Menu principal/barre de symboles**

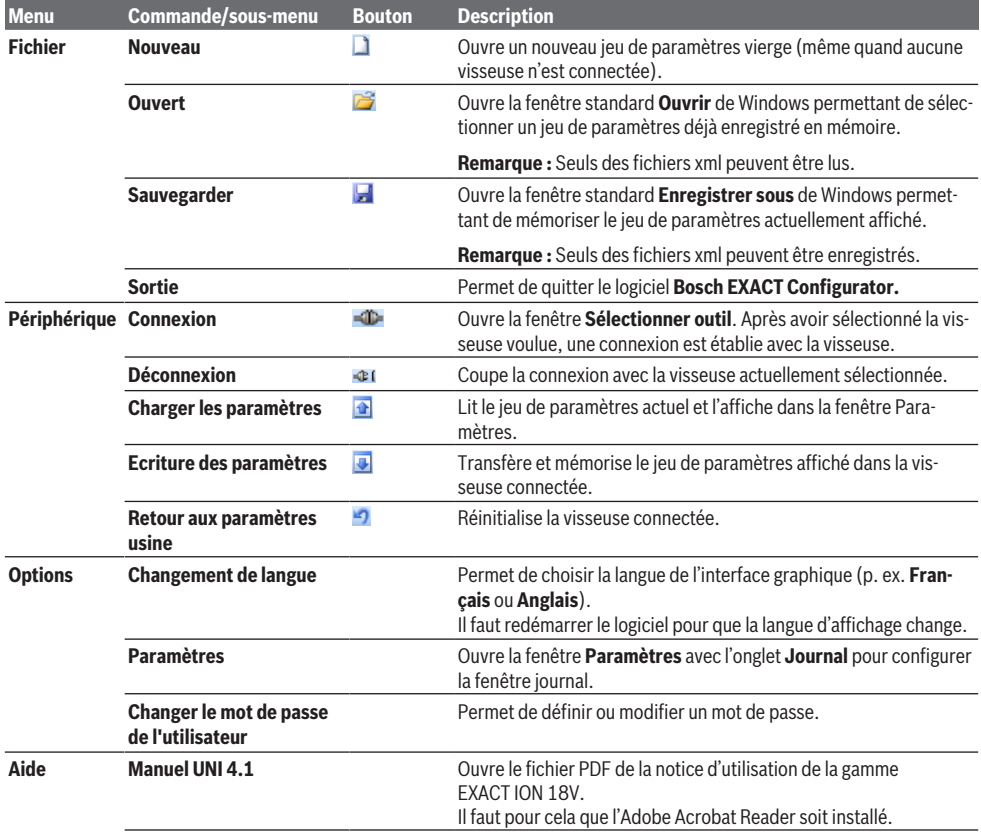

#### **40** | Français

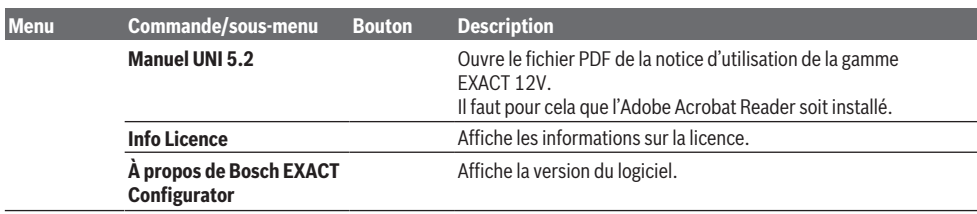

#### **Fenêtre Paramètres**

La fenêtre Paramètres affiche tous les paramètres de la visseuse. Les paramètres sont répartis dans onze onglets. Les paramètres ou valeurs non configurables apparaissent

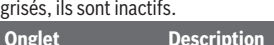

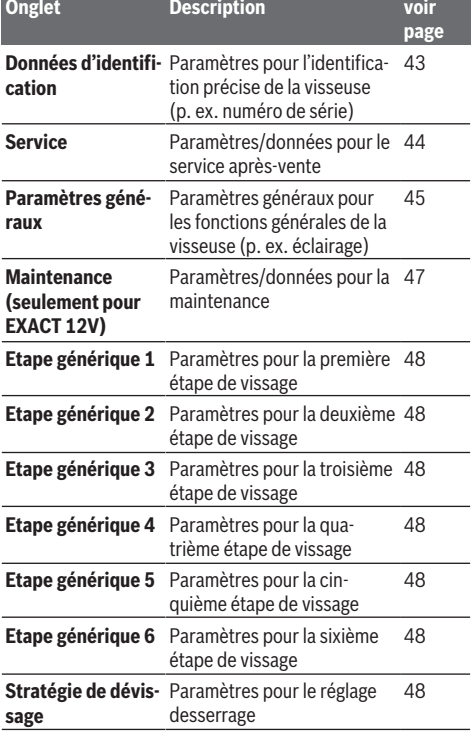

#### **Fenêtre Rapport**

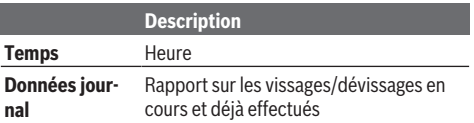

Les informations sont affichées en noir, les messages de défaut sont affichés en rouge.

Le contenu de la fenêtre Rapport peut être effacé à partir du menu contextuel (bouton droit de la souris) (option **Vider**) ou être enregistré sous forme de fichier \*.log (option **Sauvegarder**).

# **Déroulement de la configuration**

#### **Démarrage du logiciel**

– Double-cliquez sur l'icône du logiciel sur le bureau.

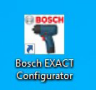

*ou*

- Ouvrez le logiciel **Bosch EXACT Configurator** via le menu Démarrer.
- Confirmez le niveau d'accès **User** lors du démarrage du logiciel.

#### **Modification de la langue de l'interface graphique**

- Sélectionnez la nouvelle langue dans le menu **Options | Changement de langue** (**Allemand** / **Anglais** / **Espagnol** / **Français**/ **Chinois**).
- Confirmez la fermeture du logiciel.
- Le logiciel redémarre automatiquement.  $\Rightarrow$  L'interface graphique apparaît dès lors dans la langue sélectionnée.

#### **Établissement d'une connexion avec une visseuse**

#### **Établissement d'une connexion après le démarrage du logiciel**

– Connectez la visseuse au PC [\(voir « Établissement d'une](#page-37-0) [connexion entre la visseuse et le PC », Page 38\)](#page-37-0).  $\Rightarrow$  Le jeu de paramètres de la visseuse sélectionnée est lu et s'affiche.

Si un jeu de paramètres a déjà été chargé avant l'établissement de la connexion, celui-ci est écrasé et remplacé par le nouveau jeu de paramètres.

Dans la fenêtre Journal apparaissent des informations sur l'établissement de la connexion et l'état de l'opération.

#### **Établissement manuel d'une connexion**

Si une visseuse a déjà été connectée au PC avant le démarrage du logiciel, il faut établir la connexion manuellement.

- Sélectionnez **Connexion** dans le menu **Périphérique** ou cliquez sur le bouton  $\blacksquare$ .
	- La fenêtre **Sélection d'outil** s'ouvre.
- Sélectionnez la visseuse souhaitée et cliquez sur **OK.**

#### **Visseuses préconfigurées**

Définition : Visseuses avec un numéro de série univoque

#### **Ouverture d'un jeu de paramètres enregistré en mémoire**

Vous pouvez non seulement lire le jeu de paramètres d'une visseuse connectée, vous pouvez aussi charger un jeu de paramètres à partir d'un fichier enregistré.

- Sélectionnez **Ouvert** dans le menu **Fichier** ou cliquez sur le bouton  $\mathbb{Z}$ .
	- La fenêtre Windows standard **Ouvert** apparaît.

– Sélectionnez le jeu de paramètres souhaité et cliquez sur **OK.**

 $\Rightarrow$  Il existe une connexion avec une visseuse :

Le jeu de paramètres actuellement affiché est remplacé par le nouveau jeu de paramètres. Le nouveau jeu de paramètres peut ensuite être édité ou transmis à la visseuse.

 $\Rightarrow$  Il n'existe pas de connexion avec une visseuse : Le nouveau jeu de paramètres s'affiche mais il ne peut pas être transmis à une visseuse. Les éléments pour la transmission d'un jeu de paramètres sont désactivés. Le jeu de paramètres peut néanmoins être édité puis à nouveau enregistré.

**Remarque :** Les paramètres que l'opérateur ne peut pas modifier sur une visseuse ne peuvent pas non plus être édités dans un fichier ouvert du disque dur.

#### **Enregistrement d'un jeu de paramètres sur le disque dur**

Le jeu de paramètres actuellement affiché peut être enregistré comme fichier \*.xml.

– Sélectionnez **Sauvegarder** dans le menu **Fichier** ou cliquez sur le bouton **...** 

 La fenêtre Windows standard **Sauvegarder sous** apparaît.

– Saisissez un nom de fichier pour le jeu de paramètres à mémoriser et cliquez sur **Sauvegarder**.

#### **Lecture du jeu de paramètres d'une visseuse**

Il est possible de lire le jeu de paramètres d'une visseuse connectée.

– Sélectionnez **Charger les paramètres** dans le menu **Périphérique** ou cliquez sur le bouton

 $\Rightarrow$  Le jeu de paramètres actuellement affiché est remplacé par le jeu de paramètres de la visseuse connectée. Dans la fenêtre Journal apparaissent des informations sur l'état de l'opération. Après la lecture du dernier paramètre, tous les paramètres non éditables s'affichent aussi bien dans la fenêtre Journal que dans une fenêtre de dialogue.

Si une autre opération de lecture ou d'écriture est lancée pendant la lecture, celle-ci n'est pas exécutée. Il apparaît un message de défaut dans la fenêtre Journal.

Si le logiciel reçoit une valeur de paramètre invalide, il apparaît un message de défaut en ce sens dans la fenêtre Journal et le paramètre se voit attribuer sa valeur standard.

#### **Enregistrement d'un jeu de paramètres dans la mémoire d'une visseuse**

Le jeu de paramètres actuellement affiché peut être enregistré dans la mémoire de la visseuse connectée.

– Sélectionnez **Ecriture des paramètres** dans le menu **Périphérique** ou cliquez sur le bouton .

 $\Rightarrow$  Le jeu de paramètres actuellement affiché écrase et remplace le jeu de paramètres de la visseuse connectée. Dans la fenêtre Journal apparaissent des informations sur l'état de l'opération. Après l'enregistrement du dernier paramètre, tous les paramètres non éditables s'affichent aussi bien dans la fenêtre Journal que dans une fenêtre de dialogue.

#### **42** | Français

Si une autre opération de lecture ou d'écriture est lancée pendant l'enregistrement, celle-ci n'est pas exécutée. Il apparaît un message de défaut dans la fenêtre Journal.

#### **Retour aux paramètres usine**

Il est possible d'enregistrer dans la mémoire de la visseuse connectée un jeu de paramètres prédéfini correspondant aux valeurs usine.

– Sélectionnez **Retour aux paramètres usine** dans le menu **Périphérique** ou cliquez sur le bouton ... La fenêtre **Sélection d'outil** s'ouvre.

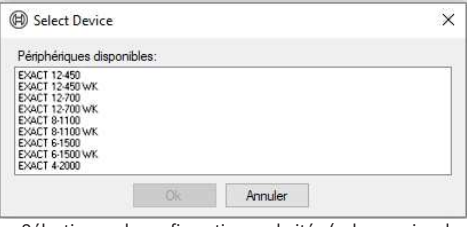

- Sélectionnez la configuration souhaitée (valeurs usine de la visseuse concernée) et cliquez sur **OK.**
- Acquittez le message **Réinitialiser configuration** en cliquant sur **Oui.**

 $\Rightarrow$  Tous les paramètres éditables et pas grisés sont réinitialisés. Tous les paramètres propres à un modèle sont conservés. Les données d'identification propres à un modèle particulier prennent les valeurs correspondant au type d'appareil (outil) sélectionné.

Toutes les valeurs de paramètres enregistrables sont ensuite transmises à la visseuse.

# **Description des paramètres**

#### **Généralités**

Bosch EXACT Configurator

Quand la valeur numérique d'un paramètre peut être modifiée, il est toujours indiqué dans le champ du paramètre, près de l'unité, la valeur **maximale** possible et la valeur **minimale** possible.

Vous pouvez saisir directement la nouvelle valeur (dans les limites imposées) ou bien augmenter ou diminuer la valeur déjà présente en utilisant les touches fléchées.

Les étapes de vissage activées sont surlignées en bleu. Les modifications qui n'ont pas encore été transmises à la visseuse apparaissent surlignées en rouge.

Si le sens de rotation est paramétré sur « sens de rotation non privilégié », l'onglet apparaît surligné en orange.

#### **Onglet Données d'identification**

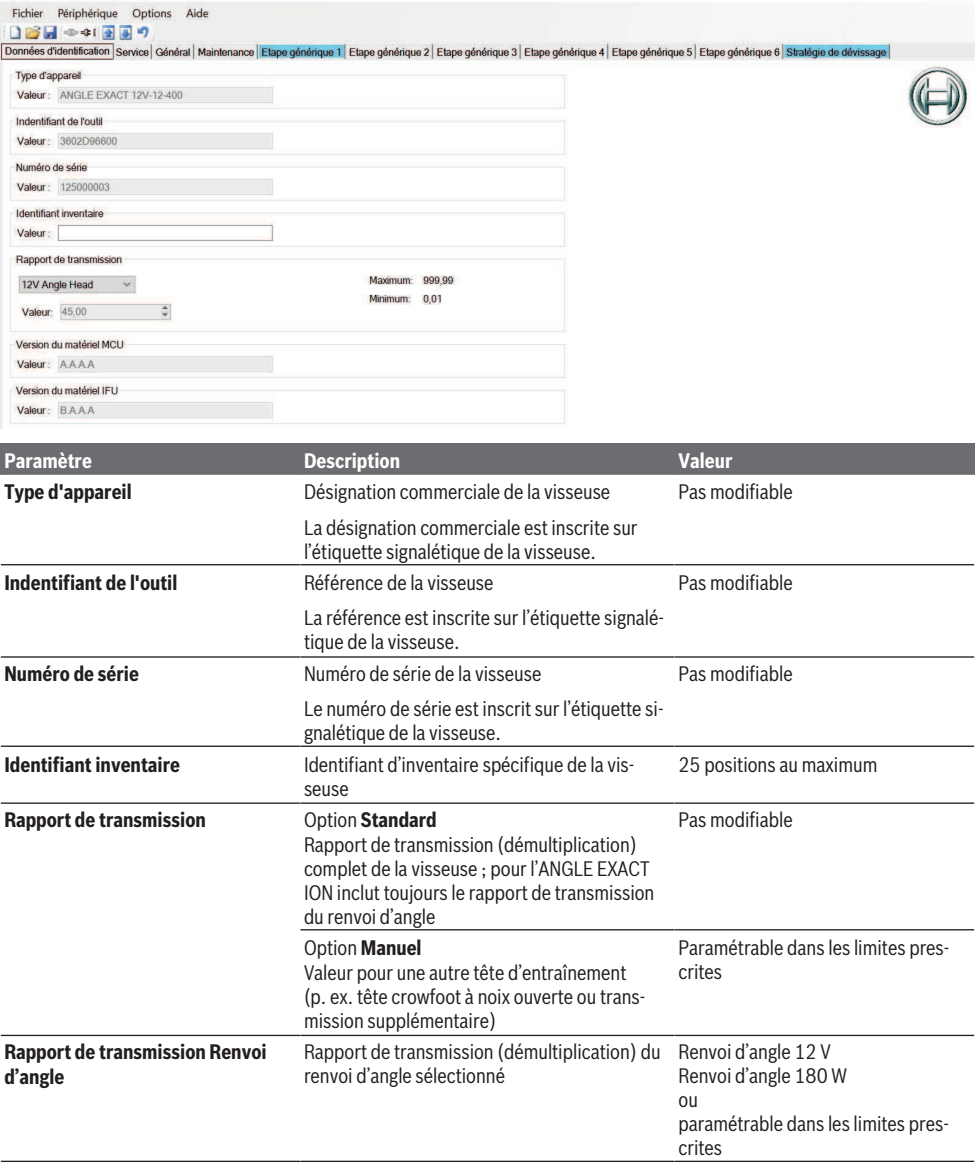

### **44** | Français

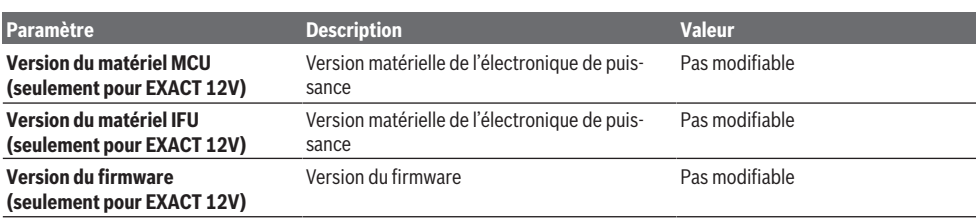

### **Onglet Service**

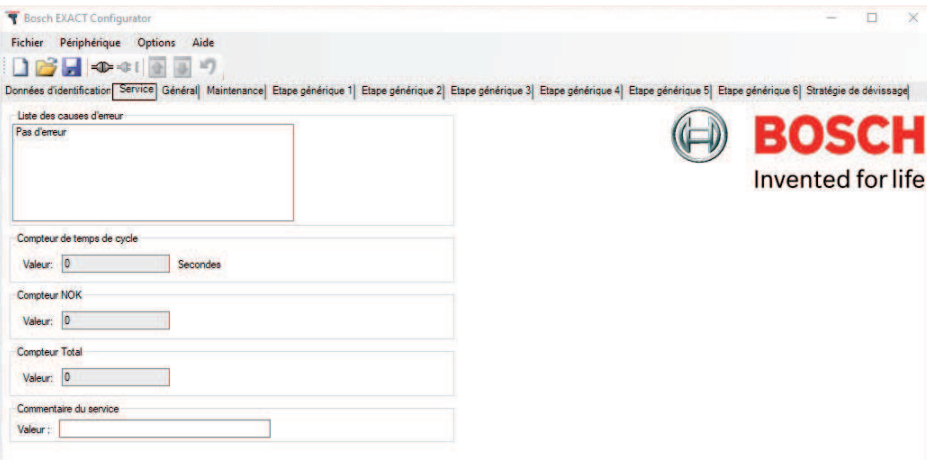

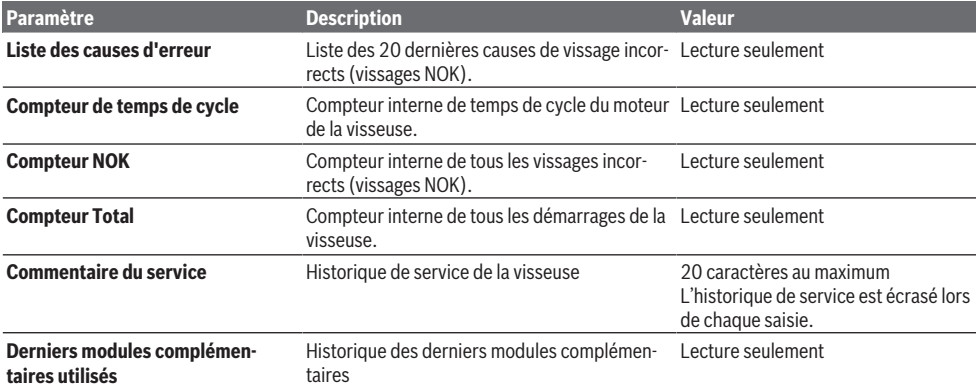

### **Onglet Paramètres généraux**

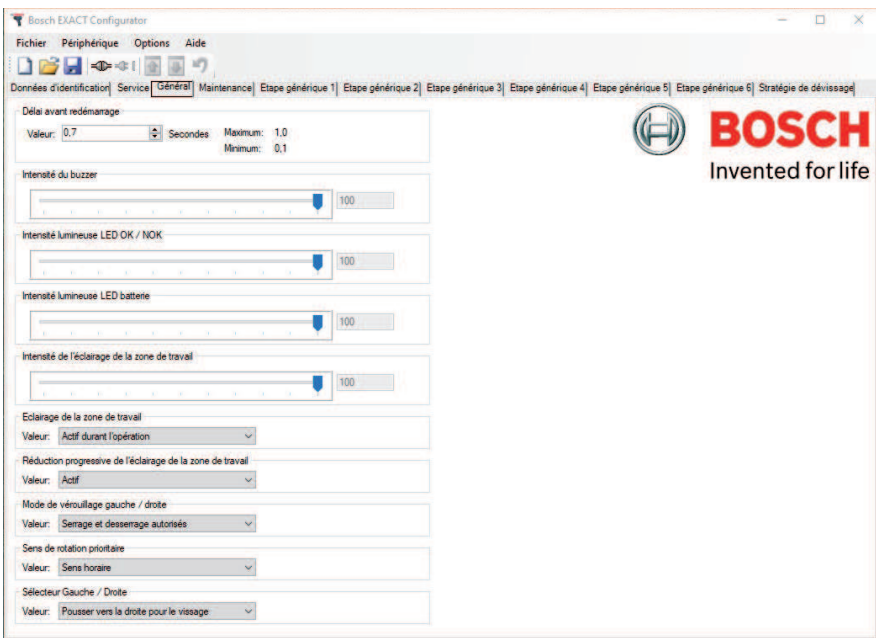

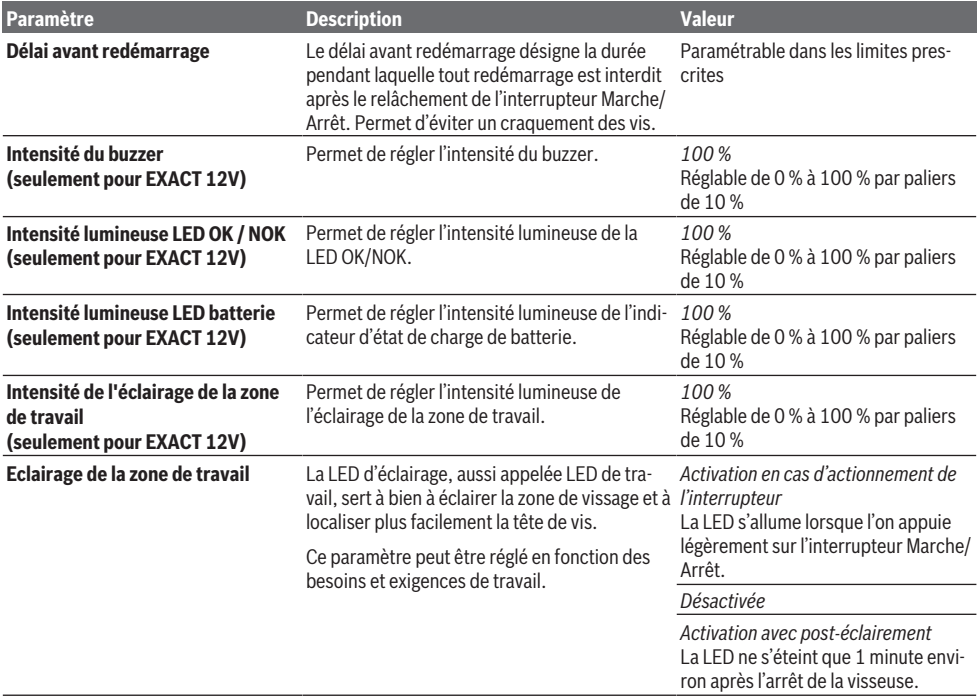

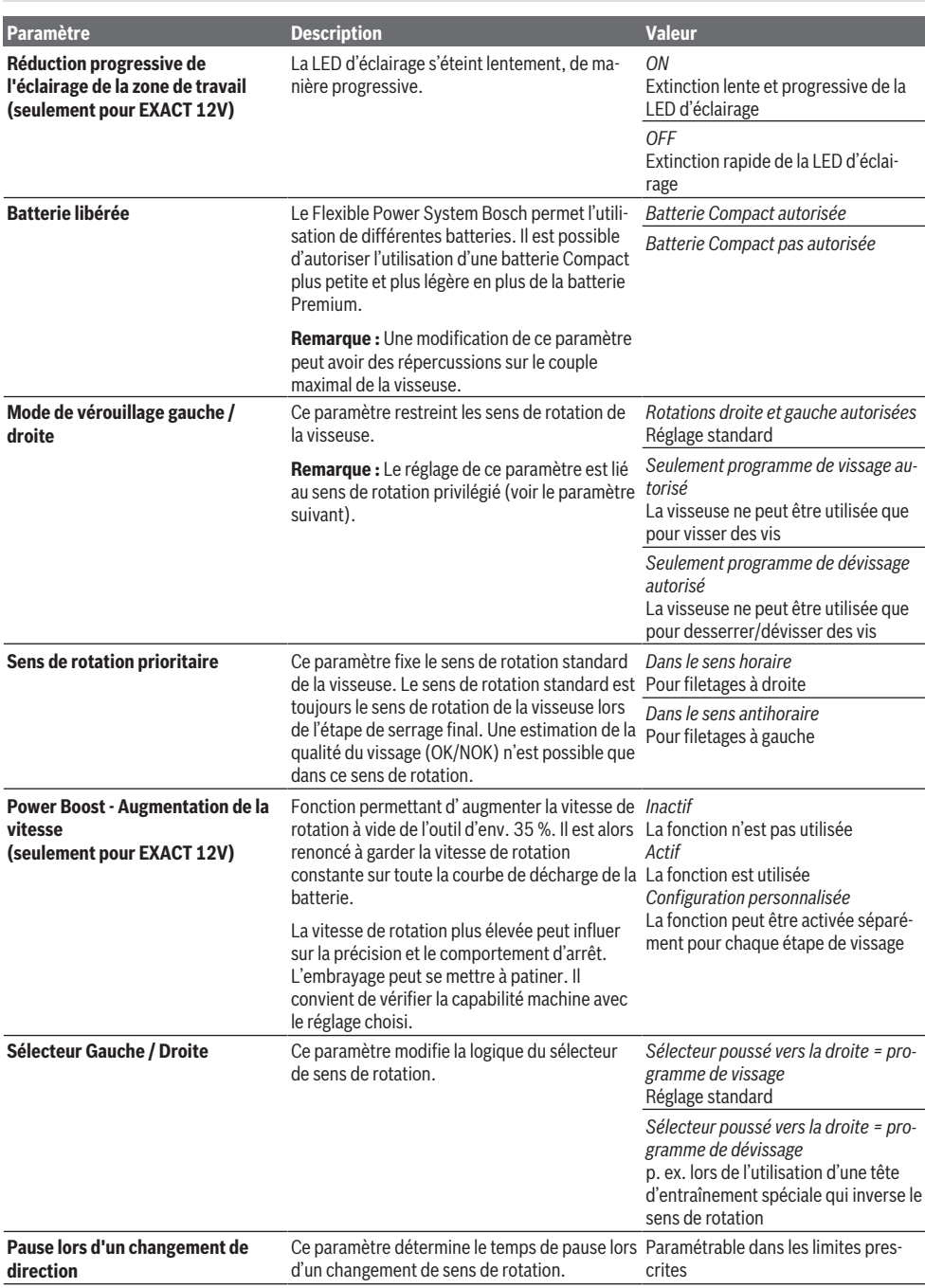

### **Onglet Maintenance (seulement pour EXACT 12V)**

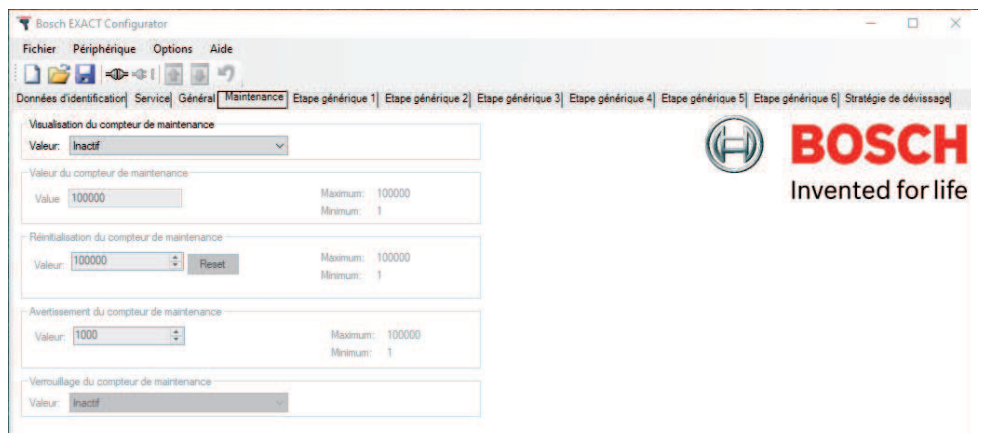

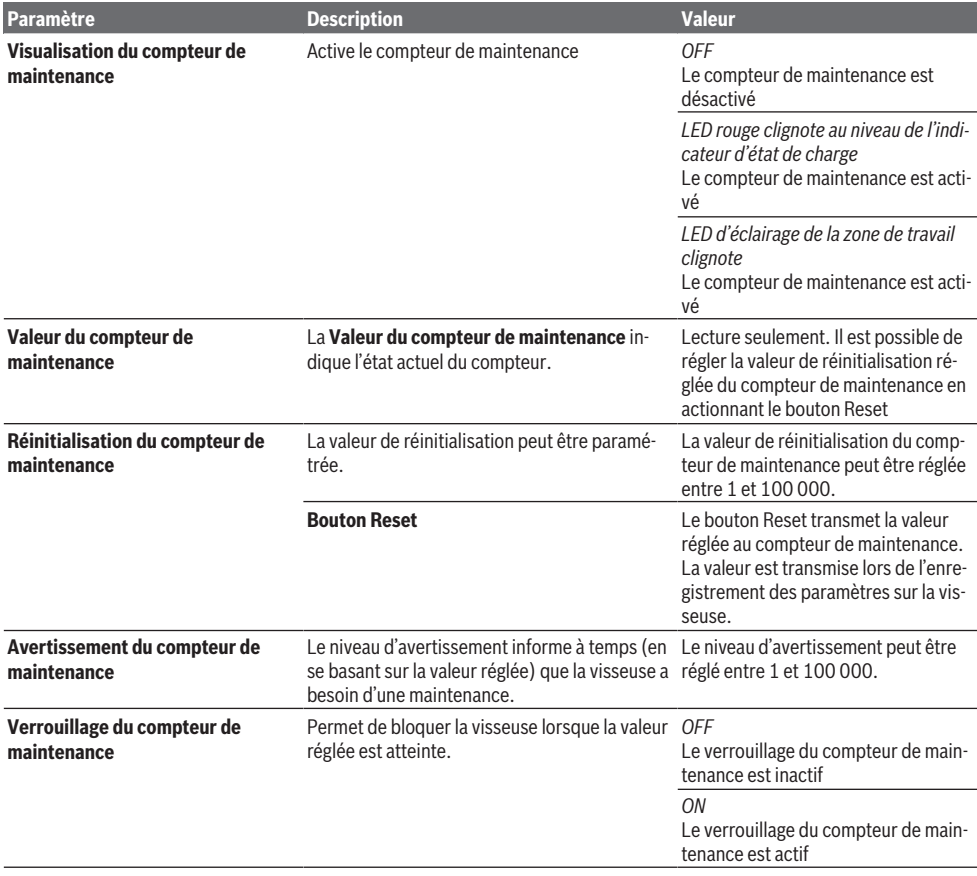

### **Onglets Étape 1 à Étape 6 et réglage Desserrage**

Au maximum six étapes de vissage et des réglages de desserrage peuvent être définis pour un même programme de vissage.

Exemple :

– **Etape générique 1 (étape d'engagement) :** Désigne la première étape du processus de vissage. Fait en sorte que la vis s'engage dans le taraudage avec l'embout de vissage positionné sur la tête de vis.

Il convient de régler pour cette phase une vitesse de rotation lente. La sélection du sens de rotation contraire au sens de vissage peut faciliter l'engagement de la vis dans le filetage du trou taraudé.

- **Etape générique 2 (vissage rapide) :** Une fois que la vis est engagée dans le premier filet du trou taraudé, il est possible de sélectionner une vitesse de rotation plus élevée pour le vissage. Cela fait gagner du temps.
- **Etape générique 3 (serrage final) :** Pour garantir une bonne précision et minimiser les phénomènes de tassement, il convient de sélectionner une petite vitesse de rotation pour l'étape de serrage final.
- **Etape générique 4 (étape de desserrage) :** L'étape de desserrage permet, p. ex. après le serrage à un couple prédéfini, de desserrer quelque peu la vis ou le boulon pour effectuer des opérations de réglage sur la pièce. Elle peut aussi servir à fileter automatiquement des trous borgnes.

#### **Onglet Réglage desserrage**

L'onglet Réglage desserrage permet de définir la fonction lors d'un desserrage (sens de rotation pas préféré).

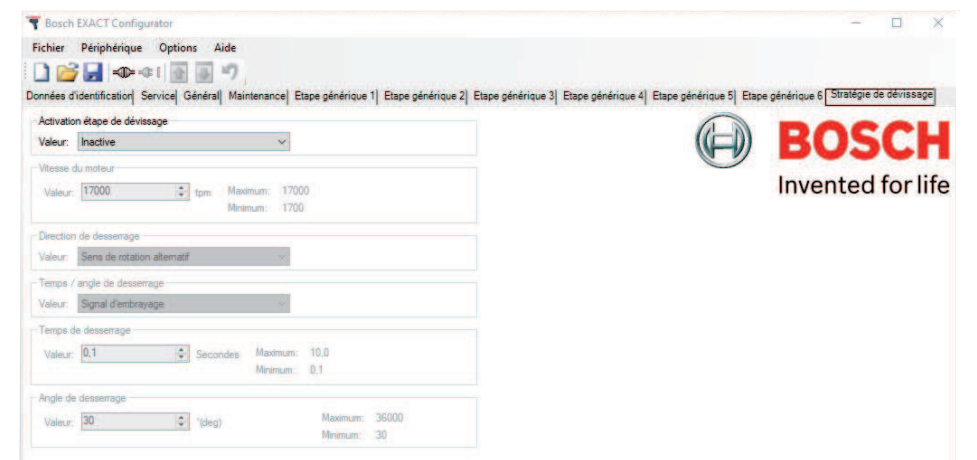

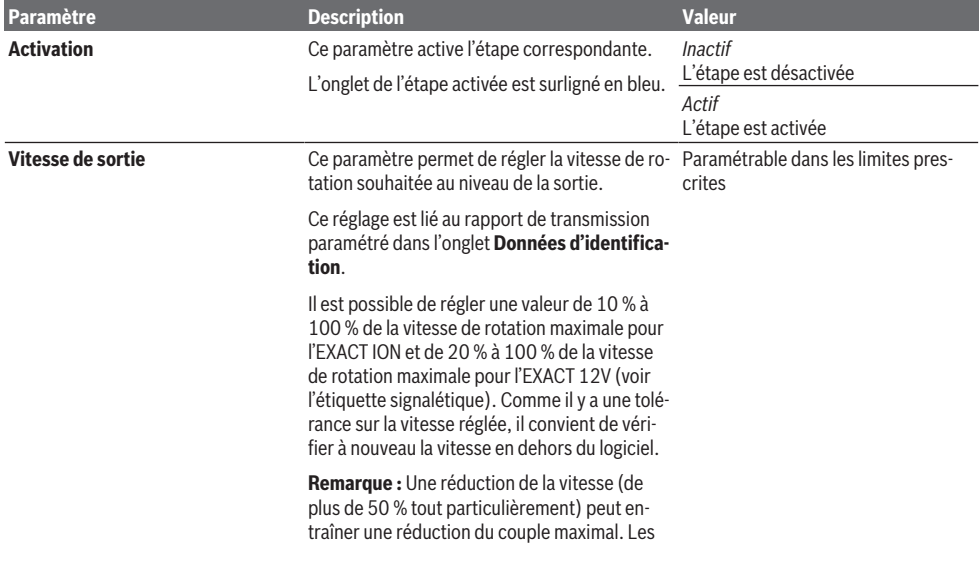

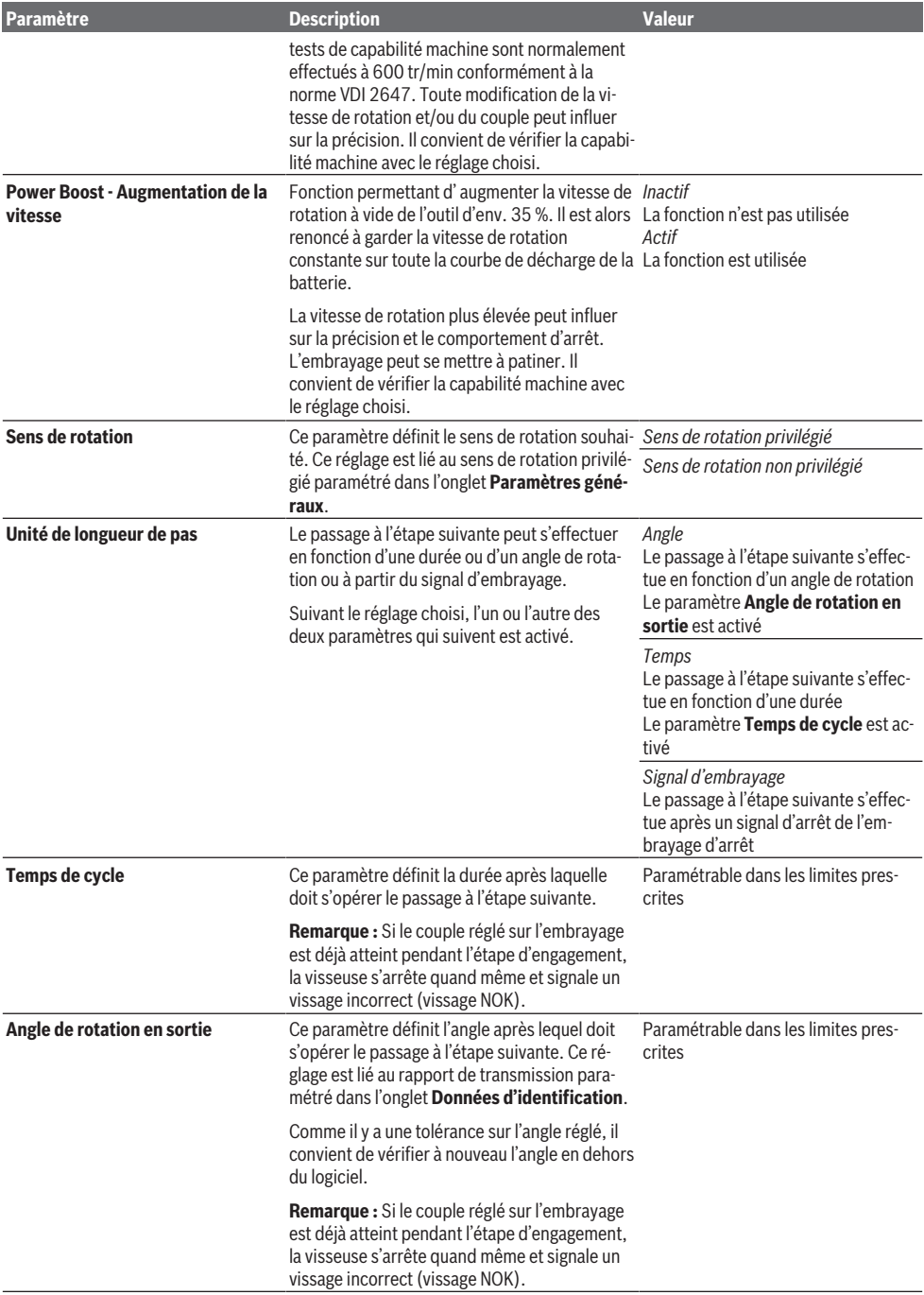

### **Messages**

Le tableau ci-dessous dresse la liste de tous les messages qui peuvent apparaître lors de l'utilisation du logiciel **Bosch EXACT Configurator**.

Exemple :

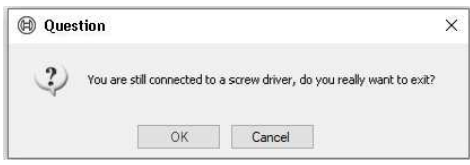

– Confirmez les messages, questions ou avertissements en cliquant sur **Oui** ou **Non** suivant le cas.

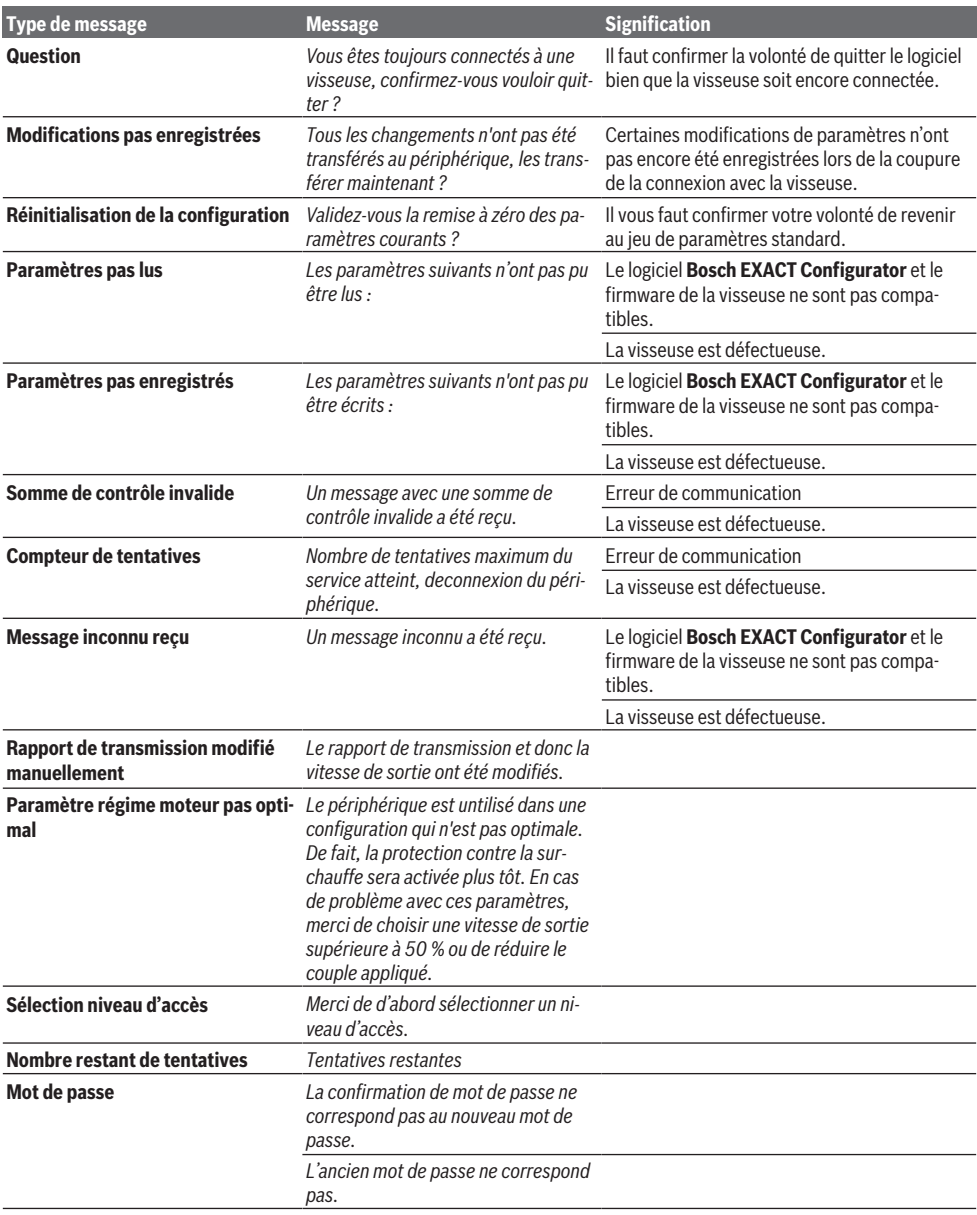

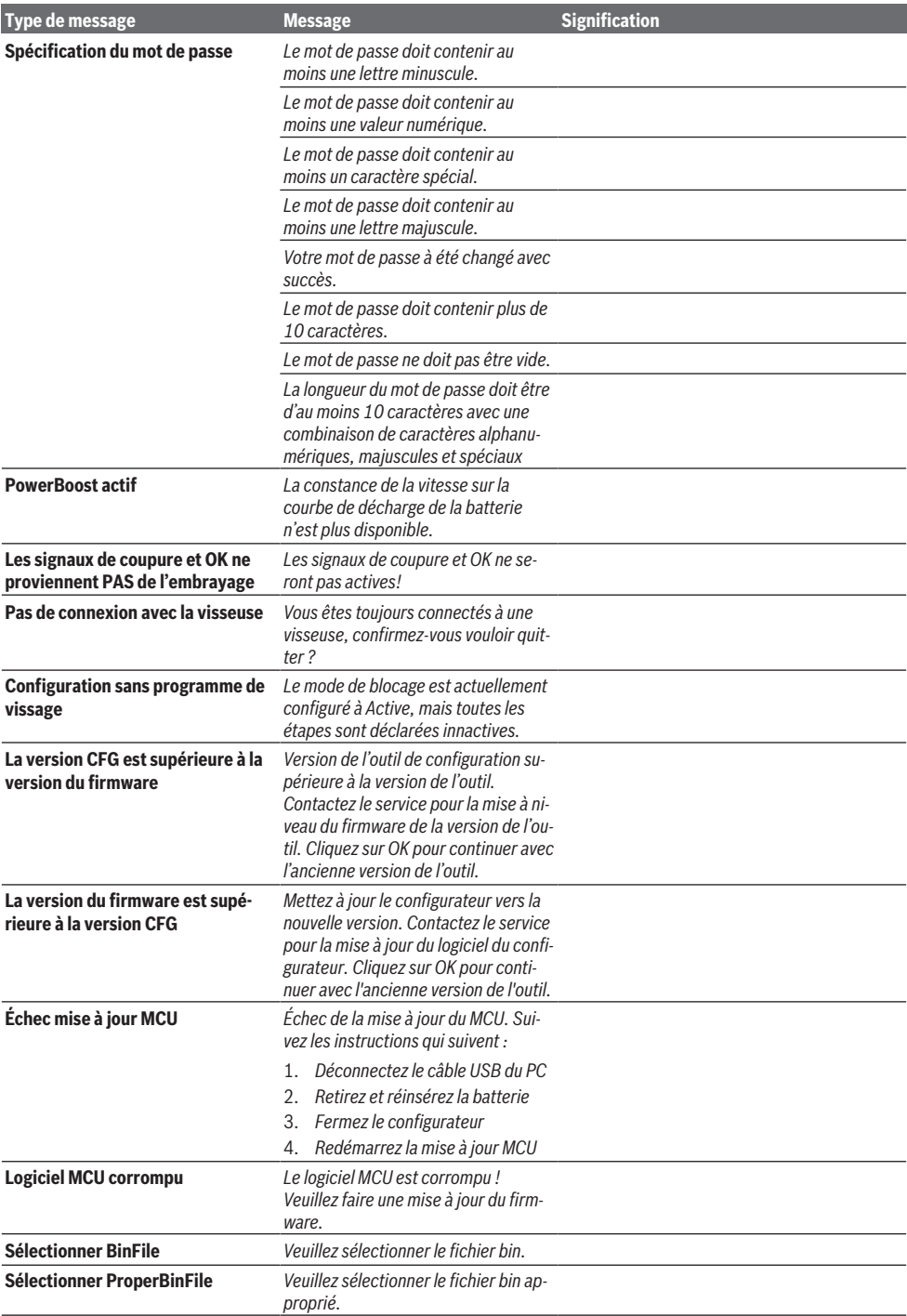

### **52** | Français

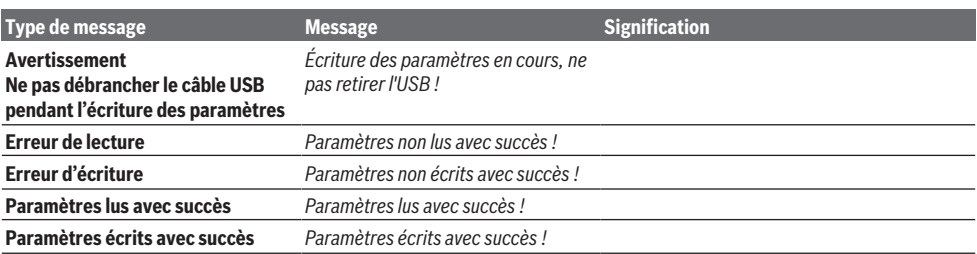

# **Español**

# **Información general**

Las presentes instrucciones de servicio rigen para el programa **Bosch EXACT Configurator** (versión 5.2). Se consideran todas las funciones y las opciones del programa.

Los nombres de productos, nombres de empresas y designaciones en estas instrucciones de servicio pueden ser marcas comerciales o marcas registradas de otras empresas (p. ej. WINDOWS®) y sólo se mencionan en este manual con carácter explicativo y sin la intención de violar ninguna ley.

# **Perfil del usuario**

Las instrucciones de servicio se han elaborado para el usuario entrenado en el sistema. Las funciones básicas de la interfaz gráfica de usuario de Windows deben ser conocidas.

# **Indicaciones de seguridad**

### **ADVERTEN-CIA**

**Lea íntegramente las advertencias de peligro, las instrucciones, las ilustraciones y las especificacio-**

**nes entregadas con esta herramienta eléctrica.** En caso de no atenerse a las instrucciones siguientes, ello puede ocasionar una descarga eléctrica, un incendio y/o una lesión grave.

#### **Guardar todas las advertencias de peligro e instrucciones para futuras consultas.**

- $\triangleright$  Toda persona encargada de la configuración de una herramienta eléctrica debe estar familiarizada con las instrucciones de servicio y, en particular, con las indicaciones e instrucciones de seguridad que figuran en ellas.
- $\blacktriangleright$  La configuración de una herramienta eléctrica sólo debe ser llevada a cabo por personal debidamente autorizado y capacitado.

# **Utilización conforme a lo prescrito**

El programa **Bosch EXACT Configurator** sirve exclusivamente para configurar herramientas eléctricas de Bosch de la serie EXACT ION, ANGLE EXACT ION, EXACT 12V y ANGLE EXACT 12V.

# **Escrituras**

En este manual se utilizan las siguientes escrituras para la caracterización de determinadas informaciones:

– **Letra gorda**

Nombres de archivos y elementos operativos de las ventanas de Windows, es decir, los nombres de los menús, comandos y botones, así como los títulos de las ventanas y los nombres de los campos; ejemplo: **Finalizar, Tipo de dispositivo**

– *Letra cursiva*

Contenidos de campos y cadenas de caracteres que de-

ben introducirse en los campos de entrada Ejemplo: *Se utiliza el zumbador*

# **Instalación**

### **Requisitos del sistema**

El programa **Bosch EXACT Configurator** debe instalarse en un PC con los siguientes requisitos de sistema:

- Sistema operativo Windows 7 (versión de 32 ó 64 bits) o Windows 10 (versión de 32 o 64 bits)
- Microsoft.NET Framework 4.5.2
- 50 MB espacio libre de memoria para la instalación
- Ratón o dispositivo indicador equivalente
- Interfaz USB (2.0)
- Acrobat Reader 8 (o superior)
- Derechos de administrador

<span id="page-52-0"></span>Hardware adicional requerida:

– USB 2.0 tipo A/Micro-USB 2.0 tipo B, apantallado doble, longitud máx. 1 m

#### **Instalación de software**

**Indicación:** Para poder instalar software en su PC, debe tener derechos de administrador.

El programa **Bosch EXACT Configurator** lo puede obtener de su socio de cooperación de herramientas industriales de Bosch.

- Guarde el paquete de instalación (\*.msi) en su PC.
- Inicie el archivo **CFG\_Admin.msi**.

Se puede acceder al software a través del siguiente enlace: [www.powertool-portal.com/de/de-DE/Knowledge/](http://www.powertool-portal.com/de/de-DE/Knowledge/Content/11134) [Content/11134](http://www.powertool-portal.com/de/de-DE/Knowledge/Content/11134)

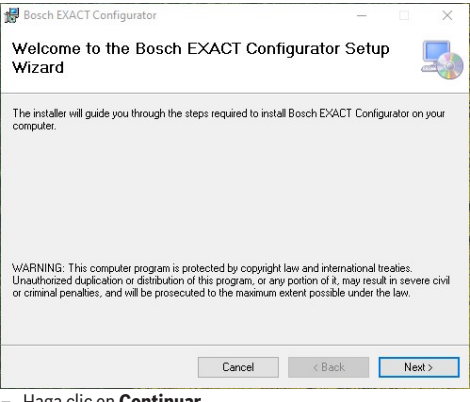

– Haga clic en **Continuar.**

#### **54** | Español

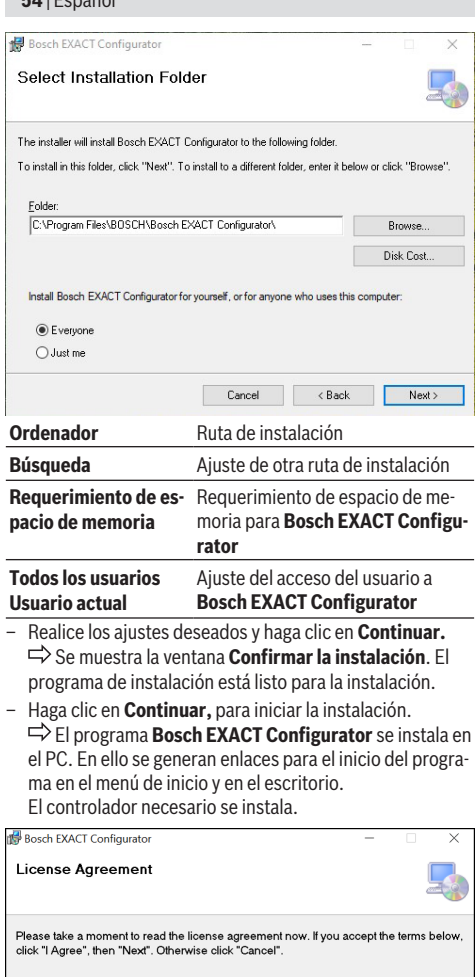

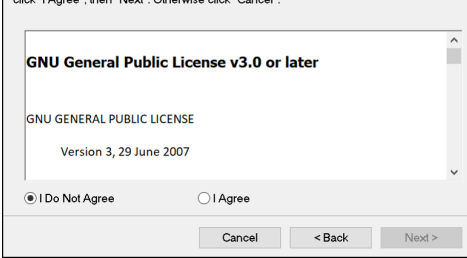

– Acepte los acuerdos de licencia para iniciar la instalación.

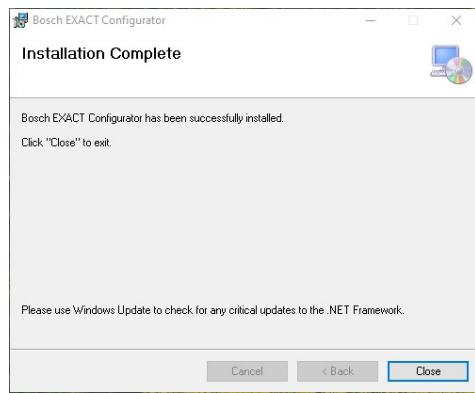

– Haga clic en **Cerrar,** para finalizar la instalación.

#### <span id="page-54-0"></span>**Unir la atornilladora con el PC**

Si el **Bosch EXACT Configurator** ya está abierto al conectar una (nueva) atornilladora, Windows intentará instalar los controladores apropiados. En tal caso, espere hasta que la instalación se haya finalizado. El PC no se tiene que reiniciar en este caso.

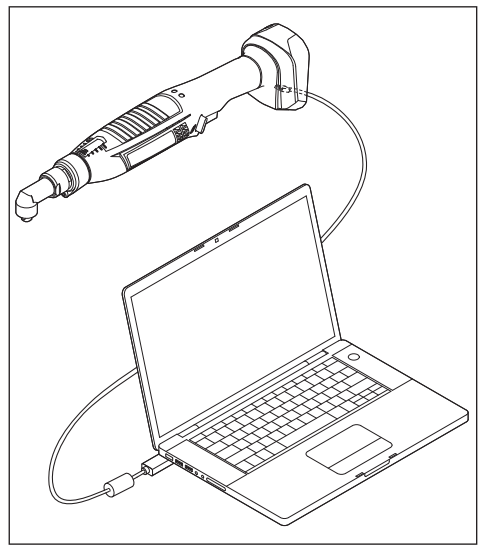

- Conecte la atornilladora al enchufe micro USB del cable USB [\(ver "Requisitos del sistema", Página 53\)](#page-52-0). La interfaz USB del EXACT 12V se encuentra debajo de la tapa. Para ello, retire el tornillo de la tapa.
- Conecte el PC ( p. ej. el ordenador portátil) con el enchufe USB del cable USB [\(ver "Requisitos del sistema", Pági](#page-52-0)[na 53\)](#page-52-0).

**Indicación:** Según el sistema operativo, puede aparecer un requerimiento para reiniciar el ordenador después de conectar el PC y el cable USB. Sin embargo, esto no es necesario para el proceso posterior.

## **Descripción de los elementos operativos**

#### **Vista general**

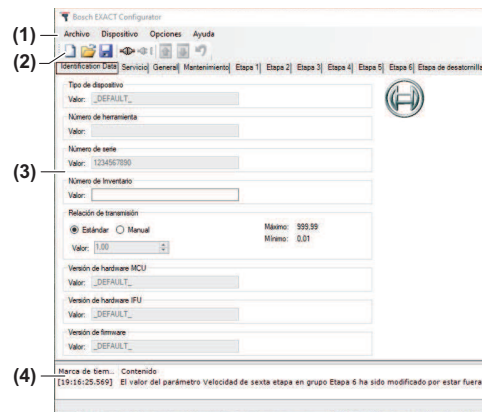

**Estructura de la interfaz de usuario**

- **(1)** Menú principal
- **(2)** Barra de símbolos con botones
- **(3)** Ventana de parámetros
- **(4)** Ventana de protocolo

#### **Menú principal/barra de símbolos**

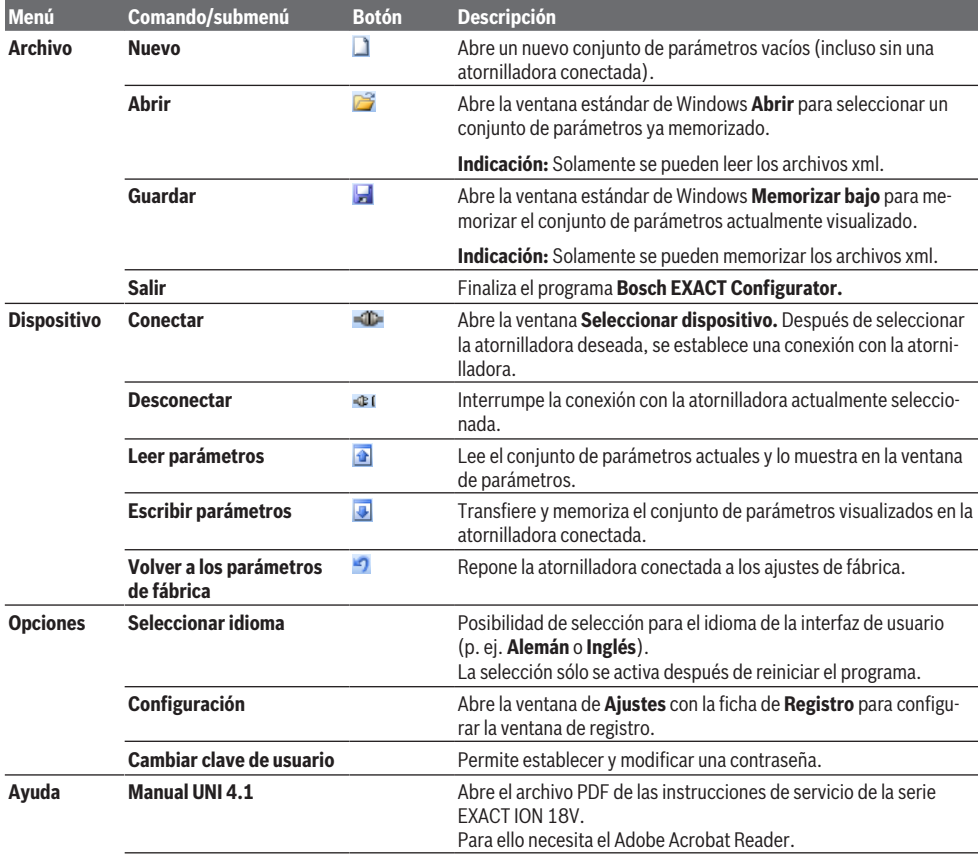

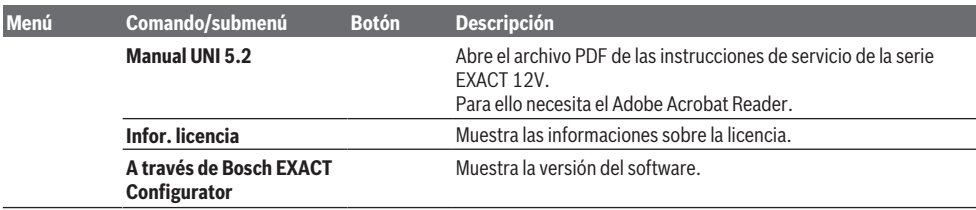

#### **Ventana de parámetros**

Todos los parámetros de la atornilladora se visualizan en la ventana de parámetros. Los parámetros se resumen en once fichas de registro.

Los parámetros o valores no configurables se representan inactivos (gris).

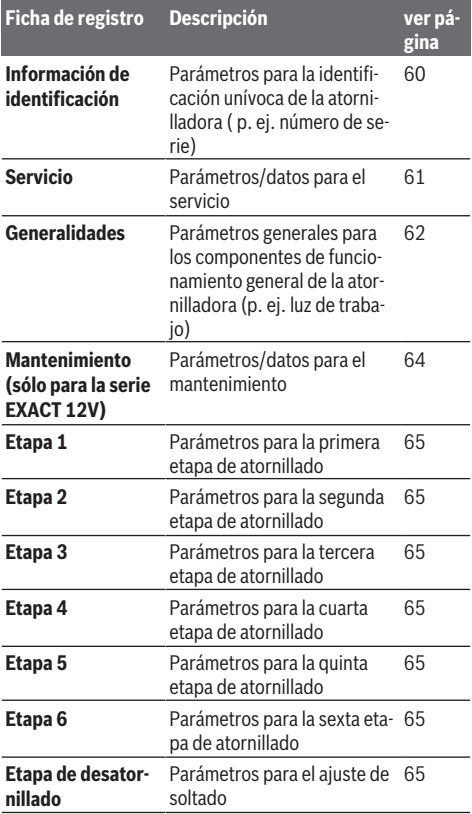

#### **Ventana de protocolo**

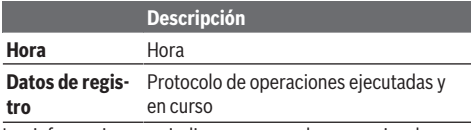

Las informaciones se indican en negro, los mensajes de error se indican en rojo.

El contenido de la ventana de protocolo se puede eliminar con la ayuda del menú contextual (tecla derecha del ratón) (comando **Vaciar**) o memorizar como archivo \*.log (comando **Guardar**).

# **Procedimiento de la configuración**

#### **Iniciar el programa**

– Haga doble clic en el símbolo del programa en el escritorio.

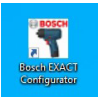

*o*

- Abra el programa **Bosch EXACT Configurator** a través del menú de inicio.
- Confirme el nivel de acceso **User** al iniciar el programa.

#### **Modificar el idioma de la interfaz de usuario**

- Seleccione en el menú **Opciones | Seleccionar idioma** el comando para el nuevo idioma (**Alemán** / **Inglés** / **Español** / **Francés** / **Chino**).
- Confirme la finalización del programa.
- El reinicio tiene lugar automáticamente.  $\Rightarrow$  La interfaz de usuario se muestra en el idioma modificado.

### **Establecer la conexión con una atornilladora**

#### **Establecer la conexión tras el inicio del programa**

- Conecte la atornilladora con el PC [\(ver "Unir la atornilla](#page-54-0)[dora con el PC", Página 55\)](#page-54-0).
	- $\Rightarrow$  El conjunto de parámetros de la atornilladora seleccionada se lee y se visualiza.

Si ya se ha cargado un conjunto de parámetros antes de establecer la conexión, se sobrescribirá con el nuevo conjunto de parámetros.

Las informaciones sobre el establecimiento de la conexión así como el estado del proceso se muestran en la ventana de registro.

#### **Establecer la conexión manualmente**

Si ya se ha unido una atornilladora al PC antes de iniciar el programa, puede que sea necesario realizar la conexión manualmente.

– Seleccione en el menú **Dispositivo** el comando **Conectar** o haga clic en el botón  $\blacksquare$ .

Se visualiza la ventana **Seleccionar dispositivo**.

– Seleccione la atornilladora deseada y haga clic en **OK.**

### **Atornilladoras preconfiguradas**

Definición: Atornilladoras con un número de serie unívoco

#### **Abrir el conjunto de parámetros memorizado**

Además de la posibilidad de leer un conjunto de parámetros de una atornilladora conectado, también se puede cargar un conjunto de parámetros de un archivo memorizado.

– Seleccione en el menú **Archivo** el comando **Abrir** o haga clic en el botón  $\mathbb{Z}$ .

Se visualiza la ventana estándar de Windows **Abrir**.

– Seleccione el conjunto de parámetros deseado y haga clic en **Abrir.**

Conexión existente con una atornilladora:

El conjunto de parámetros que se muestra actualmente se sobrescribe con el nuevo conjunto de parámetros en la interfaz de usuario. Luego, el nuevo conjunto de parámetros se puede modificar o transferir a la atornilladora.  $\Rightarrow$  Sin conexión con una atornilladora $\cdot$ 

El nuevo conjunto de parámetros se visualiza, pero no se puede transferir a una atornilladora. Los elementos de control correspondientes para escribir un conjunto de parámetros están desactivados. Sin embargo, el nuevo conjunto de parámetros se puede modificar y luego se puede memorizar de nuevo.

**Indicación:** Los parámetros que el operador no puede modificar en una atornilladora, no se pueden modificar ni siquiera en un archivo abierto del disco duro.

#### **Memorizar el conjunto de parámetros en el disco duro**

El conjunto de parámetros visualizado actualmente puede memorizarse como un archivo \*.xml.

– Seleccione en el menú **Archivo** el comando **Guardar** o haga clic en el botón **...** 

 Se visualiza la ventana estándar de Windows **Guardar bajo**.

– Especifique un nombre de archivo para el conjunto de parámetros que se va a memorizar y haga clic en **Guardar.**

#### **Leer el conjunto de parámetros de una atornilladora**

El conjunto de parámetros de un destornillador conectado se puede leer.

– Seleccione en el menú **Dispositivo** el comando **Leer parámetros** o haga clic en el botón .

 $\Rightarrow$  El conjunto de parámetros actualmente visualizado es sobrescrito en la interfaz de usuario por el conjunto de parámetros de la atornilladora conectada.

Las informaciones sobre el estado del proceso se visualizan en la ventana de registro. Todos los parámetros ilegibles se visualizan en la ventana de registro así como en una ventana de diálogo, una vez que se haya leído el último parámetro.

Si se inicia otro proceso de lectura o escritura durante la lectura, éste no se ejecuta. Un mensaje de error correspondiente se visualiza en la ventana de registro.

Si el programa recibe un valor de parámetro inválido, se visualiza un mensaje de error correspondiente en la ventana de registro y se registra el valor estándar del parámetro.

#### **Escribir el conjunto de parámetros en la memoria de una atornilladora**

El conjunto de parámetros actualmente visualizado se puede escribir en la memoria de la atornilladora conectada.

– Seleccione en el menú **Dispositivo** el comando **Escribir parámetros** o haga clic en el botón .

 $\Rightarrow$  El conjunto de parámetros que se visualiza actualmente sobrescribe el conjunto de parámetros de la atornilladora conectada.

Las informaciones sobre el estado del proceso se visualizan en la ventana de registro. Todos los parámetros ilegibles se visualizan en la ventana de registro así como en una ventana de diálogo, una vez que se haya escrito el último parámetro.

Si se inicia otro proceso de lectura o escritura durante la escritura, éste no se ejecuta. Un mensaje de error correspondiente se visualiza en la ventana de registro.

#### **Reponer a los ajustes de fábrica**

En la memoria de la atornilladora conectada se puede escribir un conjunto de parámetros predefinidos o los ajustes de fábrica.

– Seleccione en el menú **Dispositivo** el comando **Volver a los parámetros de fábrica** o haga clic en el botón **.** 

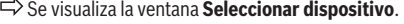

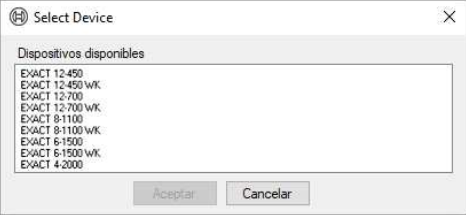

- Seleccione la configuración deseada (ajustes de fábrica de la atornilladora correspondiente) y haga clic en **OK.**
- Para confirmar el mensaje **Reponer la configuración** haga clic en **Sí**.

 $\Rightarrow$  Todos los parámetros que se pueden escribir y que no están en gris se establecen en su valor estándar. Todos los parámetros específicos del modelo se conservan. Los datos de identificación específicos del modelo se establecen según el tipo de dispositivo seleccionado.

A continuación, todos los valores de los parámetros escribibles se transfieren a la atornilladora.

Rosch EXACT Configurator

### **Descripción de los parámetros**

#### **Indicaciones generales**

Si se puede modificar el valor numérico de un parámetro, en el campo de parámetros situado junto a la unidad se indica siempre el valor del posible **Máximo** y del posible **Mínimo**.

#### **Ficha de registro de datos de identificación**

Puede introducir el nuevo valor directamente dentro de los límites especificados o aumentar o reducir el valor ya introducido mediante las teclas de flecha.

Las etapas de atornillado activadas se resaltan en color azul. Las modificaciones que aún no se han transferido a la atornilladora se resaltan en color rojo.

Si el sentido de giro se ajusta a la "dirección no preferida", la ficha de registro se resalta en color naranja.

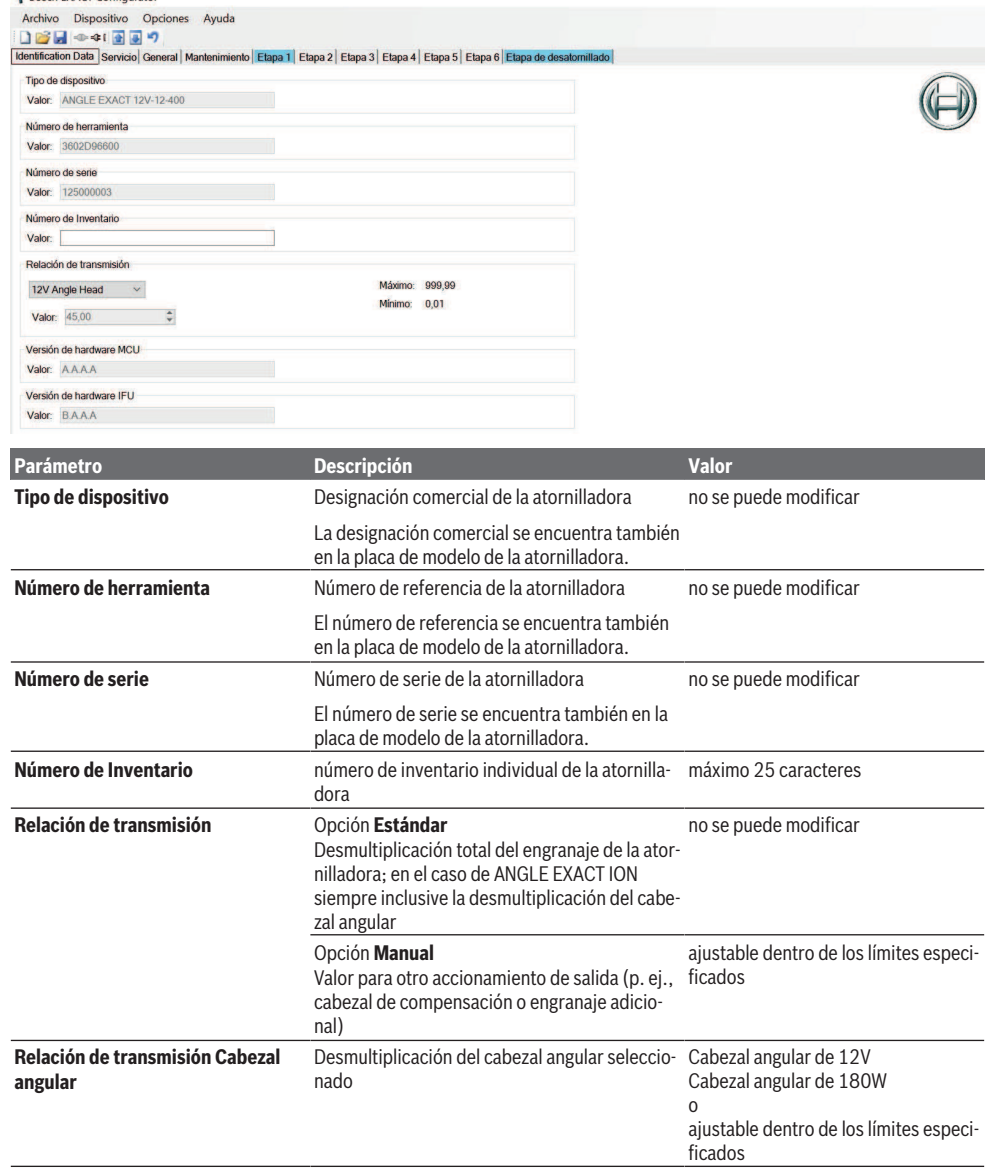

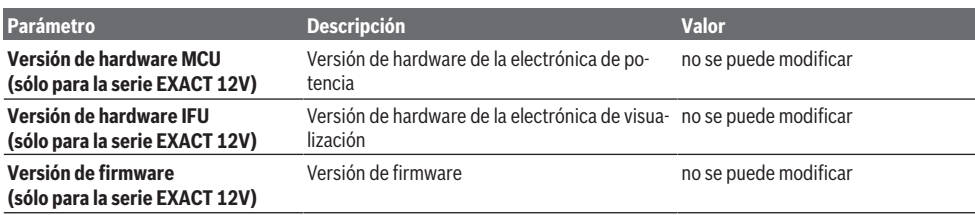

### **Servicio de tarjeta de registro**

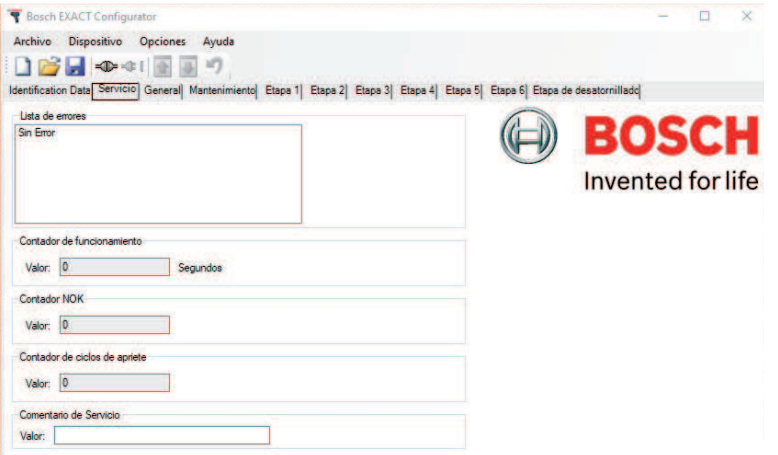

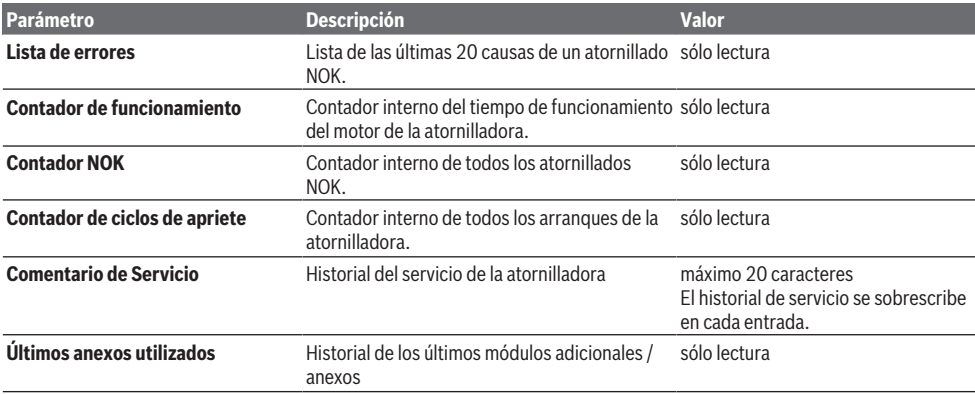

### **Ficha de registro - Generalidades**

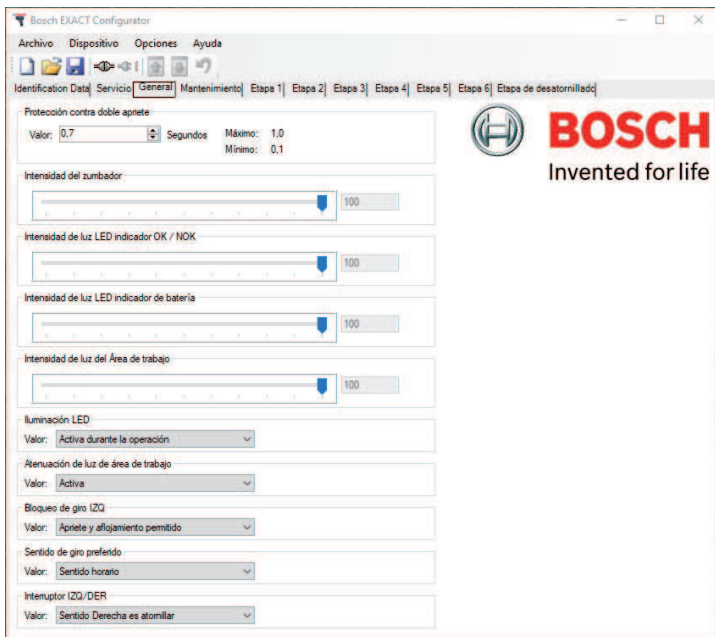

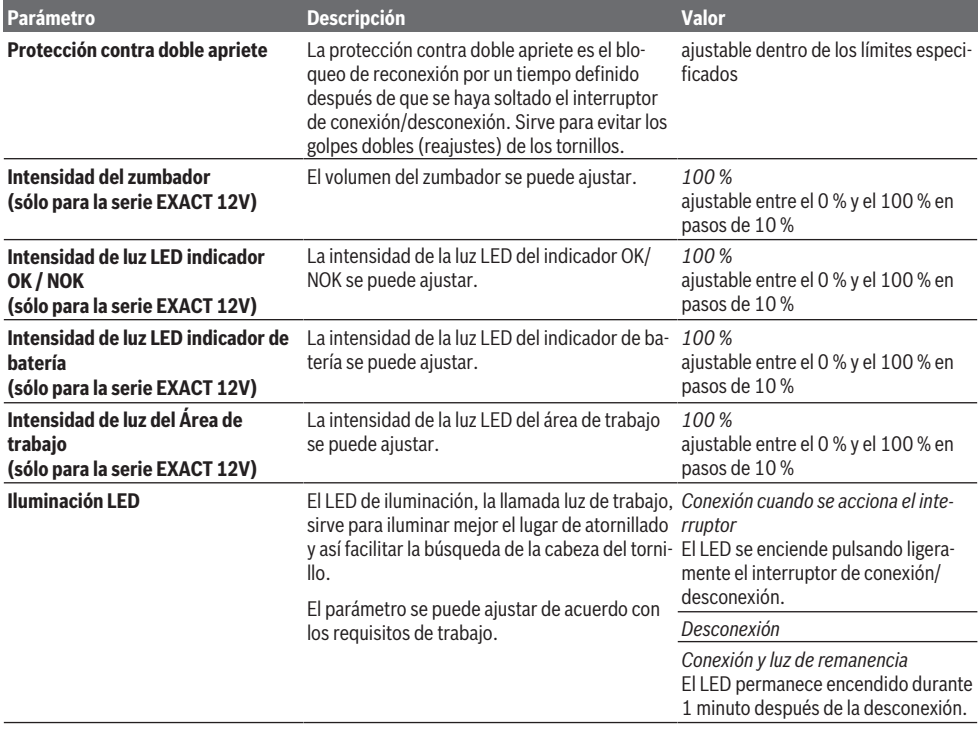

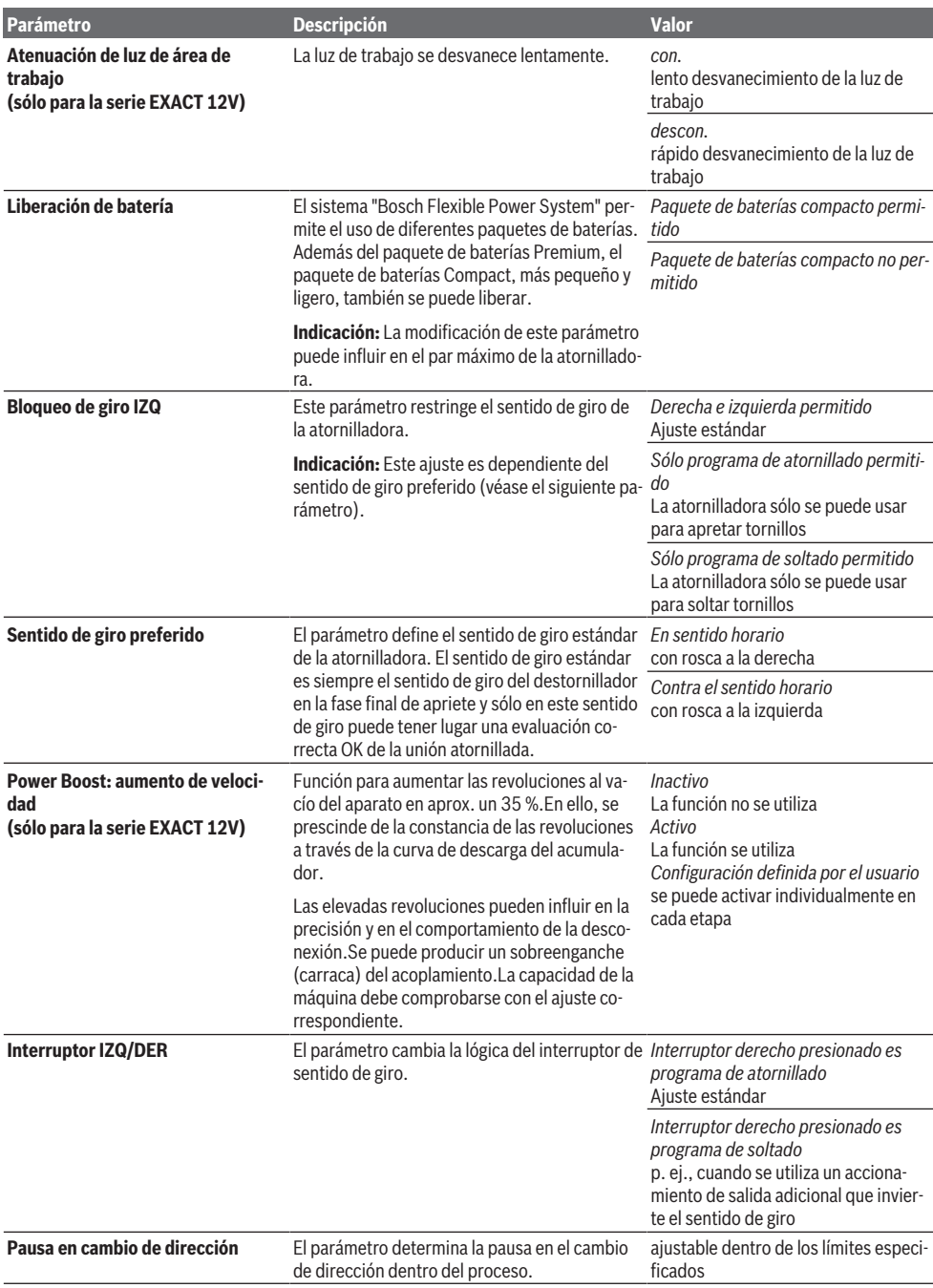

### **Ficha de registro de mantenimiento (sólo para la serie EXACT 12V)**

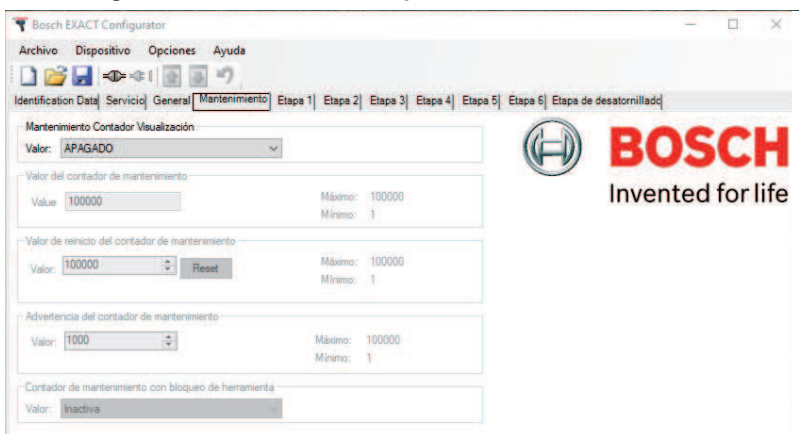

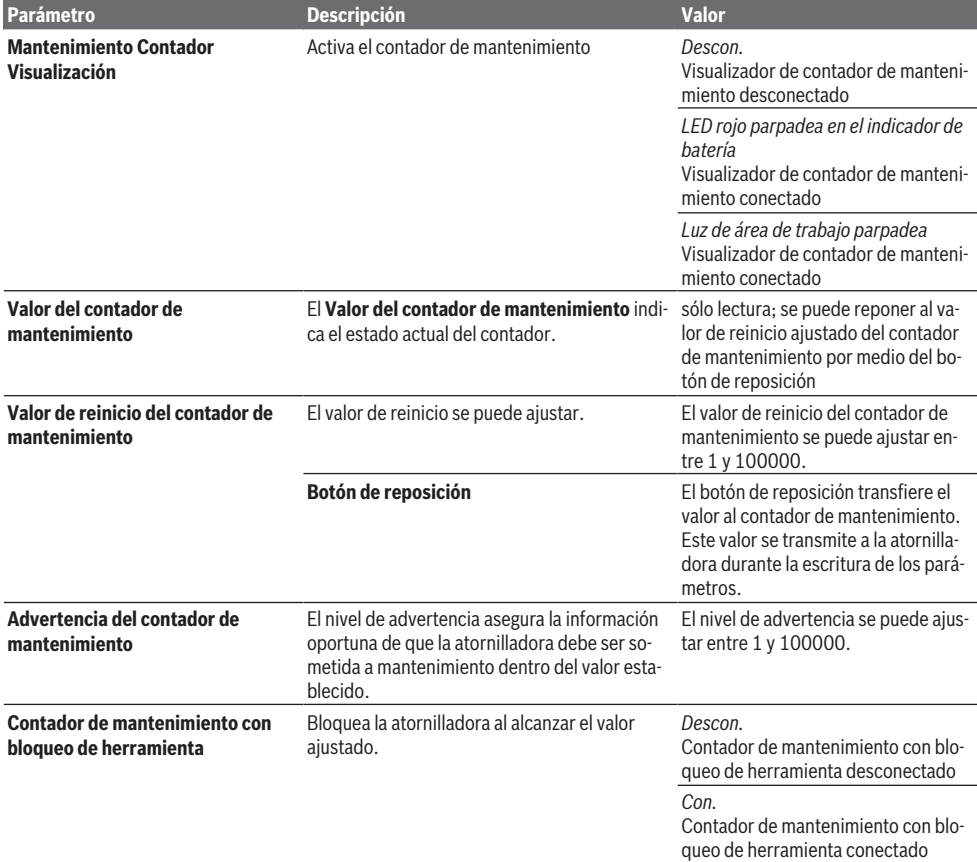

#### **Fichas de registro de etapa 1 hasta etapa 6 y ajuste de soltado**

La secuencia del programa de atornillado puede definirse libremente en un máximo de seis etapas y los ajustes de soltado.

Ejemplo:

- **Etapa 1 (etapa de enhebrado):** La etapa de enhebrado es la primera fase del proceso de atornillado. En este caso es importante, que la punta del destornillador y la cabeza del tornillo y además los hilos de la rosca engranen. Para ello, se debe ajustar un número de revoluciones bajo. Además, un sentido de giro opuesto al sentido de giro de inserción puede facilitar la búsqueda de la rosca.
- **Etapa 2 (enroscado rápido):** Una vez enroscado el primer hilo, se puede ajustar un número de revoluciones más alto para enroscar los otros hilos que para la etapa de enhebrado. Esto ahorra tiempo de proceso.
- **Etapa 3 (apriete final):** Por razones de precisión y para minimizar el fenómeno asentamiento, se debe ajustar un número de revoluciones más bajo posible durante el apriete final.
- **Etapa 4 (etapa de soltado):** La etapa de soltado permite, p. ej., después del apriete definido del componente, volver a soltar ligeramente la unión atornillada para realizar los trabajos de ajuste del componente. Así también se pueden cortar automáticamente los hilos de los agujeros ciegos.

#### **Ficha de registro - Ajuste de soltado**

El ajuste de soltado determina la función durante el soltado ( sentido de giro no preferido).

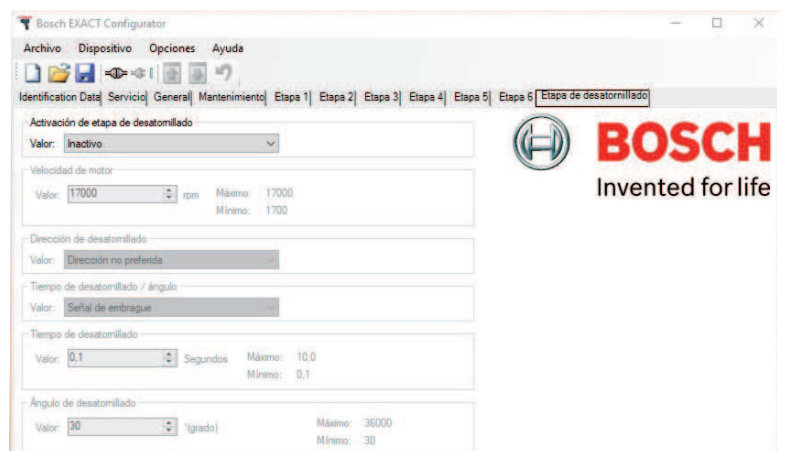

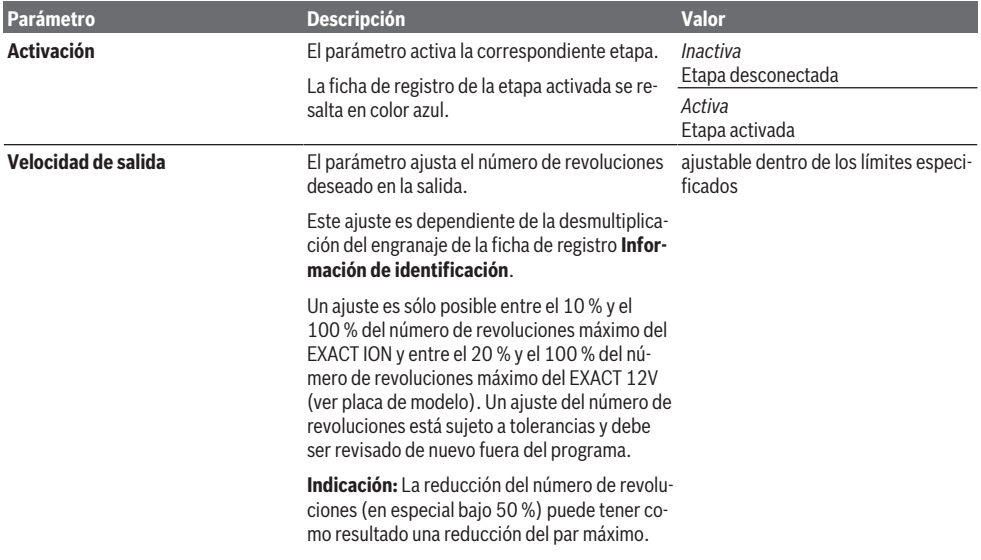

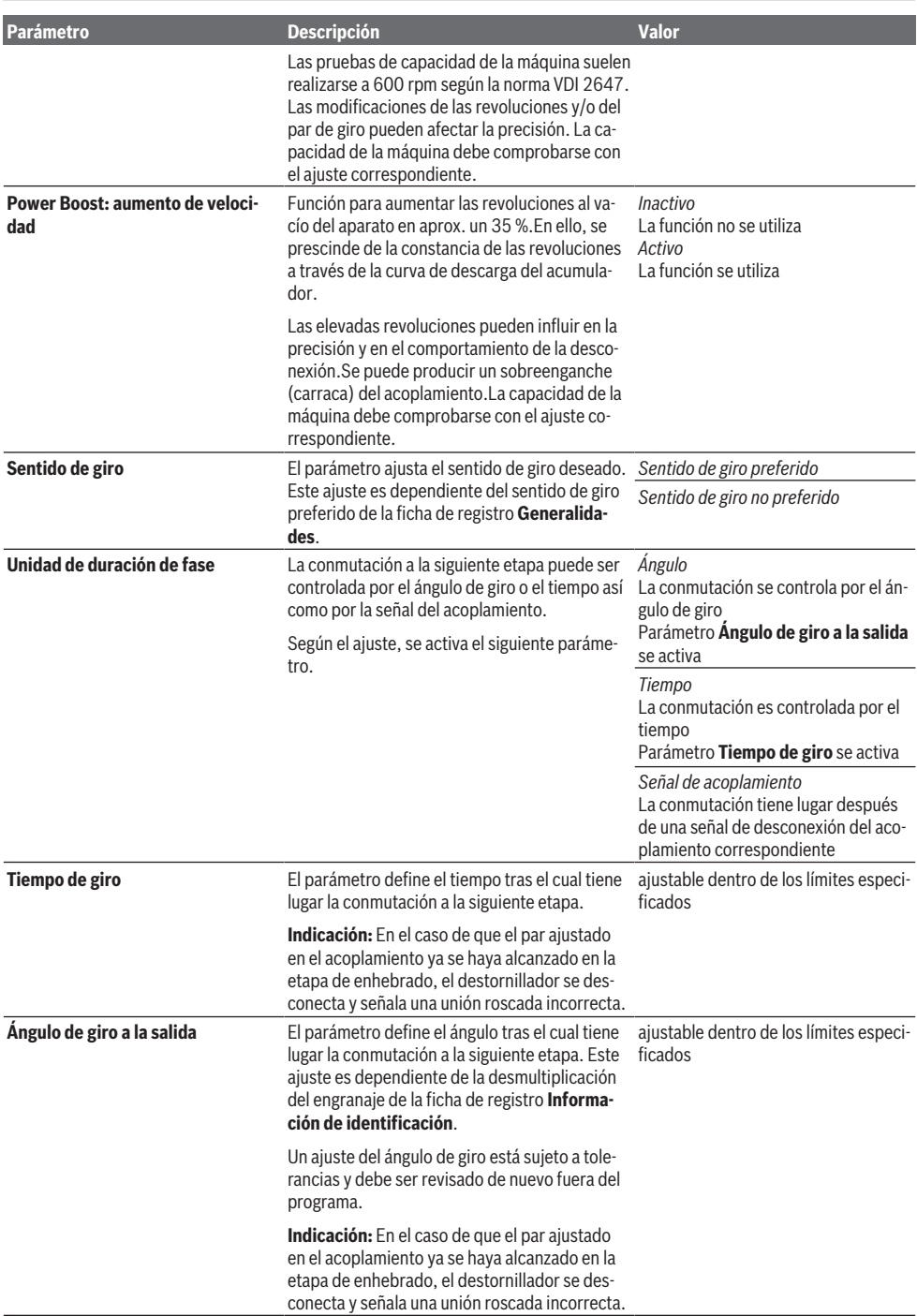

# **Mensajes**

A continuación se indican todos los campos de mensajes que pueden aparecer mientras se trabaja con el programa **Bosch EXACT Configurator**.

Ejemplo:

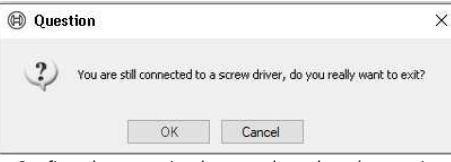

– Confirme los mensajes, las consultas o las advertencias según su contenido con **Sí** o **No.**

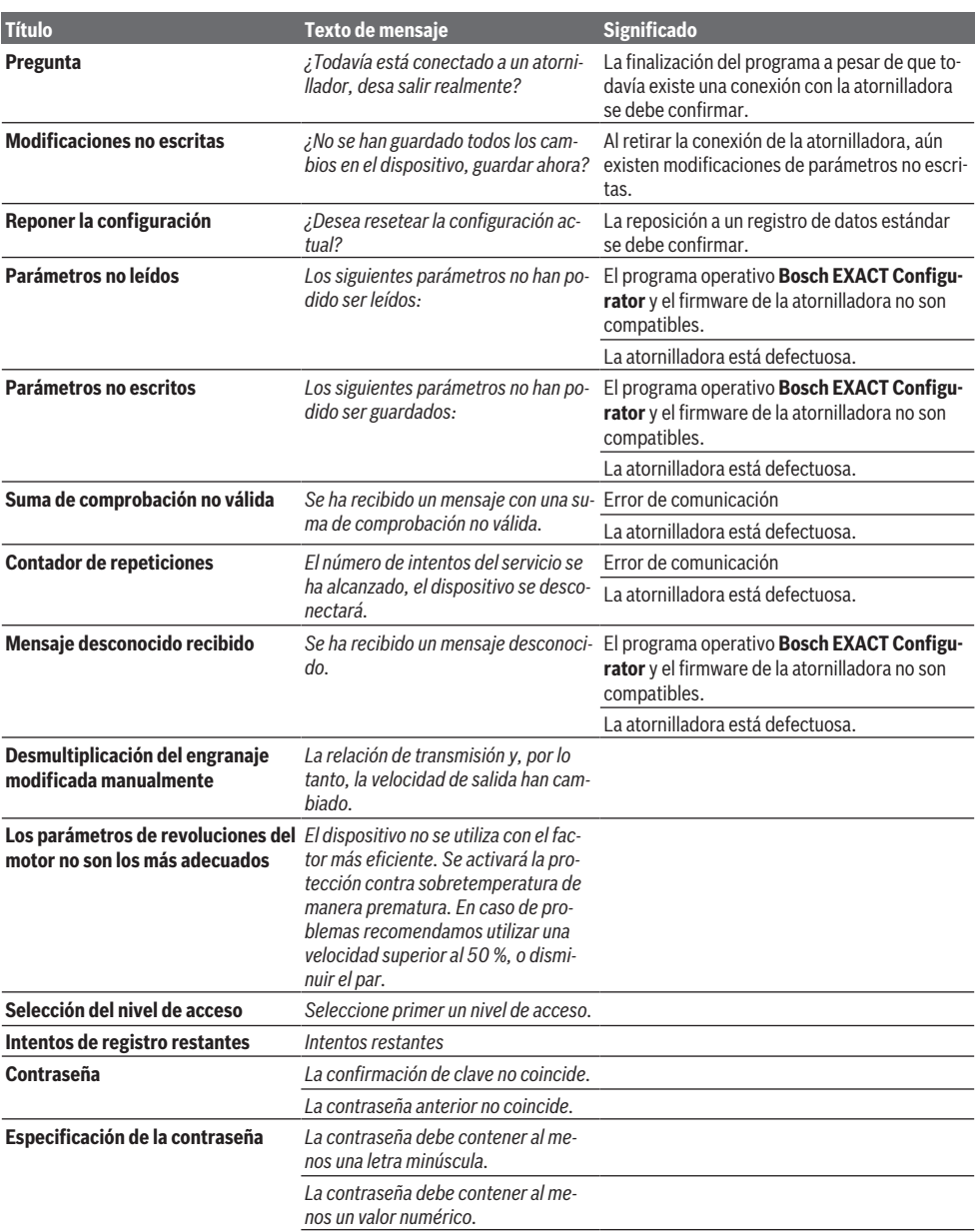

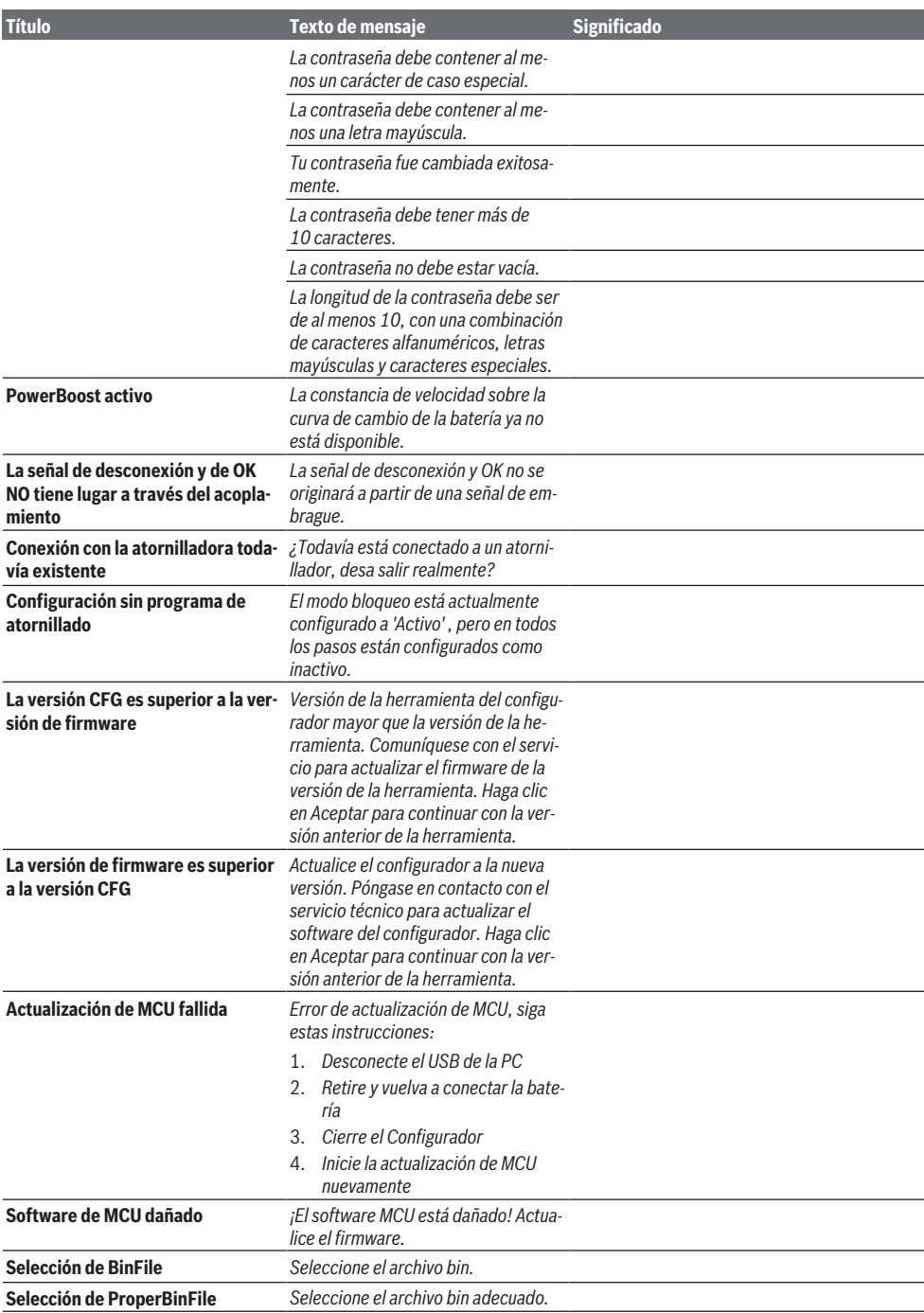

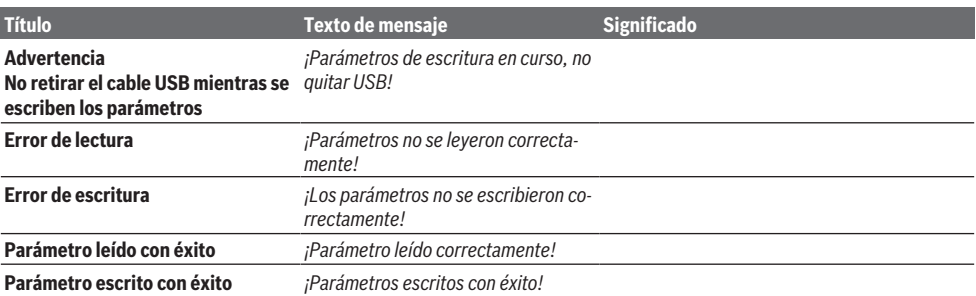

# **中文**

# **通用信息**

该操作说明适用于**Bosch EXACT Configurator**程 序(版本5.2)。程序的所有功能和选项都被考虑在 内。

操作说明中的产品名称、公司名称和名称可能是其 他公司(例如WINDOWS®)的商标或注册商标,在 本手册中仅以解释性方式提及,不存在侵权意图。

# **用户资料**

操作说明是为接受过系统培训的用户创建的。必须 了解Windows图形用户界面的基本功能。

## **安全规章**

警告! **阅读所有警告和所有说明!** 不遵 照以下警告和说明会导致电

击、着火和/或严重伤害。 **保存所有警告和说明书以备查阅。**

- ▶ 每个参与配置电动工具的人员都必须熟悉操作说 明,尤其是其中包含的安全信息和说明。
- ▶ 电动工具的配置只能由经过相应授权和培训的人 员进行。

# **按照规定使用**

**Bosch EXACT Configurator**程序仅用于配置 EXACT ION、ANGLE EXACT ION、EXACT 12V和 ANGLE EXACT 12V系列的博世电动工具。

# **写法**

对于某些信息的名称在本手册中使用以下拼法:

– **粗体** 文件名称和Windows窗口控件即菜单、指令和按 钮的名称以及窗口标题和字段名称;例如:**退 出,设备类型**

– 斜体 应在输入字段输入的字段内容和字符串 示例: 使用蜂鸣器

# **安装**

#### **系统前提条件**

**Bosch EXACT Configurator**程序必须按照在具备 以下系统前提条件的电脑上:

- Windows 7(32或64位版本)或Windows 10(32或64位版本)操作系统
- Microsoft.NET框架4.5.2
- 50 MB的安装可用存储空间
- 鼠标或相应的定位设备
- USB接口(2.0)
- Acrobat Reader 8(或更高版本)

– 管理员权限

<span id="page-69-0"></span>另外需要的硬件:

– USB 2.0 A型/Micro-USB B型,双屏蔽,最大长 度1米

### **安装软件**

**提示:**要在您的电脑上安装软件,您必须具有管理 员权限。

**Bosch EXACT Configurator**程序可从您的博世工 业工具合作伙伴处获取。

- 将安装包(msi)放置在您的电脑上。
- 启动**CFG\_Admin.msi.**文件

软件可通过以下链接调出:

[www.powertool-portal.com/de/de-DE/](http://www.powertool-portal.com/de/de-DE/Knowledge/Content/11134) [Knowledge/Content/11134](http://www.powertool-portal.com/de/de-DE/Knowledge/Content/11134)

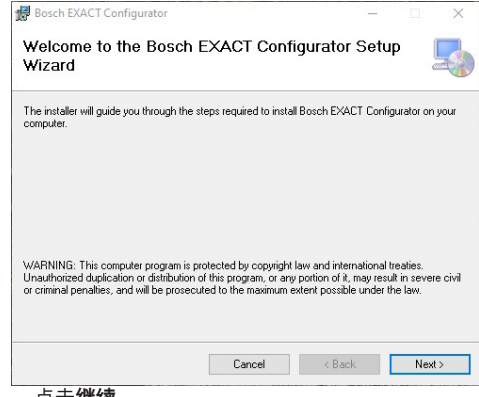

– 点击**继续。**

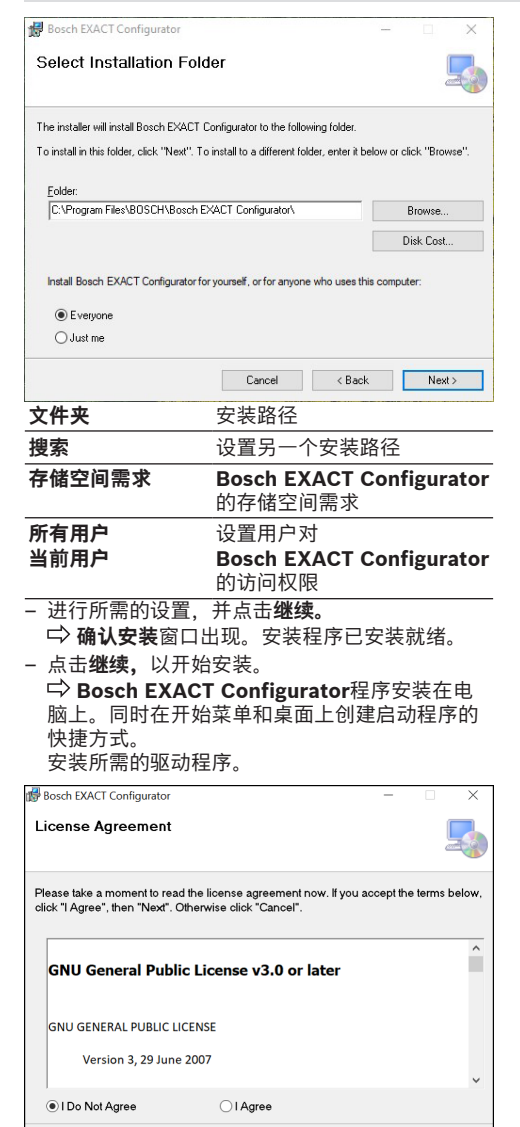

– 接受许可证协议,以开始安装。

Cancel

 $\leq$  Back  $\qquad$  Next >

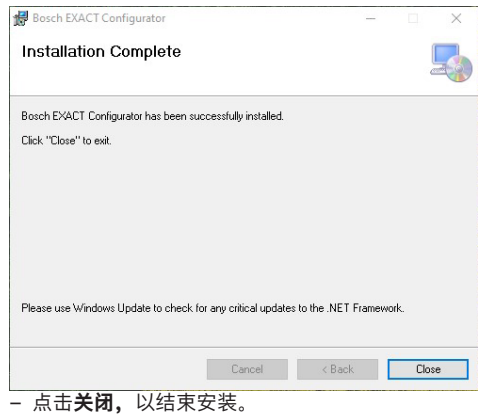

### **将螺丝刀与电脑连接**

如果在连接(新)螺丝刀时**Bosch EXACT Configurator**已打开, Windows会尝试安装相应的 驱动程序。在这种情况下,请等待至安装完成。电 脑在这种情况下不需要重新启动。

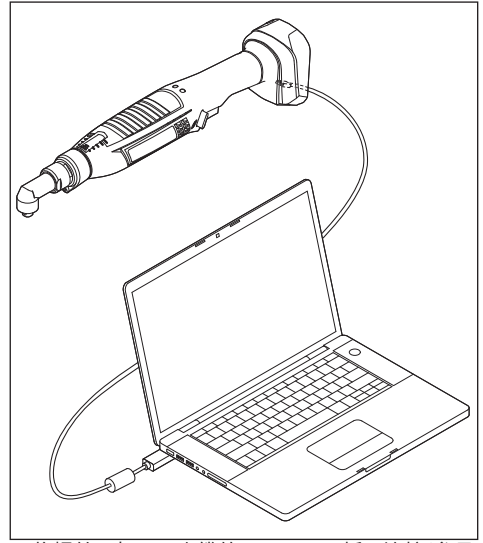

- 将螺丝刀与USB电缆的Micro USB插口连接[\(参见](#page-69-0) ["系统前提条件", 页 70\).](#page-69-0) 使用EXACT 12V时, USB接口在盖子下面。为此 取下盖子上的螺栓。
- 将电脑(例如笔记本电脑)与USB电缆的USB插 口连接[\(参见 "系统前提条件", 页 70\).](#page-69-0)

**提示:**根据操作系统的不同,在连接电脑和USB电 缆后会显示重新启动计算机的要求。然而这对于进 一步的操作不是必须的。
# **概要**

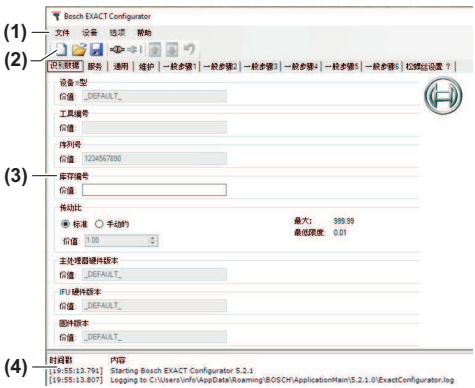

# **控件说明 操作界面的结构**

- **(1)** 主菜单
- **(2)** 带按钮的工具栏
- **(3)** 参数窗口
- **(4)** 日志窗口

# **主菜单/工具栏**

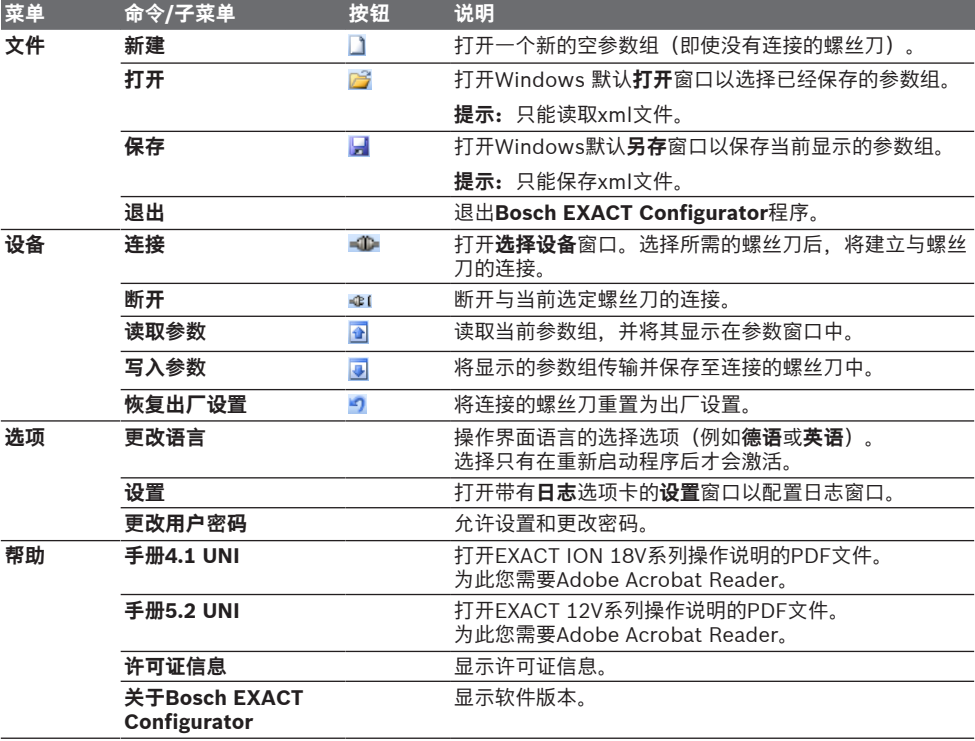

# **参数窗口**

螺丝刀的所有参数都显示在参数窗口中。参数分为 11个选项卡。

不可配置的参数或值显示为非活动(灰色)。

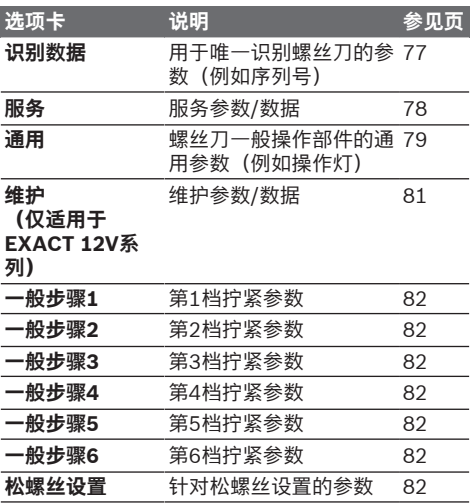

# **日志窗口**

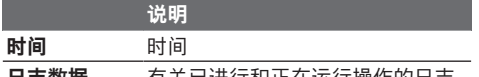

**日志数据** 有关已进行和正在运行操作的日志 信息以黑色显示,故障信息以红色显示。

日志窗口内的内容可以使用上下文菜单(鼠标右 键)进行删除(**清空**命令)或保存为\*.日志文件(**保 存**命令)。

# **配置过程**

# **启动程序**

– 双击桌面上的程序图标。

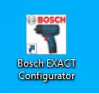

或

- 通过开始菜单打开打开**Bosch EXACT Configurator**程序。
- 启动程序时确认**用户**访问级别。

#### **更改操作界面语言**

- 在**更改选项 | 语言**菜单中选择新语言命令(**德语** / **英语** / **西班牙语** / **法语** / **中文**)。
- 确认程序的终止。
- 重新启动自动进行。 操作界面以更改后的语言显示。

# **建立与螺丝刀的连接**

#### **程序启动后建立连接**

– 将螺丝刀与电脑[\(参见 "将螺丝刀与电脑连接",](#page-71-0) [页 72\)](#page-71-0)连接。

选定螺丝刀的参数组被读取和显示。

如果在连接建立前已经加载了一个参数组。它将被 新的参数组覆盖。

有关连接建立的信息以及操作状态将显示在日志窗 口中。

# **手动建立连接**

如果在程序启动前已经将螺丝刀与电脑连接,则可 能必须手动建立连接。

– 在**设备**菜单中选择**连接**命令或点击按钮 。 **选择设备**窗口将会显示。

– 选择所需的螺丝刀并点击**OK。**

# **预配置的螺丝刀**

定义:带唯一序列号的螺丝刀

#### **打开保存的参数组**

除了可以从所连接的螺丝刀中读取参数组外,还可 以从保存的文件中加载参数组。

- 在**文件**菜单中选择**打开**命令,或点击按钮 。 Windows默认 **打开**窗口会显示。
- 选择所需的参数组并点击**打开。** 与螺丝刀的现有连接: 当前显示的参数组将在操作界面中被新的参数组 覆盖。新的参数组可以继而被编辑或传输到螺丝 刀。

未与螺丝刀连接:

新的参数组将会显示,但无法传输至螺丝刀。用 于写入参数组的控制元件被禁用。但是新的参数 组可以被编辑并继而再次被保存。

提示:操作人员在螺丝刀中无法更改的参数,在从 硬盘打开的文件中也无法编辑。

# **将参数组保存到硬盘**

当前显示的参数组可以保存为\*.xml文件。

– 在**文件**菜单中选择**保存**命令,或点击按钮 。 Windows默认**另存为**窗口会显示。

– 为要保存的参数组指定文件名,然后点击**保存。**

#### **从螺丝刀中读取参数组**

所连接的螺丝刀的参数组可以被读取。

– 在**设备**菜单中选择 **读取参数**命令,或点击按钮 。

当前显示的参数组将在操作界面中被所连接的 螺丝刀的参数组覆盖。

有关操作状态的信息将在日志窗口中给出。最后 一个参数读取后,所有不可读取的参数都会在日 志窗口和对话窗口中显示。

如果在读取过程中启动了另一个读取或写入操作, 则该操作不会被执行。相应的故障信息会显示在日 志窗口中。

如果程序接收到了一个无效的参数值,则相应的故 障信息会在日志窗口中显示,并且参数的默认值会 被输入。

#### **将参数组写入螺丝刀的存储器中**

当前显示的参数组可以被写入所连接螺丝刀的存储 器中。

– 在**设备**菜单中选择**写入参数**命令,或点击按钮 。

当前显示的参数组将覆盖所连接螺丝刀的参数 组。

有关操作状态的信息将在日志窗口中给出。最后 一个参数写入后,所有不可读取的参数都会在日 志窗口和对话窗口中显示。

如果在写入过程中启动了另一个读取或写入操作, 则该操作不会被执行。相应的故障信息会显示在日 志窗口中。

# **恢复出厂设置**

预定义的参数组以及出厂设置可以被写入所连接螺 丝刀的存储器中。

– 在**设备**菜单中选择**恢复出厂设置**命令,或点击按 钮。

**选择设备**窗口将会显示。

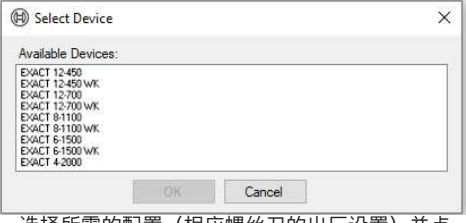

– 选择所需的配置(相应螺丝刀的出厂设置)并点 击**OK。**

– 点击 **是**以确认**重置配置**信息。

所有可写入和非灰色参数都被设置为它们的默 认值。. 所有特定于型号的参数都得以保留。特定 于型号的识别数据都根据所选的设备型号设置。 之后所有可写入的参数值都传输到螺丝刀中。

# **参数说明**

# **一般性指示**

如果参数的数值可以更改,则可能的**最大**和可能的 **最小**值总是在单位旁边的参数字段中给出。

# **识别数据选项卡**

您可以在规定的范围内输入新的数值或使用箭头键 增加或减少已经输入的数值。

激活的拧紧档以蓝色突出显示。还未传输到螺丝刀 的更改以红色字体显示。

如果旋转方向被设置为"非主操作方向", 则选项 卡以橙色显示。

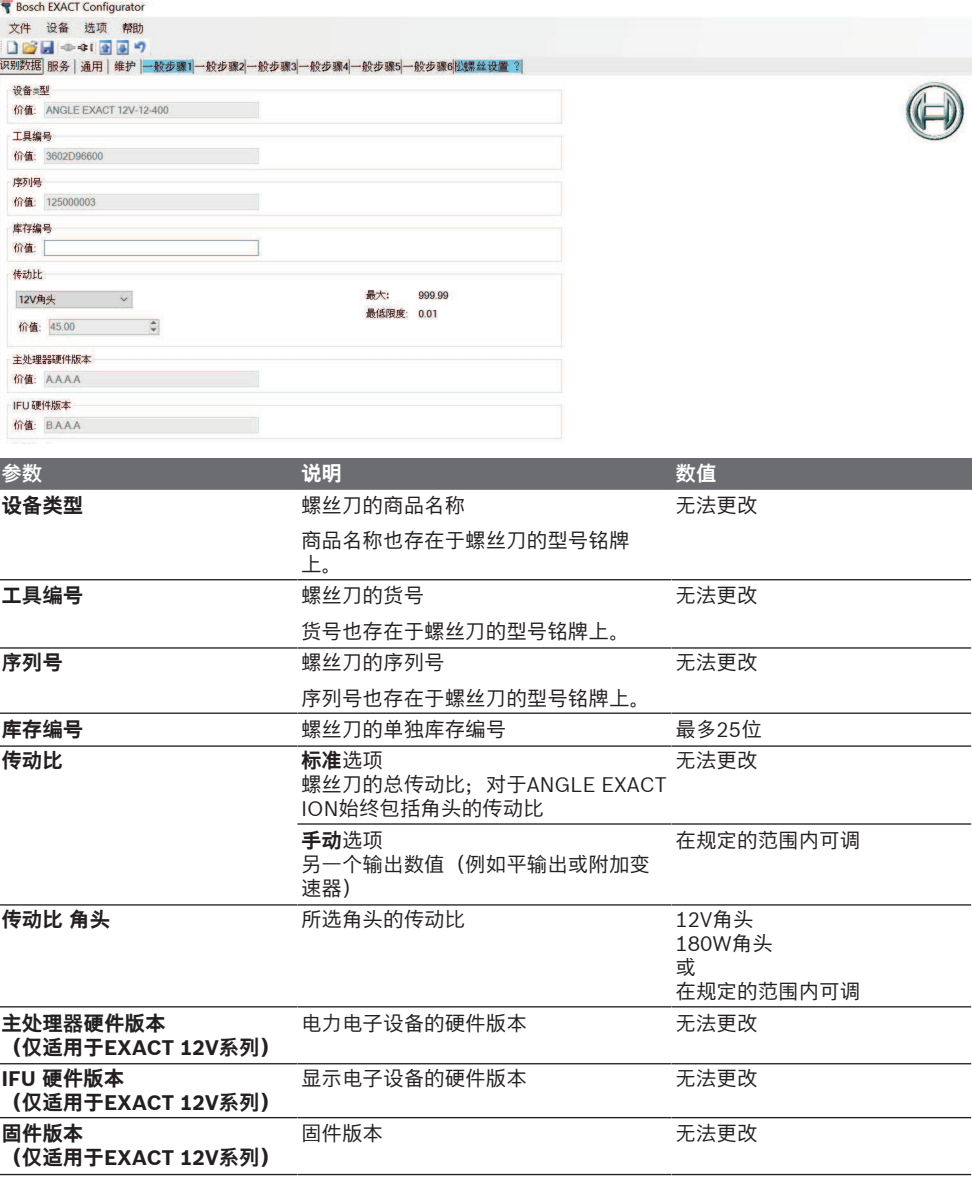

# **服务选项卡**

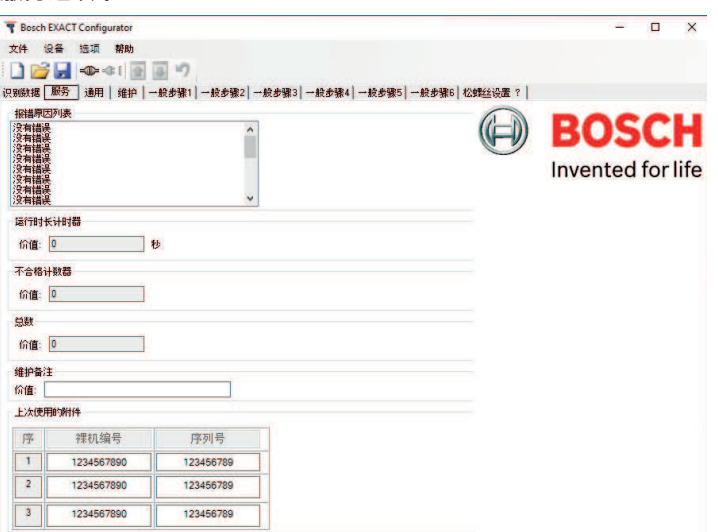

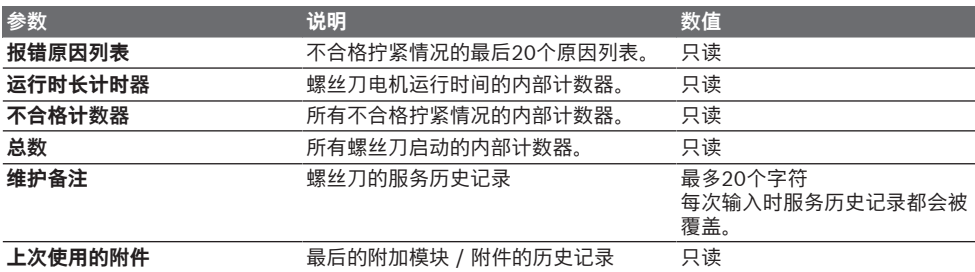

# **一般选项卡**

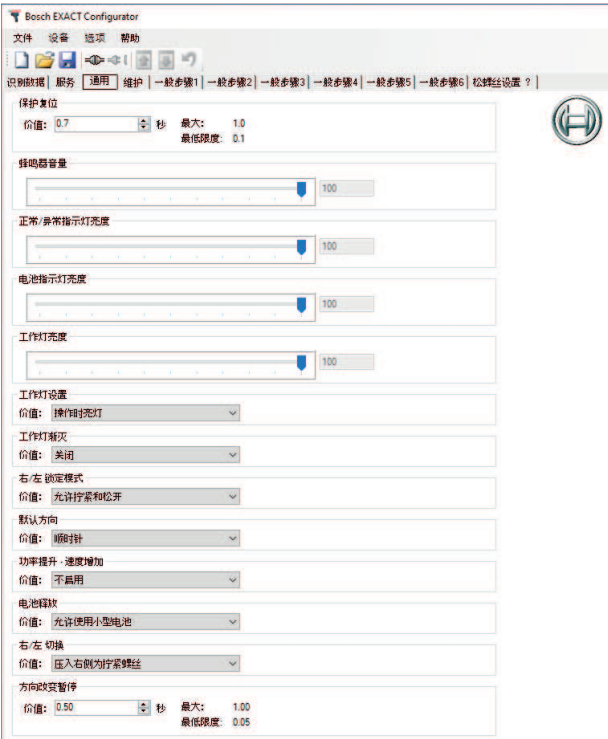

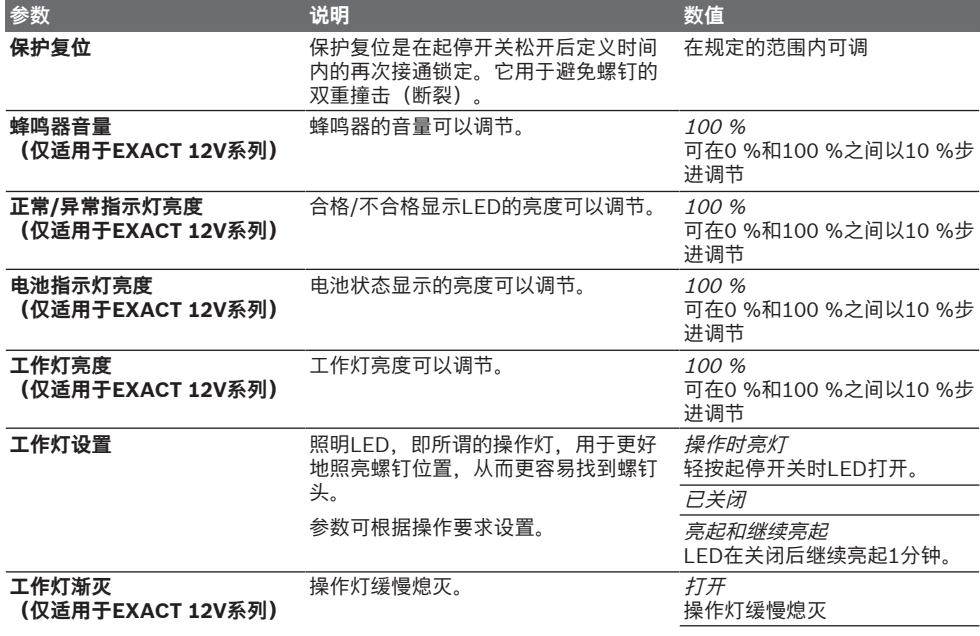

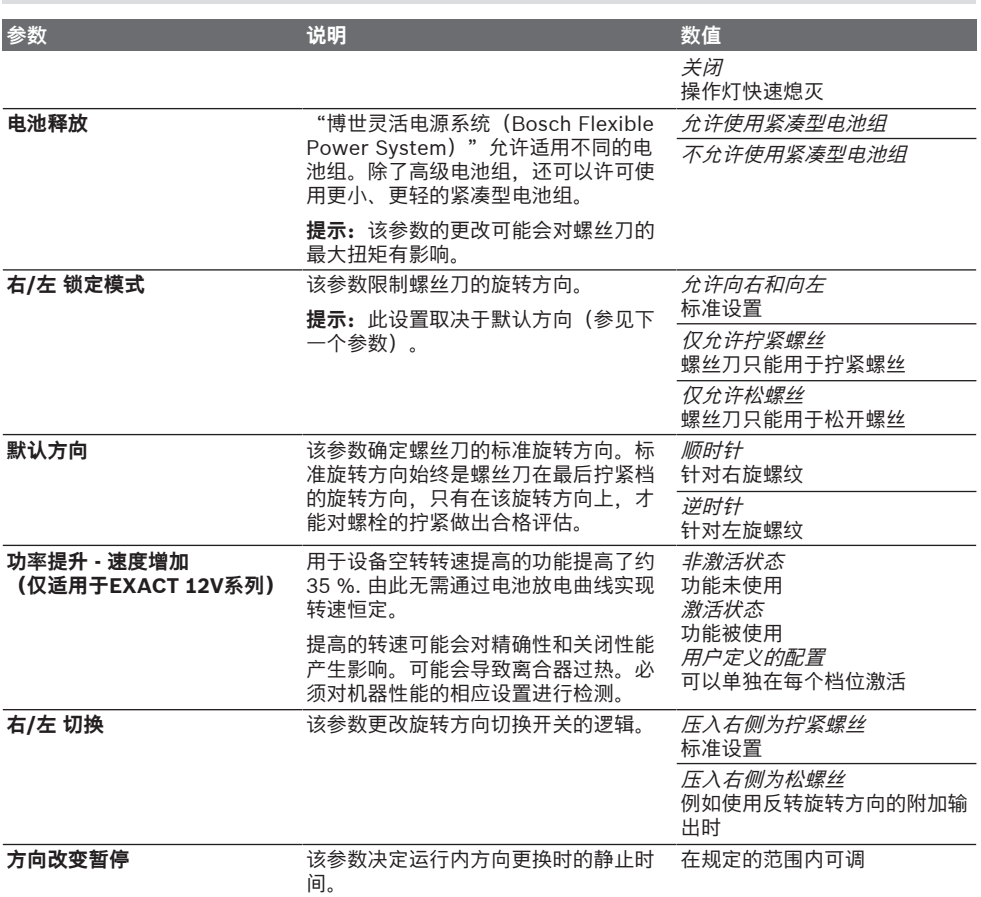

# **维修选项卡(仅适用于EXACT 12V系列)**

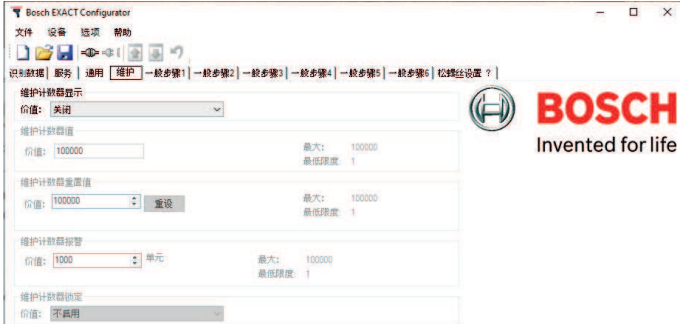

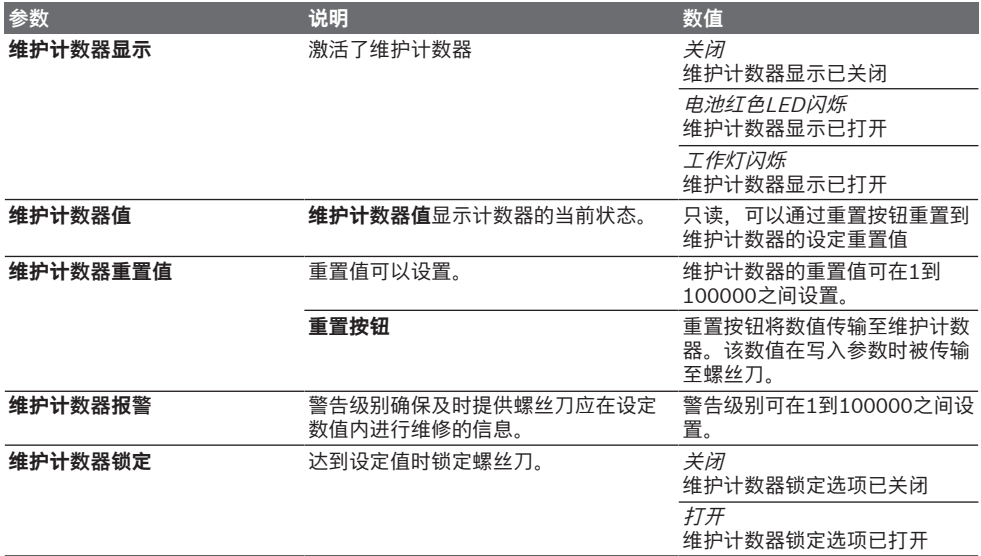

# **选项卡1档至6档和松开设置**

拧紧程序的运行可以在最多6档和松开设置中自由定 义。

例如:

– **一般步骤1(攻丝阶段):**攻丝阶段是拧紧过程的 第一个阶段。这取决于螺丝刀头和螺栓头以及螺 纹的相互啮合。 为此应设置低的转速。此外与旋入方向相反的旋 转方向可以更容易找到螺纹。

#### **松开设置选项卡**

Bosch EXACT Configurator

松开设置决定松开时的功能(非默认方向)。

- **一般步骤2(快速旋入):**当第一个螺纹已旋入 时,可以设置比攻丝阶段更高的速度来旋入更多 螺纹。这可以节省过程时间。
- **一般步骤3(最终拧紧):**出于精确性的原因和尽 量减少堆积现象,在最终拧紧期间应设置尽可能 低的转速。
- **一般步骤4(松开阶段):**松开阶段可以使例如在 部件按规定拧紧后再次略微松开拧紧,以便对部 件进行调整操作。. 同样也可以用这种方式对盲孔 螺纹进行自动切割。

 $\Box$  $\overline{\mathbf{x}}$ 

Ξ

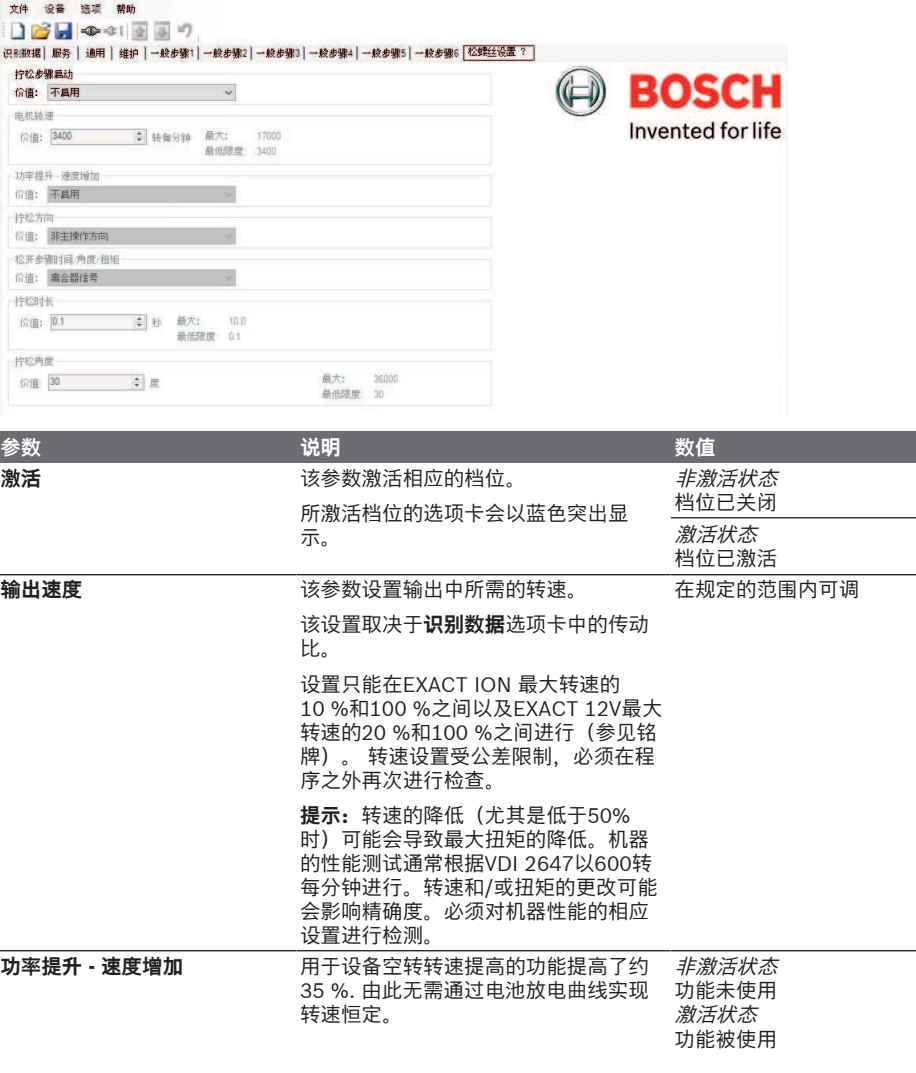

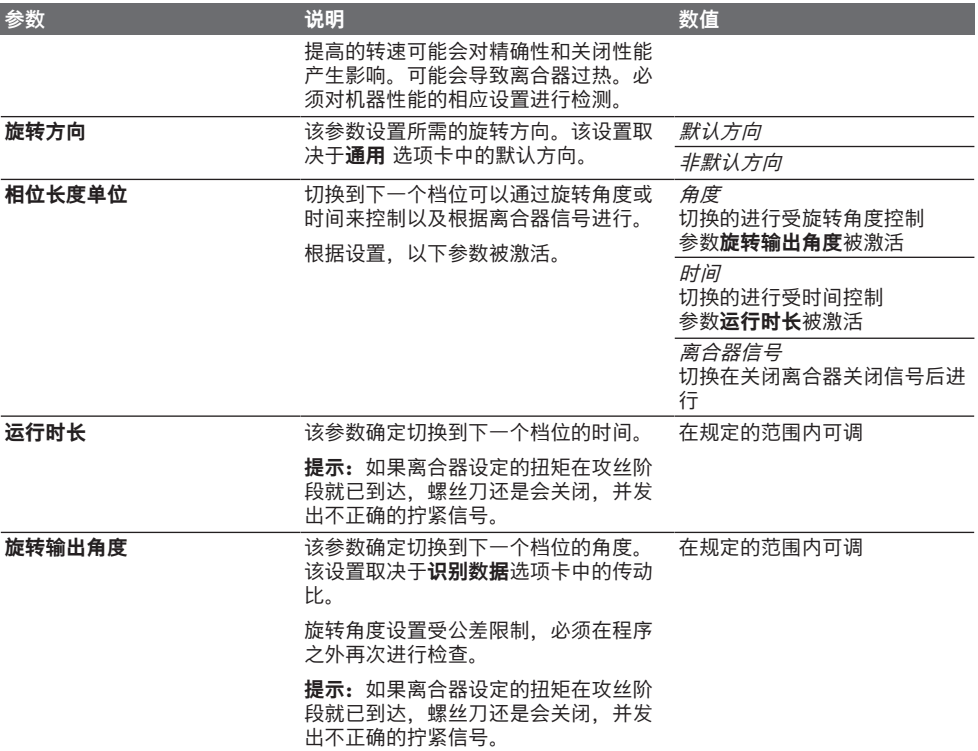

# **通知消息**

使用**Bosch EXACT Configurator**程序操作期间可 能会出现的所有通知消息字段显示如下。 例如:

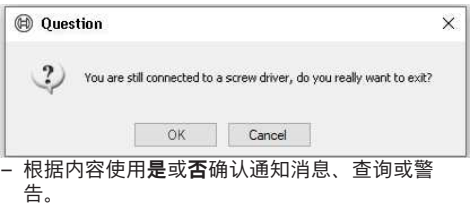

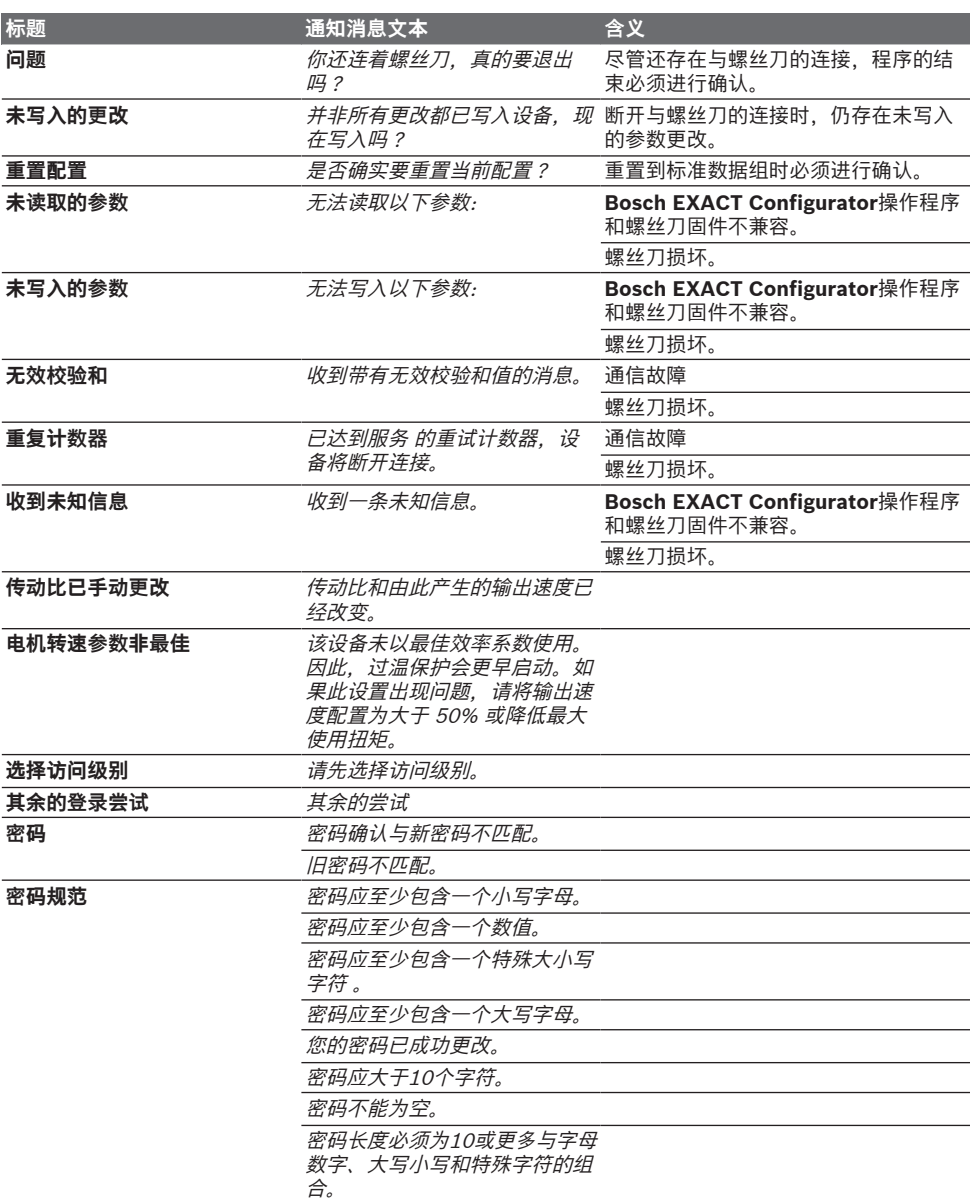

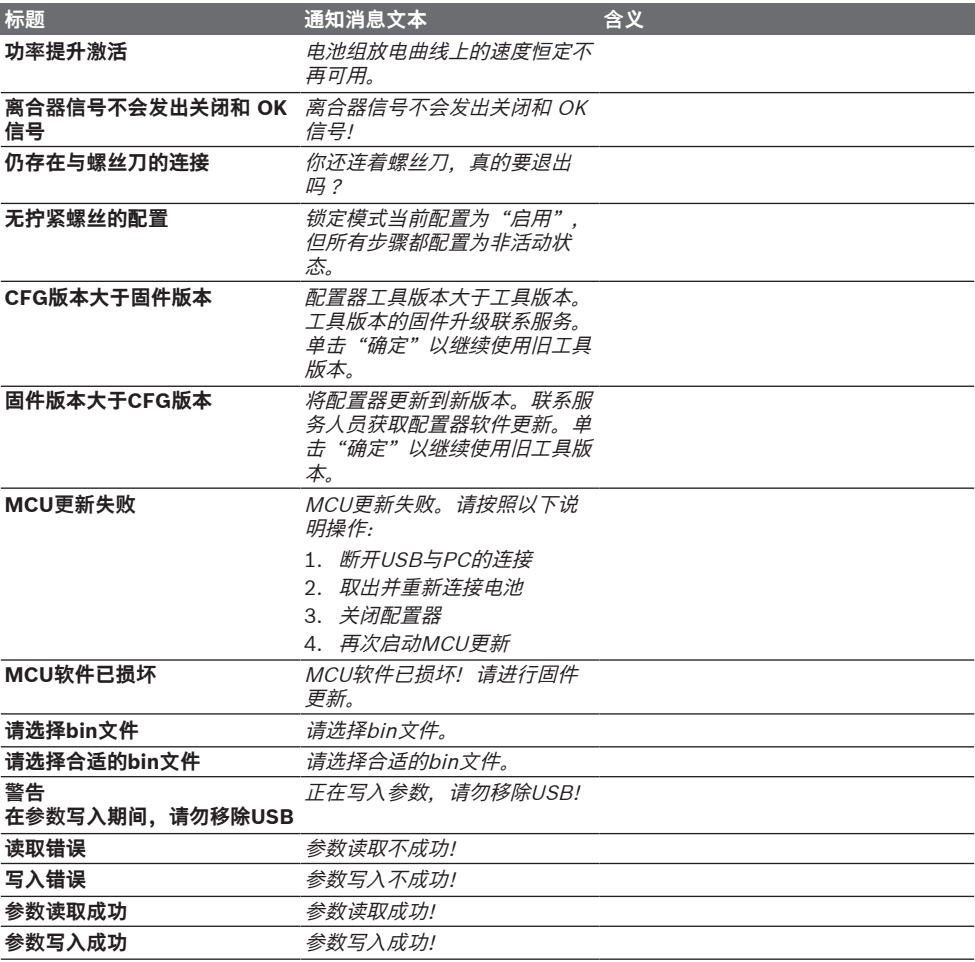

# **Licenses**

# **Open Source Software Attributions for Bosch EXACT Configurator**

This document is provided as part of the fulfillment of OSS license conditions and does not require users to take any action before or while using the product.

#### **1 List of used Open Source Components.**

This document contains a list of open source software (OSS) components used within the product under the terms of the respective licenses. The source code corresponding to the open source components is also provided along with the product wherever mandated by the respective OSS license

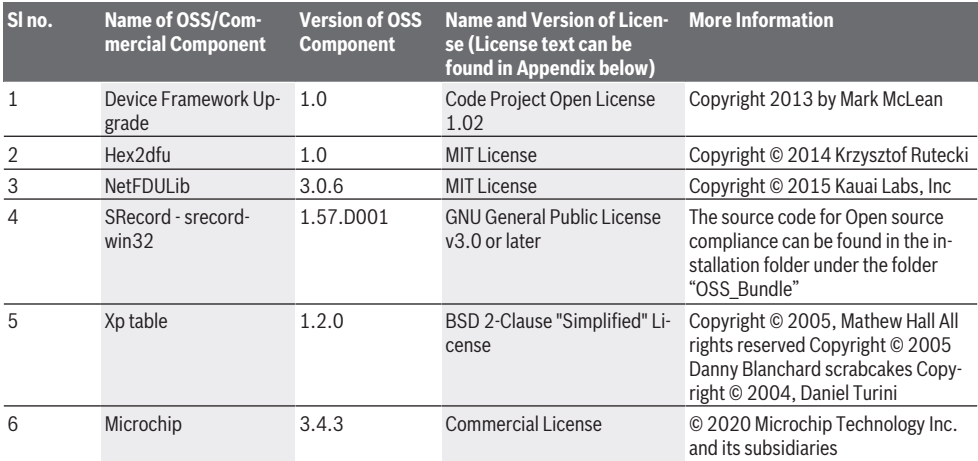

# **2 Appendix - License Text**

# **2.1 BSD 2-Clause "Simplified" License**

Redistribution and use in source and binary forms, with or without modification, are permitted provided that the following conditions are met:

- Redistributions of source code must retain the above copyright notice, this list of conditions and the following disclaimer.
- Redistributions in binary form must reproduce the above copyright notice, this list of conditions and the following disclaimer in the documentation and/or other materials provided with the distribution.

THIS SOFTWARE IS PROVIDED BY THE COPYRIGHT HOLDERS AND CONTRIBUTORS "AS IS" AND ANY EXPRESS OR IMPLIED WARRANTIES, INCLUDING, BUT NOT LIMITED TO, THE IMPLIED WARRANTIES OF MERCHANTABILITY AND FITNESS FOR A PARTICULAR PURPOSE ARE DISCLAIMED. IN NO EVENT SHALL THE COPYRIGHT HOLDER OR CONTRIBUTORS BE LIABLE FOR ANY DIRECT, INDIRECT, INCIDENTAL, SPECIAL, EXEMPLARY, OR CONSEQUENTIAL DAMAGES (INCLUDING, BUT NOT LI-MITED TO, PROCUREMENT OF SUBSTITUTE GOODS OR SERVICES; LOSS OF USE, DATA, OR PROFITS; OR BUSINESS INTER-RUPTION) HOWEVER CAUSED AND ON ANY THEORY OF LIABILITY, WHETHER IN CONTRACT, STRICT LIABILITY, OR TORT (IN-CLUDING NEGLIGENCE OR OTHERWISE) ARISING IN ANY WAY OUT OF THE USE OF THIS SOFTWARE, EVEN IF ADVISED OF THE POSSIBILITY OF SUCH DAMAGE.

# **2.2 Code Project Open License 1.02**

The Code Project Open License (CPOL) 1.02

#### Preamble

This License governs Your use of the Work. This License is intended to allow developers to use the Source Code and Executable Files provided as part of the Work in any application in any form.

The main points subject to the terms of the License are:

a) Source Code and Executable Files can be used in commercial applications;

b) Source Code and Executable Files can be redistributed; and

c) Source Code can be modified to create derivative works.

d) No claim of suitability, guarantee, or any warranty whatsoever is provided. The software is provided "as-is".

e) The Article accompanying the Work may not be distributed or republished without the Author's consent

This License is entered between You, the individual or other entity reading or otherwise making use of the Work licensed pursuant to this License and the individual or other entity which offers the Work under the terms of this License ("Author").

# License

THE WORK (AS DEFINED BELOW) IS PROVIDED UNDER THE TERMS OF THIS CODE PROJECT OPEN LICENSE ("LICENSE"). THE WORK IS PROTECTED BY COPYRIGHT AND/OR OTHER APPLICABLE LAW. ANY USE OF THE WORK OTHER THAN AS AUT-HORIZED UNDER THIS LICENSE OR COPYRIGHT LAW IS PROHIBITED. BY EXERCISING ANY RIGHTS TO THE WORK PROVIDED HEREIN, YOU ACCEPT AND AGREE TO BE BOUND BY THE TERMS OF THIS LICENSE. THE AUTHOR GRANTS YOU THE RIGHTS CONTAINED HEREIN IN CONSIDERATION OF YOUR ACCEPTANCE OF SUCH TERMS AND CONDITIONS. IF YOU DO NOT AGREE TO ACCEPT AND BE BOUND BY THE TERMS OF THIS LICENSE, YOU CANNOT MAKE ANY USE OF THE WORK.

#### 1) Definitions.

"Articles" means, collectively, all articles written by Author which describes how the Source Code and Executable Files for the Work may be used by a user.

"Author" means the individual or entity that offers the Work under the terms of this License.

"Derivative Work" means a work based upon the Work or upon the Work and other pre-existing works.

"Executable Files" refer to the executables, binary files, configuration and any required data files included in the Work.

"Publisher" means the provider of the website, magazine, CD-ROM, DVD or other medium from or by which the Work is obtained by You.

"Source Code" refers to the collection of source code and configuration files used to create the Executable Files.

"Standard Version" refers to such a Work if it has not been modified, or has been modified in accordance with the consent of the Author, such consent being in the full discretion of the Author.

"Work" refers to the collection of files distributed by the Publisher, including the Source Code, Executable Files, binaries, data files, documentation, whitepapers and the Articles.

"You" is you, an individual or entity wishing to use the Work and exercise your rights under this License.

2) Fair Use/Fair Use Rights. Nothing in this License is intended to reduce, limit, or restrict any rights arising from fair use, fair dealing, first sale or other limitations on the exclusive rights of the copyright owner under copyright law or other applicable laws.

3) License Grant. Subject to the terms and conditions of this License, the Author hereby grants You a worldwide, royalty-free, non-exclusive, perpetual (for the duration of the applicable copyright) license to exercise the rights in the Work as stated below:

You may use the standard version of the Source Code or Executable Files in Your own applications.

You may apply bug fixes, portability fixes and other modifications obtained from the Public Domain or from the Author. A Work modified in such a way shall still be considered the standard version and will be subject to this License.

You may otherwise modify Your copy of this Work (excluding the Articles) in any way to create a Derivative Work, provided that You insert a prominent notice in each changed file stating how, when and where You changed that file.

You may distribute the standard version of the Executable Files and Source Code or Derivative Work in aggregate with other (possibly commercial) programs as part of a larger (possibly commercial) software distribution.

The Articles discussing the Work published in any form by the author may not be distributed or republished without the Author's consent. The author retains copyright to any such Articles. You may use the Executable Files and Source Code pursuant to this License but you may not repost or republish or otherwise distribute or make available the Articles, without the prior written consent of the Author.

Any subroutines or modules supplied by You and linked into the Source Code or Executable Files this Work shall not be considered part of this Work and will not be subject to the terms of this License.

4) Patent License. Subject to the terms and conditions of this License, each Author hereby grants to You a perpetual, worldwide, non-exclusive, no-charge, royalty-free, irrevocable (except as stated in this section) patent license to make, have made, use, import, and otherwise transfer the Work.

5) Restrictions. The license granted in Section 3 above is expressly made subject to and limited by the following restrictions:

You agree not to remove any of the original copyright, patent, trademark, and attribution notices and associated disclaimers that may appear in the Source Code or Executable Files.

You agree not to advertise or in any way imply that this Work is a product of Your own.

The name of the Author may not be used to endorse or promote products derived from the Work without the prior written consent of the Author.

You agree not to sell, lease, or rent any part of the Work. This does not restrict you from including the Work or any part of the Work inside a larger software distribution that itself is being sold. The Work by itself, though, cannot be sold, leased or rented.

You may distribute the Executable Files and Source Code only under the terms of this License, and You must include a copy of, or the Uniform Resource Identifier for, this License with every copy of the Executable Files or Source Code You distribute and ensure that anyone receiving such Executable Files and Source Code agrees that the terms of this License apply to such Executable Files and/or Source Code. You may not offer or impose any terms on the Work that alter or restrict the terms of this License or the recipients' exercise of the rights granted hereunder. You may not sublicense the Work. You must keep intact all notices that refer to this License and to the disclaimer of warranties. You may not distribute the Executable Files or Source Code with any technological measures that control access or use of the Work in a manner inconsistent with the terms of this License.

You agree not to use the Work for illegal, immoral or improper purposes, or on pages containing illegal, immoral or improper material. The Work is subject to applicable export laws. You agree to comply with all such laws and regulations that may apply to the Work after Your receipt of the Work.

6) Representations, Warranties and Disclaimer. THIS WORK IS PROVIDED "AS IS", "WHERE IS" AND "AS AVAILABLE", WI-THOUT ANY EXPRESS OR IMPLIED WARRANTIES OR CONDITIONS OR GUARANTEES. YOU, THE USER, ASSUME ALL RISK IN ITS USE, INCLUDING COPYRIGHT INFRINGEMENT, PATENT INFRINGEMENT, SUITABILITY, ETC. AUTHOR EXPRESSLY DISCLAIMS ALL EXPRESS, IMPLIED OR STATUTORY WARRANTIES OR CONDITIONS, INCLUDING WITHOUT LIMITATION, WARRANTIES OR CONDITIONS OF MERCHANTABILITY, MERCHANTABLE QUALITY OR FITNESS FOR A PARTICULAR PURPO-SE, OR ANY WARRANTY OF TITLE OR NON-INFRINGEMENT, OR THAT THE WORK (OR ANY PORTION THEREOF) IS CORRECT, USEFUL, BUG-FREE OR FREE OF VIRUSES. YOU MUST PASS THIS DISCLAIMER ON WHENEVER YOU DISTRIBUTE THE WORK OR DERIVATIVE WORKS.

7) Indemnity. You agree to defend, indemnify and hold harmless the Author and the Publisher from and against any claims, suits, losses, damages, liabilities, costs, and expenses (including reasonable legal or attorneys' fees) resulting from or relating to any use of the Work by You.

8) Limitation on Liability. EXCEPT TO THE EXTENT REQUIRED BY APPLICABLE LAW, IN NO EVENT WILL THE AUTHOR OR THE PUBLISHER BE LIABLE TO YOU ON ANY LEGAL THEORY FOR ANY SPECIAL, INCIDENTAL, CONSEQUENTIAL, PUNITIVE OR EX-EMPLARY DAMAGES ARISING OUT OF THIS LICENSE OR THE USE OF THE WORK OR OTHERWISE, EVEN IF THE AUTHOR OR THE PUBLISHER HAS BEEN ADVISED OF THE POSSIBILITY OF SUCH DAMAGES.

# 9) Termination.

This License and the rights granted hereunder will terminate automatically upon any breach by You of any term of this License. Individuals or entities who have received Derivative Works from You under this License, however, will not have their licenses terminated provided such individuals or entities remain in full compliance with those licenses. Sections 1, 2, 6, 7, 8, 9, 10 and 11 will survive any termination of this License.

If You bring a copyright, trademark, patent or any other infringement claim against any contributor over infringements You claim are made by the Work, your License from such contributor to the Work ends automatically.

Subject to the above terms and conditions, this License is perpetual (for the duration of the applicable copyright in the Work). Notwithstanding the above, the Author reserves the right to release the Work under different license terms or to stop distributing the Work at any time; provided, however that any such election will not serve to withdraw this License (or any other license that has been, or is required to be, granted under the terms of this License), and this License will continue in full force and effect unless terminated as stated above.

10) Publisher. The parties hereby confirm that the Publisher shall not, under any circumstances, be responsible for and shall not have any liability in respect of the subject matter of this License. The Publisher makes no warranty whatsoever in connection with the Work and shall not be liable to You or any party on any legal theory for any damages whatsoever, including without limitation any general, special, incidental or consequential damages arising in connection to this license. The Publisher reserves the right to cease making the Work available to You at any time without notice.

## 11) Miscellaneous

This License shall be governed by the laws of the location of the head office of the Author or if the Author is an individual, the laws of location of the principal place of residence of the Author.

If any provision of this License is invalid or unenforceable under applicable law, it shall not affect the validity or enforceability of the remainder of the terms of this License, and without further action by the parties to this License, such provision shall be reformed to the minimum extent necessary to make such provision valid and enforceable.

No term or provision of this License shall be deemed waived and no breach consented to unless such waiver or consent shall be in writing and signed by the party to be charged with such waiver or consent.

This License constitutes the entire agreement between the parties with respect to the Work licensed herein. There are no understandings, agreements or representations with respect to the Work not specified herein. The Author shall not be bound by any additional provisions that may appear in any communication from You. This License may not be modified without the mutual written agreement of the Author and You.

# **2.3 GNU General Public License v3.0 or later**

GNU GENERAL PUBLIC LICENSE

Version 3, 29 June 2007

Copyright © 2007 Free Software Foundation, Inc. <https://fsf.org/>

Everyone is permitted to copy and distribute verbatim copies of this license document, but changing it is not allowed.

Preamble

The GNU General Public License is a free, copyleft license for software and other kinds of works.

The licenses for most software and other practical works are designed to take away your freedom to share and change the works. By contrast, the GNU General Public License is intended to guarantee your freedom to share and change all versions of a program--to make sure it remains free software for all its users. We, the Free Software Foundation, use the GNU General Public License for most of our software; it applies also to any other work released this way by its authors. You can apply it to your programs, too.

When we speak of free software, we are referring to freedom, not price. Our General Public Licenses are designed to make sure that you have the freedom to distribute copies of free software (and charge for them if you wish), that you receive source code or can get it if you want it, that you can change the software or use pieces of it in new free programs, and that you know you can do these things.

To protect your rights, we need to prevent others from denying you these rights or asking you to surrender the rights. Therefore, you have certain responsibilities if you distribute copies of the software, or if you modify it: responsibilities to respect the freedom of others.

For example, if you distribute copies of such a program, whether gratis or for a fee, you must pass on to the recipients the same freedoms that you received. You must make sure that they, too, receive or can get the source code. And you must show them these terms so they know their rights.

Developers that use the GNU GPL protect your rights with two steps: (1) assert copyright on the software, and (2) offer you this License giving you legal permission to copy, distribute and/or modify it.

For the developers' and authors' protection, the GPL clearly explains that there is no warranty for this free software. For both users' and authors' sake, the GPL requires that modified versions be marked as changed, so that their problems will not be attributed erroneously to authors of previous versions.

Some devices are designed to deny users access to install or run modified versions of the software inside them, although the manufacturer can do so. This is fundamentally incompatible with the aim of protecting users' freedom to change the software. The systematic pattern of such abuse occurs in the area of products for individuals to use, which is precisely where it is most

unacceptable. Therefore, we have designed this version of the GPL to prohibit the practice for those products. If such problems arise substantially in other domains, we stand ready to extend this provision to those domains in future versions of the GPL, as needed to protect the freedom of users.

Finally, every program is threatened constantly by software patents. States should not allow patents to restrict development and use of software on general-purpose computers, but in those that do, we wish to avoid the special danger that patents applied to a free program could make it effectively proprietary. To prevent this, the GPL assures that patents cannot be used to render the program non-free.

The precise terms and conditions for copying, distribution and modification follow.

## TERMS AND CONDITIONS

0. Definitions.

"This License" refers to version 3 of the GNU General Public License.

"Copyright" also means copyright-like laws that apply to other kinds of works, such as semiconductor masks.

"The Program" refers to any copyrightable work licensed under this License. Each licensee is addressed as "you". "Licensees" and "recipients" may be individuals or organizations.

To "modify" a work means to copy from or adapt all or part of the work in a fashion requiring copyright permission, other than the making of an exact copy. The resulting work is called a "modified version" of the earlier work or a work "based on" the earlier work.

A "covered work" means either the unmodified Program or a work based on the Program.

To "propagate" a work means to do anything with it that, without permission, would make you directly or secondarily liable for infringement under applicable copyright law, except executing it on a computer or modifying a private copy. Propagation includes copying, distribution (with or without modification), making available to the public, and in some countries other activities as well.

To "convey" a work means any kind of propagation that enables other parties to make or receive copies. Mere interaction with a user through a computer network, with no transfer of a copy, is not conveying.

An interactive user interface displays "Appropriate Legal Notices" to the extent that it includes a convenient and prominently visible feature that (1) displays an appropriate copyright notice, and (2) tells the user that there is no warranty for the work (except to the extent that warranties are provided), that licensees may convey the work under this License, and how to view a copy of this License. If the interface presents a list of user commands or options, such as a menu, a prominent item in the list meets this criterion.

### 1. Source Code.

The "source code" for a work means the preferred form of the work for making modifications to it. "Object code" means any non-source form of a work.

A "Standard Interface" means an interface that either is an official standard defined by a recognized standards body, or, in the case of interfaces specified for a particular programming language, one that is widely used among developers working in that language.

The "System Libraries" of an executable work include anything, other than the work as a whole, that (a) is included in the normal form of packaging a Major Component, but which is not part of that Major Component, and (b) serves only to enable use of the work with that Major Component, or to implement a Standard Interface for which an implementation is available to the public in source code form. A "Major Component", in this context, means a major essential component (kernel, window system, and so on) of the specific operating system (if any) on which the executable work runs, or a compiler used to produce the work, or an object code interpreter used to run it.

The "Corresponding Source" for a work in object code form means all the source code needed to generate, install, and (for an executable work) run the object code and to modify the work, including scripts to control those activities. However, it does not include the work's System Libraries, or general-purpose tools or generally available free programs which are used unmodified in performing those activities but which are not part of the work. For example, Corresponding Source includes interface definition files associated with source files for the work, and the source code for shared libraries and dynamically linked subprograms that the work is specifically designed to require, such as by intimate data communication or control flow between those subprograms and other parts of the work.

The Corresponding Source need not include anything that users can regenerate automatically from other parts of the Corresponding Source.

The Corresponding Source for a work in source code form is that same work.

## 2. Basic Permissions.

All rights granted under this License are granted for the term of copyright on the Program, and are irrevocable provided the stated conditions are met. This License explicitly affirms your unlimited permission to run the unmodified Program. The output from running a covered work is covered by this License only if the output, given its content, constitutes a covered work. This License acknowledges your rights of fair use or other equivalent, as provided by copyright law.

You may make, run and propagate covered works that you do not convey, without conditions so long as your license otherwise remains in force. You may convey covered works to others for the sole purpose of having them make modifications exclusively for you, or provide you with facilities for running those works, provided that you comply with the terms of this License in conveying all material for which you do not control copyright. Those thus making or running the covered works for you must do so exclusively on your behalf, under your direction and control, on terms that prohibit them from making any copies of your copyrighted material outside their relationship with you.

Conveying under any other circumstances is permitted solely under the conditions stated below. Sublicensing is not allowed; section 10 makes it unnecessary.

#### 3. Protecting Users' Legal Rights From Anti-Circumvention Law.

No covered work shall be deemed part of an effective technological measure under any applicable law fulfilling obligations under article 11 of the WIPO copyright treaty adopted on 20 December 1996, or similar laws prohibiting or restricting circumvention of such measures.

When you convey a covered work, you waive any legal power to forbid circumvention of technological measures to the extent such circumvention is effected by exercising rights under this License with respect to the covered work, and you disclaim any intention to limit operation or modification of the work as a means of enforcing, against the work's users, your or third parties' legal rights to forbid circumvention of technological measures.

#### 4. Conveying Verbatim Copies.

You may convey verbatim copies of the Program's source code as you receive it, in any medium, provided that you conspicuously and appropriately publish on each copy an appropriate copyright notice; keep intact all notices stating that this License and any non-permissive terms added in accord with section 7 apply to the code; keep intact all notices of the absence of any warranty; and give all recipients a copy of this License along with the Program.

You may charge any price or no price for each copy that you convey, and you may offer support or warranty protection for a  $f_{\Omega\Omega}$ 

#### 5. Conveying Modified Source Versions.

You may convey a work based on the Program, or the modifications to produce it from the Program, in the form of source code under the terms of section 4, provided that you also meet all of these conditions:

a) The work must carry prominent notices stating that you modified it, and giving a relevant date.

b) The work must carry prominent notices stating that it is released under this License and any conditions added under section 7. This requirement modifies the requirement in section 4 to "keep intact all notices".

c) You must license the entire work, as a whole, under this License to anyone who comes into possession of a copy. This License will therefore apply, along with any applicable section 7 additional terms, to the whole of the work, and all its parts, regardless of how they are packaged. This License gives no permission to license the work in any other way, but it does not invalidate such permission if you have separately received it.

d) If the work has interactive user interfaces, each must display Appropriate Legal Notices; however, if the Program has interactive interfaces that do not display Appropriate Legal Notices, your work need not make them do so.

A compilation of a covered work with other separate and independent works, which are not by their nature extensions of the covered work, and which are not combined with it such as to form a larger program, in or on a volume of a storage or distribution medium, is called an "aggregate" if the compilation and its resulting copyright are not used to limit the access or legal rights of the compilation's users beyond what the individual works permit. Inclusion of a covered work in an aggregate does not cause this License to apply to the other parts of the aggregate.

#### 6. Conveying Non-Source Forms.

You may convey a covered work in object code form under the terms of sections 4 and 5, provided that you also convey the machine-readable Corresponding Source under the terms of this License, in one of these ways:

a) Convey the object code in, or embodied in, a physical product (including a physical distribution medium), accompanied by the Corresponding Source fixed on a durable physical medium customarily used for software interchange.

b) Convey the object code in, or embodied in, a physical product (including a physical distribution medium), accompanied by a written offer, valid for at least three years and valid for as long as you offer spare parts or customer support for that product model, to give anyone who possesses the object code either (1) a copy of the Corresponding Source for all the software in the product that is covered by this License, on a durable physical medium customarily used for software interchange, for a price no more than your reasonable cost of physically performing this conveying of source, or (2) access to copy the Corresponding Source from a network server at no charge.

c) Convey individual copies of the object code with a copy of the written offer to provide the Corresponding Source. This alternative is allowed only occasionally and noncommercially, and only if you received the object code with such an offer, in accord with subsection 6b.

d) Convey the object code by offering access from a designated place (gratis or for a charge), and offer equivalent access to the Corresponding Source in the same way through the same place at no further charge. You need not require recipients to copy the Corresponding Source along with the object code. If the place to copy the object code is a network server, the Corresponding Source may be on a different server (operated by you or a third party) that supports equivalent copying facilities, provided you maintain clear directions next to the object code saying where to find the Corresponding Source. Regardless of what server hosts the Corresponding Source, you remain obligated to ensure that it is available for as long as needed to satisfy these requirements.

e) Convey the object code using peer-to-peer transmission, provided you inform other peers where the object code and Corresponding Source of the work are being offered to the general public at no charge under subsection 6d.

A separable portion of the object code, whose source code is excluded from the Corresponding Source as a System Library, need not be included in conveying the object code work.

A "User Product" is either (1) a "consumer product", which means any tangible personal property which is normally used for personal, family, or household purposes, or (2) anything designed or sold for incorporation into a dwelling. In determining whether a product is a consumer product, doubtful cases shall be resolved in favor of coverage. For a particular product received by a particular user, "normally used" refers to a typical or common use of that class of product, regardless of the status of the particular user or of the way in which the particular user actually uses, or expects or is expected to use, the product. A product is a consumer product regardless of whether the product has substantial commercial, industrial or non-consumer uses, unless such uses represent the only significant mode of use of the product.

"Installation Information" for a User Product means any methods, procedures, authorization keys, or other information required to install and execute modified versions of a covered work in that User Product from a modified version of its Corresponding Source. The information must suffice to ensure that the continued functioning of the modified object code is in no case prevented or interfered with solely because modification has been made.

If you convey an object code work under this section in, or with, or specifically for use in, a User Product, and the conveying occurs as part of a transaction in which the right of possession and use of the User Product is transferred to the recipient in perpetuity or for a fixed term (regardless of how the transaction is characterized), the Corresponding Source conveyed under this section must be accompanied by the Installation Information. But this requirement does not apply if neither you nor any third party retains the ability to install modified object code on the User Product (for example, the work has been installed in ROM).

The requirement to provide Installation Information does not include a requirement to continue to provide support service, warranty, or updates for a work that has been modified or installed by the recipient, or for the User Product in which it has been modified or installed. Access to a network may be denied when the modification itself materially and adversely affects the operation of the network or violates the rules and protocols for communication across the network.

Corresponding Source conveyed, and Installation Information provided, in accord with this section must be in a format that is publicly documented (and with an implementation available to the public in source code form), and must require no special password or key for unpacking, reading or copying.

# 7. Additional Terms.

"Additional permissions" are terms that supplement the terms of this License by making exceptions from one or more of its conditions. Additional permissions that are applicable to the entire Program shall be treated as though they were included in this License, to the extent that they are valid under applicable law. If additional permissions apply only to part of the Program, that part may be used separately under those permissions, but the entire Program remains governed by this License without regard to the additional permissions.

When you convey a copy of a covered work, you may at your option remove any additional permissions from that copy, or from any part of it. (Additional permissions may be written to require their own removal in certain cases when you modify the work.)

You may place additional permissions on material, added by you to a covered work, for which you have or can give appropriate copyright permission.

Notwithstanding any other provision of this License, for material you add to a covered work, you may (if authorized by the copyright holders of that material) supplement the terms of this License with terms:

a) Disclaiming warranty or limiting liability differently from the terms of sections 15 and 16 of this License; or

b) Requiring preservation of specified reasonable legal notices or author attributions in that material or in the Appropriate Legal Notices displayed by works containing it; or

c) Prohibiting misrepresentation of the origin of that material, or requiring that modified versions of such material be marked in reasonable ways as different from the original version; or

d) Limiting the use for publicity purposes of names of licensors or authors of the material; or

e) Declining to grant rights under trademark law for use of some trade names, trademarks, or service marks; or

f) Requiring indemnification of licensors and authors of that material by anyone who conveys the material (or modified versions of it) with contractual assumptions of liability to the recipient, for any liability that these contractual assumptions directly impose on those licensors and authors.

All other non-permissive additional terms are considered "further restrictions" within the meaning of section 10. If the Program as you received it, or any part of it, contains a notice stating that it is governed by this License along with a term that is a further restriction, you may remove that term. If a license document contains a further restriction but permits relicensing or conveying under this License, you may add to a covered work material governed by the terms of that license document, provided that the further restriction does not survive such relicensing or conveying.

If you add terms to a covered work in accord with this section, you must place, in the relevant source files, a statement of the additional terms that apply to those files, or a notice indicating where to find the applicable terms.

Additional terms, permissive or non-permissive, may be stated in the form of a separately written license, or stated as exceptions; the above requirements apply either way.

#### 8. Termination.

You may not propagate or modify a covered work except as expressly provided under this License. Any attempt otherwise to propagate or modify it is void, and will automatically terminate your rights under this License (including any patent licenses granted under the third paragraph of section 11).

However, if you cease all violation of this License, then your license from a particular copyright holder is reinstated (a) provisionally, unless and until the copyright holder explicitly and finally terminates your license, and (b) permanently, if the copyright holder fails to notify you of the violation by some reasonable means prior to 60 days after the cessation.

Moreover, your license from a particular copyright holder is reinstated permanently if the copyright holder notifies you of the violation by some reasonable means, this is the first time you have received notice of violation of this License (for any work) from that copyright holder, and you cure the violation prior to 30 days after your receipt of the notice.

Termination of your rights under this section does not terminate the licenses of parties who have received copies or rights from you under this License. If your rights have been terminated and not permanently reinstated, you do not qualify to receive new licenses for the same material under section 10.

#### 9. Acceptance Not Required for Having Copies.

You are not required to accept this License in order to receive or run a copy of the Program. Ancillary propagation of a covered work occurring solely as a consequence of using peer-to-peer transmission to receive a copy likewise does not require acceptance. However, nothing other than this License grants you permission to propagate or modify any covered work. These actions infringe copyright if you do not accept this License. Therefore, by modifying or propagating a covered work, you indicate your acceptance of this License to do so.

#### 10. Automatic Licensing of Downstream Recipients.

Each time you convey a covered work, the recipient automatically receives a license from the original licensors, to run, modify and propagate that work, subject to this License. You are not responsible for enforcing compliance by third parties with this License.

An "entity transaction" is a transaction transferring control of an organization, or substantially all assets of one, or subdividing an organization, or merging organizations. If propagation of a covered work results from an entity transaction, each party to that transaction who receives a copy of the work also receives whatever licenses to the work the party's predecessor in interest had or could give under the previous paragraph, plus a right to possession of the Corresponding Source of the work from the predecessor in interest, if the predecessor has it or can get it with reasonable efforts.

You may not impose any further restrictions on the exercise of the rights granted or affirmed under this License. For example, you may not impose a license fee, royalty, or other charge for exercise of rights granted under this License, and you may not initiate litigation (including a cross-claim or counterclaim in a lawsuit) alleging that any patent claim is infringed by making, using, selling, offering for sale, or importing the Program or any portion of it.

## 11. Patents.

A "contributor" is a copyright holder who authorizes use under this License of the Program or a work on which the Program is based. The work thus licensed is called the contributor's "contributor version".

A contributor's "essential patent claims" are all patent claims owned or controlled by the contributor, whether already acquired or hereafter acquired, that would be infringed by some manner, permitted by this License, of making, using, or selling its contributor version, but do not include claims that would be infringed only as a consequence of further modification of the contributor version. For purposes of this definition, "control" includes the right to grant patent sublicenses in a manner consistent with the requirements of this License.

Each contributor grants you a non-exclusive, worldwide, royalty-free patent license under the contributor's essential patent claims, to make, use, sell, offer for sale, import and otherwise run, modify and propagate the contents of its contributor version.

In the following three paragraphs, a "patent license" is any express agreement or commitment, however denominated, not to enforce a patent (such as an express permission to practice a patent or covenant not to sue for patent infringement). To "grant" such a patent license to a party means to make such an agreement or commitment not to enforce a patent against the party.

If you convey a covered work, knowingly relying on a patent license, and the Corresponding Source of the work is not available for anyone to copy, free of charge and under the terms of this License, through a publicly available network server or other readily accessible means, then you must either (1) cause the Corresponding Source to be so available, or (2) arrange to deprive yourself of the benefit of the patent license for this particular work, or (3) arrange, in a manner consistent with the requirements of this License, to extend the patent license to downstream recipients. "Knowingly relying" means you have actual knowledge that, but for the patent license, your conveying the covered work in a country, or your recipient's use of the covered work in a country, would infringe one or more identifiable patents in that country that you have reason to believe are valid.

If, pursuant to or in connection with a single transaction or arrangement, you convey, or propagate by procuring conveyance of, a covered work, and grant a patent license to some of the parties receiving the covered work authorizing them to use, propagate, modify or convey a specific copy of the covered work, then the patent license you grant is automatically extended to all recipients of the covered work and works based on it.

A patent license is "discriminatory" if it does not include within the scope of its coverage, prohibits the exercise of, or is conditioned on the non-exercise of one or more of the rights that are specifically granted under this License. You may not convey a covered work if you are a party to an arrangement with a third party that is in the business of distributing software, under which you make payment to the third party based on the extent of your activity of conveying the work, and under which the third party grants, to any of the parties who would receive the covered work from you, a discriminatory patent license (a) in connection with copies of the covered work conveyed by you (or copies made from those copies), or (b) primarily for and in connection with specific products or compilations that contain the covered work, unless you entered into that arrangement, or that patent license was granted, prior to 28 March 2007.

Nothing in this License shall be construed as excluding or limiting any implied license or other defenses to infringement that may otherwise be available to you under applicable patent law.

#### 12. No Surrender of Others' Freedom.

If conditions are imposed on you (whether by court order, agreement or otherwise) that contradict the conditions of this License, they do not excuse you from the conditions of this License. If you cannot convey a covered work so as to satisfy simultaneously your obligations under this License and any other pertinent obligations, then as a consequence you may not convey it at all. For example, if you agree to terms that obligate you to collect a royalty for further conveying from those to whom you convey the Program, the only way you could satisfy both those terms and this License would be to refrain entirely from conveying the Program.

13. Use with the GNU Affero General Public License.

Notwithstanding any other provision of this License, you have permission to link or combine any covered work with a work licensed under version 3 of the GNU Affero General Public License into a single combined work, and to convey the resulting work. The terms of this License will continue to apply to the part which is the covered work, but the special requirements of the GNU Affero General Public License, section 13, concerning interaction through a network will apply to the combination as such.

### 14. Revised Versions of this License.

The Free Software Foundation may publish revised and/or new versions of the GNU General Public License from time to time. Such new versions will be similar in spirit to the present version, but may differ in detail to address new problems or concerns.

Each version is given a distinguishing version number. If the Program specifies that a certain numbered version of the GNU General Public License "or any later version" applies to it, you have the option of following the terms and conditions either of that numbered version or of any later version published by the Free Software Foundation. If the Program does not specify a version number of the GNU General Public License, you may choose any version ever published by the Free Software Foundation.

If the Program specifies that a proxy can decide which future versions of the GNU General Public License can be used, that proxy's public statement of acceptance of a version permanently authorizes you to choose that version for the Program.

Later license versions may give you additional or different permissions. However, no additional obligations are imposed on any author or copyright holder as a result of your choosing to follow a later version.

## 15. Disclaimer of Warranty.

THERE IS NO WARRANTY FOR THE PROGRAM, TO THE EXTENT PERMITTED BY APPLICABLE LAW. EXCEPT WHEN OTHERWI-SE STATED IN WRITING THE COPYRIGHT HOLDERS AND/OR OTHER PARTIES PROVIDE THE PROGRAM "AS IS" WITHOUT WARRANTY OF ANY KIND, EITHER EXPRESSED OR IMPLIED, INCLUDING, BUT NOT LIMITED TO, THE IMPLIED WARRANTIES OF MERCHANTABILITY AND FITNESS FOR A PARTICULAR PURPOSE. THE ENTIRE RISK AS TO THE QUALITY AND PERFOR-MANCE OF THE PROGRAM IS WITH YOU. SHOULD THE PROGRAM PROVE DEFECTIVE, YOU ASSUME THE COST OF ALL NE-CESSARY SERVICING, REPAIR OR CORRECTION.

#### 16. Limitation of Liability.

IN NO EVENT UNLESS REQUIRED BY APPLICABLE LAW OR AGREED TO IN WRITING WILL ANY COPYRIGHT HOLDER, OR ANY OTHER PARTY WHO MODIFIES AND/OR CONVEYS THE PROGRAM AS PERMITTED ABOVE, BE LIABLE TO YOU FOR DAMA-GES, INCLUDING ANY GENERAL, SPECIAL, INCIDENTAL OR CONSEQUENTIAL DAMAGES ARISING OUT OF THE USE OR INA-BILITY TO USE THE PROGRAM (INCLUDING BUT NOT LIMITED TO LOSS OF DATA OR DATA BEING RENDERED INACCURATE OR LOSSES SUSTAINED BY YOU OR THIRD PARTIES OR A FAILURE OF THE PROGRAM TO OPERATE WITH ANY OTHER PRO-GRAMS), EVEN IF SUCH HOLDER OR OTHER PARTY HAS BEEN ADVISED OF THE POSSIBILITY OF SUCH DAMAGES.

#### 17. Interpretation of Sections 15 and 16.

If the disclaimer of warranty and limitation of liability provided above cannot be given local legal effect according to their terms, reviewing courts shall apply local law that most closely approximates an absolute waiver of all civil liability in connection with the Program, unless a warranty or assumption of liability accompanies a copy of the Program in return for a fee.

### END OF TERMS AND CONDITIONS

#### How to Apply These Terms to Your New Programs

If you develop a new program, and you want it to be of the greatest possible use to the public, the best way to achieve this is to make it free software which everyone can redistribute and change under these terms.

To do so, attach the following notices to the program. It is safest to attach them to the start of each source file to most effectively state the exclusion of warranty; and each file should have at least the "copyright" line and a pointer to where the full notice is found.

<one line to give the program's name and a brief idea of what it does.>

Copyright  $(C)$  <year > <name of author>

This program is free software: you can redistribute it and/or modify it under the terms of the GNU General Public License as published by the Free Software Foundation, either version 3 of the License, or (at your option) any later version.

This program is distributed in the hope that it will be useful, but WITHOUT ANY WARRANTY; without even the implied warranty of MERCHANTABILITY or FITNESS FOR A PARTICULAR PURPOSE. See the GNU General Public License for more details.

You should have received a copy of the GNU General Public License along with this program. If not, see <https:// www.gnu.org/licenses/>.

Also add information on how to contact you by electronic and paper mail.

If the program does terminal interaction, make it output a short notice like this when it starts in an interactive mode:

<program> Copyright (C) <year> <name of author>

This program comes with ABSOLUTELY NO WARRANTY; for details type `show w'.

This is free software, and you are welcome to redistribute it under certain conditions; type `show c' for details.

The hypothetical commands `show w' and `show c' should show the appropriate parts of the General Public License. Of course, your program's commands might be different; for a GUI interface, you would use an "about box".

You should also get your employer (if you work as a programmer) or school, if any, to sign a "copyright disclaimer" for the program, if necessary. For more information on this, and how to apply and follow the GNU GPL, see <https://www.gnu.org/licenses/>.

The GNU General Public License does not permit incorporating your program into proprietary programs. If your program is a subroutine library, you may consider it more useful to permit linking proprietary applications with the library. If this is what you want to do, use the GNU Lesser General Public License instead of this License. But first, please read <https://www.gnu.org/licenses/why-not-lgpl.html>.

## **2.4 License: MIT License Copyright © 2014 Krzysztof Rutecki**

Permission is hereby granted, free of charge, to any person obtaining a copy of this software and associated documentation files (the "Software"), to deal in the Software without restriction, including without limitation the rights to use, copy, modify, merge, publish, distribute, sublicense, and/or sell copies of the Software, and to permit persons to whom the Software is furnished to do so, subject to the following conditions:

The above copyright notice and this permission notice shall be included in all copies or substantial portions of the Software.

THE SOFTWARE IS PROVIDED "AS IS", WITHOUT WARRANTY OF ANY KIND, EXPRESS OR IMPLIED, INCLUDING BUT NOT LIMI-TED TO THE WARRANTIES OF MERCHANTABILITY, FITNESS FOR A PARTICULAR PURPOSE AND NONINFRINGEMENT. IN NO EVENT SHALL THE AUTHORS OR COPYRIGHT HOLDERS BE LIABLE FOR ANY CLAIM, DAMAGES OR OTHER LIABILITY, WHE-THER IN AN ACTION OF CONTRACT, TORT OR OTHERWISE, ARISING FROM, OUT OF OR IN CONNECTION WITH THE SOFTWA-RE OR THE USE OR OTHER DEALINGS IN THE SOFTWARE.

# **2.5 License: MIT License Copyright © 2015 Kauai Labs, Inc**

Permission is hereby granted, free of charge, to any person obtaining a copy of this software and associated documentation files (the "Software"), to deal in the Software without restriction, including without limitation the rights to use, copy, modify, merge, publish, distribute, sublicense, and/or sell copies of the Software, and to permit persons to whom the Software is furnished to do so, subject to the following conditions:

The above copyright notice and this permission notice shall be included in all copies or substantial portions of the Software.

THE SOFTWARE IS PROVIDED "AS IS", WITHOUT WARRANTY OF ANY KIND, EXPRESS OR IMPLIED, INCLUDING BUT NOT LIMI-TED TO THE WARRANTIES OF MERCHANTABILITY, FITNESS FOR A PARTICULAR PURPOSE AND NONINFRINGEMENT. IN NO EVENT SHALL THE AUTHORS OR COPYRIGHT HOLDERS BE LIABLE FOR ANY CLAIM, DAMAGES OR OTHER LIABILITY, WHE-THER IN AN ACTION OF CONTRACT, TORT OR OTHERWISE, ARISING FROM, OUT OF OR IN CONNECTION WITH THE SOFTWA-RE OR THE USE OR OTHER DEALINGS IN THE SOFTWARE.

# **2.6 Microchip Flip software disclaimer**

© 2020 Microchip Technology Inc. and its subsidiaries

Subject to your compliance with these terms, you may use this Microchip software and any derivatives exclusively with Microchip products. You are responsible for complying with third party license terms applicable to your use of third party software (including open source software) that may accompany this Microchip software.

SOFTWARE IS "AS IS." NO WARRANTIES, WHETHER EXPRESS, IMPLIED OR STATUTORY, APPLY TO THIS SOFTWARE, INCLU-DING ANY IMPLIED WARRANTIES OF NON-INFRINGEMENT, MERCHANTABILITY, OR FITNESS FOR A PARTICULAR PURPOSE. IN NO EVENT WILL MICROCHIP BE LIABLE FOR ANY INDIRECT, SPECIAL, PUNITIVE, INCIDENTAL OR CONSEQUENTIAL LOSS, DAMAGE, COST OR EXPENSE OF ANY KIND WHATSOEVER RELATED TO THE SOFTWARE, HOWEVER CAUSED, EVEN IF MI-

CROCHIP HAS BEEN ADVISED OF THE POSSIBILITY OR THE DAMAGES ARE FORESEEABLE. TO THE FULLEST EXTENT ALLO-WED BY LAW, MICROCHIP'S TOTAL LIABILITY ON ALL CLAIMS RELATED TO THE SOFTWARE WILL NOT EXCEED AMOUNT OF FEES, IF ANY, YOU PAID DIRECTLY TO MICROCHIP FOR THIS SOFTWARE. ADDITIONALLY, MICROCHIP OFFERS NO SUPPORT FOR THE SOFTWARE. YOU MAY CONTACT YOUR LOCAL MICROCHIP FIELD SALES SUPPORT REPRESENTATIVE TO INQUIRE ABOUT SUPPORT SERVICES AND APPLICABLE FEES, IF ANY. THESE TERMS OVERRIDE ANY OTHER PRIOR OR SUBSEQUENT TERMS OR CONDITIONS THAT MIGHT APPLY TO THIS SOFTWARE AND BY USING THE SOFTWARE, YOU AGREE TO THESE TERMS.

#### **3 Appendix – Source Code Path**

The source code for Open source compliance can be found in the installation folder under the folder "OSS\_Bundle" e.g if default installation folder is selected then 'OSS\_Bundle' can be found in the following folder.

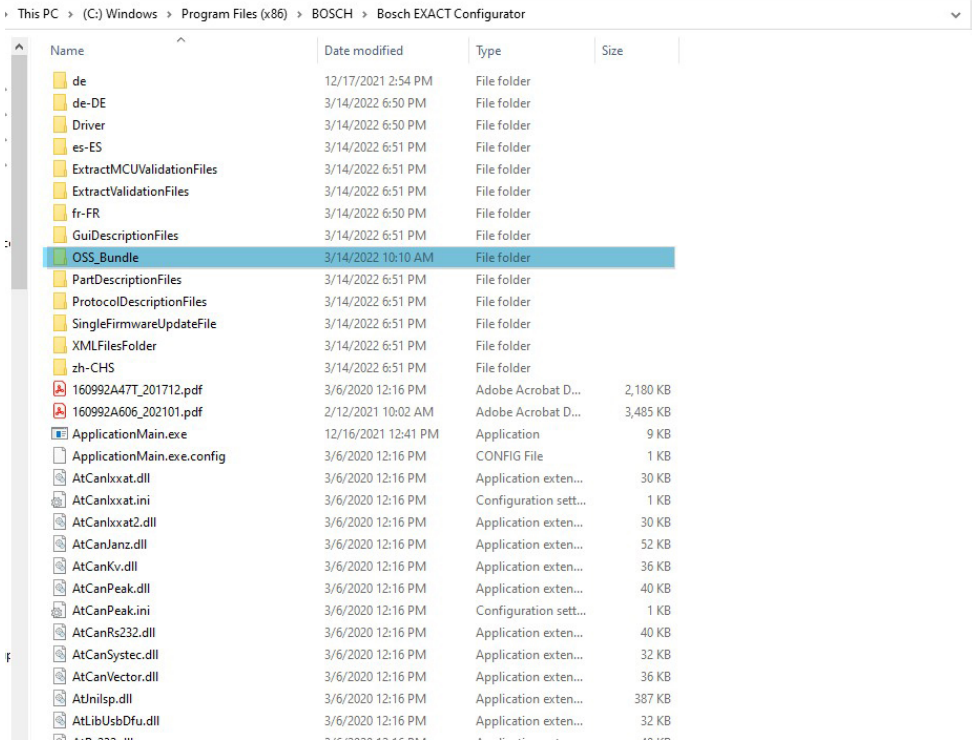